oneer

DIGITAL MEDIA RECEIVER 數位媒體接收機 جهاز استقبال وسائط رقمية دریافت کننده رسانه دیجیتالی

# **MVH-S325BT**

Operation Manual操作手冊 دلبل التشغبل دفتر چه راهنمای استفاده **English**

#x

لمي.<br>م

م<br>م

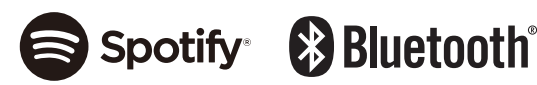

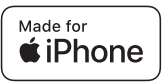

# Table of Contents

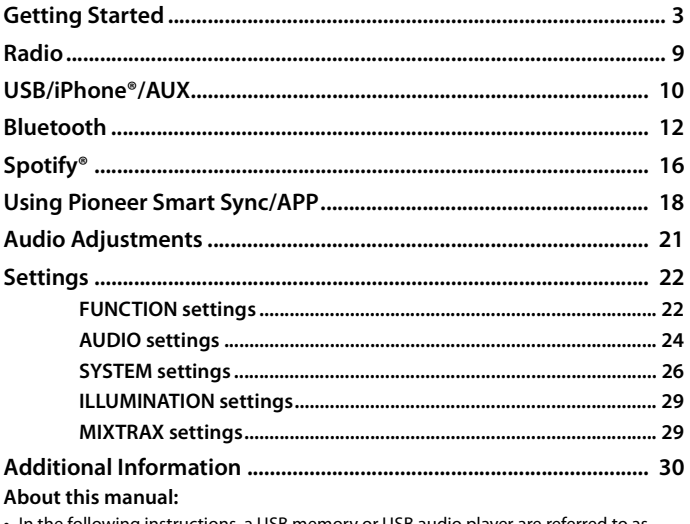

• In the following instructions, a USB memory or USB audio player are referred to as "USB device".

# <span id="page-2-0"></span>**Basic operation**

# **MVH-S325BT**

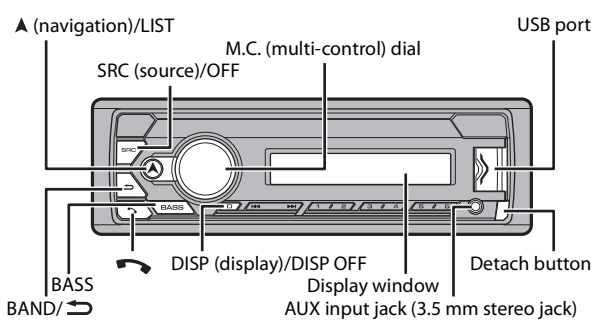

# **Remote Control**

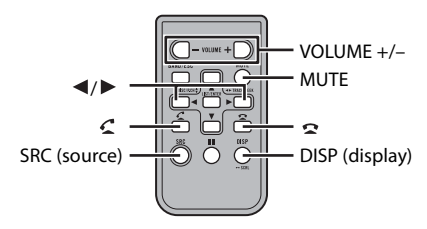

## $-4-$

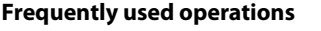

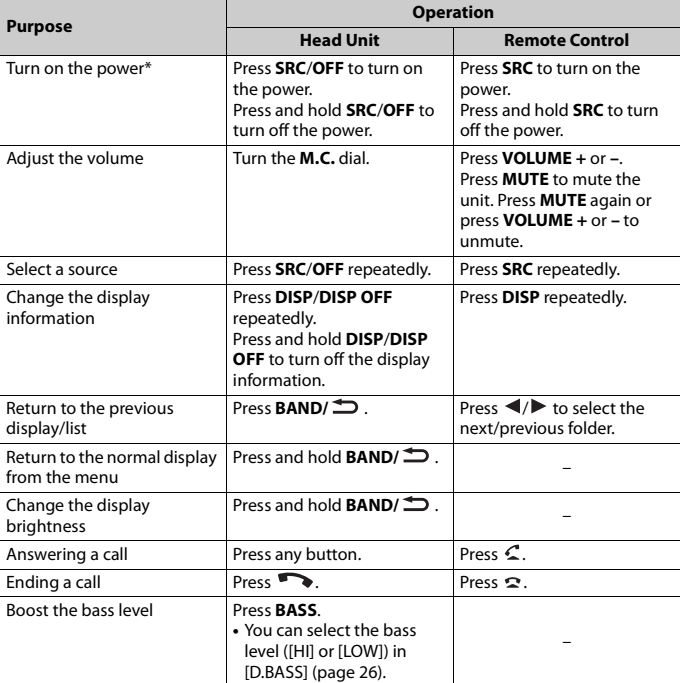

\* When this unit's blue/white lead is connected to the vehicle's auto-antenna relay control terminal, the vehicle's antenna extends when this unit's source is turned on. To retract the antenna, turn the source off.

# **Display indication**

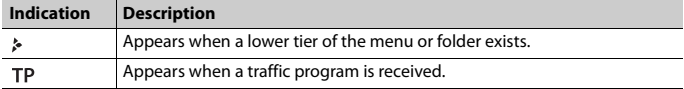

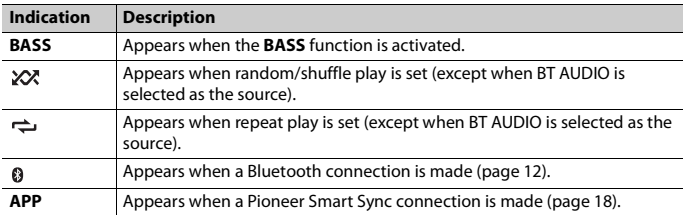

# <span id="page-4-0"></span>**Detaching the front panel**

Detach the front panel to prevent theft. Remove any cables and devices attached to the front panel and turn off the unit before detaching it.

## **Detach Attach**

**English**

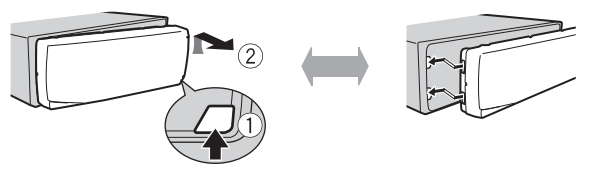

## **Important**

- **•** Avoid subjecting the front panel to excessive shock.
- **•** Keep the front panel out of direct sunlight and high temperatures.
- **•** Always store the detached front panel in a protective case or bag.

# **Resetting the microprocessor**

The microprocessor must be reset in the following situations:

- Before using this unit for the first time after installation
- If the unit fails to operate properly
- When strange or incorrect messages appear on the display
- **1 Remove the front panel [\(page 5\).](#page-4-0)**
- **2 Press the RESET button with a pointed instrument longer than 8 mm.**

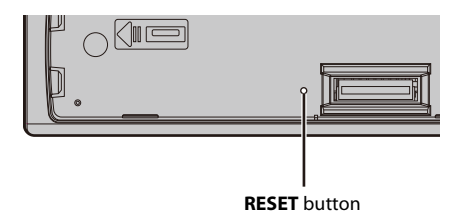

# **Preparing the remote control**

Remove the insulation sheet before use.

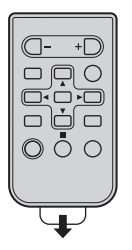

# **How to replace the battery**

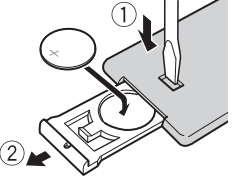

Insert the CR2025 (3 V) battery with the plus (+) and minus (–) poles orientated properly.

# **WARNING**

**•** Do not ingest the battery, Chemical Burn Hazard.

(The remote control supplied with) This product contains a coin/button cell battery. If the coin/ button cell battery is swallowed, it can cause severe internal burns in just 2 hours and can lead to death.

Keep new and used batteries away from children.

If the battery compartment does not close securely, stop using the product and keep it away from children.

If you think batteries might have been swallowed or placed inside any part of the body, seek immediate medical attention.

**•** Batteries (battery pack or batteries installed) must not be exposed to excessive heat such as sunshine, fire or the like.

# **A** CAUTION

- **•** There is a danger of explosion if the battery is incorrectly replaced. Replace only with the same or equivalent type.
- **•** Do not handle or store the battery with metallic tools or objects.
- **•** If the battery leaks, remove the battery and wipe the remote control completely clean. Then install a new battery.
- **•** When disposing of used batteries, please comply with governmental regulations or environmental public institution's rules that apply in your country/area.

# **Important**

- **•** Do not store the remote control in high temperatures or direct sunlight.
- **•** Do not let the remote control fall onto the floor, where it may become jammed under the brake or accelerator pedal.

# **Setup menu**

When you turn the ignition switch to ON after installation, the setup menu appears in the display.

**1 Turn the M.C. dial to select the options, then press to confirm.**

To proceed to the next menu option, you need to confirm your selection.

<span id="page-6-0"></span>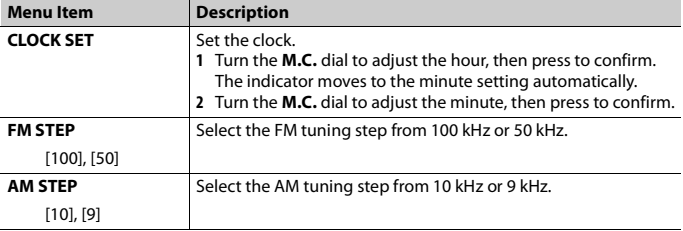

# **2 [QUIT :YES] appears.**

To return to the first item of the setup menu, turn the **M.C.** dial to select [QUIT :NO], then press to confirm.

# **3 Press the M.C. dial to confirm the settings.**

## **NOTE**

These settings can be made at any time from the SYSTEM settings [\(page 26\)](#page-25-0) and INITIAL settings [\(page 8\).](#page-7-0)

# **Canceling the demonstration display (DEMO OFF)**

- **1 Press the M.C. dial to display the main menu.**
- **2 Turn the M.C. dial to select [SYSTEM], then press to confirm.**
- **3 Turn the M.C. dial to select [DEMO OFF], then press to confirm.**

# <span id="page-7-0"></span>**INITIAL settings**

- **1 Press and hold SRC/OFF until the unit turns off.**
- **2 Press the M.C. dial to display the main menu.**
- **3 Turn the M.C. dial to select [INITIAL], then press to confirm.**
- **4 Turn the M.C. dial to select an option, then press to confirm.**

<span id="page-7-1"></span>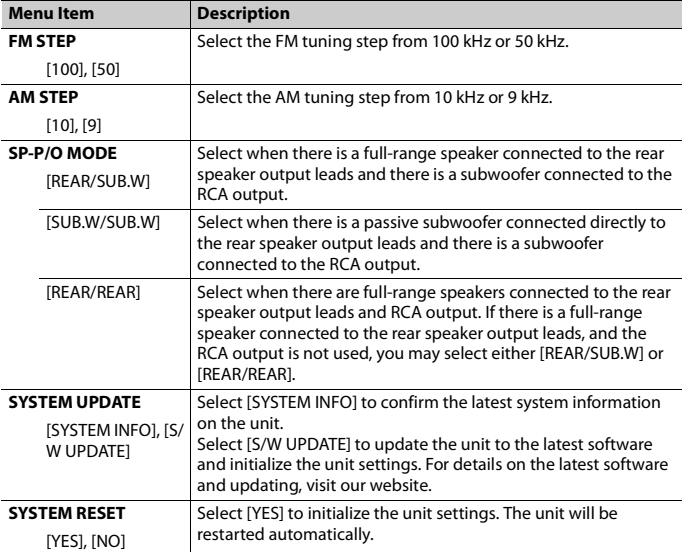

# <span id="page-8-0"></span>**Radio**

# **Receiving preset stations**

- **1 Press SRC/OFF to select [RADIO].**
- **2 Press BAND/ to select the band from [FM1], [FM2], [FM3], [AM], [SW1] or [SW2].**
- **3** Press a number button  $(1/\Lambda \text{ to } 6/\Rightarrow)$ .

## **TIP**

The  $\blacktriangleleft \blacktriangleleft \blacktriangleleft \blacktriangleright \blacktriangleright \blacktriangleright$  buttons can be also used to select a preset station when [SEEK] is set to [PCH] in the FUNCTION settings [\(page 23\)](#page-22-0).

# **Best stations memory (BSM)**

The six strongest stations are stored on the number buttons  $(1/\Lambda)$  to  $6/\rightarrow$ ).

- **1 After selecting the band, press the M.C. dial to display the main menu.**
- **2 Turn the M.C. dial to select [FUNCTION], then press to confirm.**
- **3 Turn the M.C. dial to select [BSM], then press to confirm.**

# **To seek a station manually**

**1** After selecting the band, press  $\left|\frac{1}{2}\right|$  to select a station. Press and hold  $\blacktriangleleft$ / $\blacktriangleright$  then release to seek an available station. Scanning stops when the unit receives a station. To cancel seek tuning, press  $\blacktriangleleft \rightarrow \blacktriangleright \blacktriangleright$ .

## **NOTE**

[SEEK] needs to be set to [MAN] in the FUNCTION settings [\(page 23\)](#page-22-0).

# **To store stations manually**

**1 While receiving the station you want to store, press and hold one of the number buttons (1/ to 6/ ) until it stops flashing.**

# **Using PTY functions**

The unit searches for a station by PTY (program type) information.

**1** Press and hold A during FM reception.

## **2 Turn the M.C. dial to select a program type from [NEWS/INFO], [POPULAR], [CLASSICS] or [OTHERS].**

# **3 Press the M.C. dial.**

The unit begins to search for a station. When it is found, its program service name is displayed.

## **NOTES**

- **•** To cancel the search, press the **M.C.** dial.
- **•** The program of some stations may differ from that indicated by the transmitted PTY.
- **•** If no station is broadcasting the type of program you searched for, [NOT FOUND] is displayed for about two seconds and then the tuner returns to the original station.

# <span id="page-9-0"></span>**USB/iPhone®/AUX**

(iPhone source is not available when [USB MTP] is set to [ON] in the SYSTEM settings [\(page 27\).](#page-26-0))

# **Playing back**

Disconnect headphones from the device before connecting it to the unit.

# <span id="page-9-1"></span>**USB devices (including Android™)/iPhone**

- **1 Open the USB port cover.**
- **2 Plug in the USB device/iPhone using an appropriate cable.**

## **NOTE**

To automatically switch to USB source when a USB device/iPhone is connected to the unit, set [USB AUTO] to [ON] in the SYSTEM settings [\(page 28\)](#page-27-0).

# **A** CAUTION

Use a USB cable (sold separately) to connect the USB device as any device connected directly to the unit will protrude out from the unit, which could be dangerous.

Before removing the device, stop playback.

## **AOA connections**

A device running Android OS 4.1 or later installed and also supports AOA (Android Open Accessory) 2.0 can be connected to the unit via AOA, using the cable supplied with the device.

## **NOTE**

If you use an AOA connection, [APP CONTROL] needs to be set to [WIRED] [\(page 27\)](#page-26-1) and [USB MTP] needs to be set to [OFF] [\(page 27\)](#page-26-0) in the SYSTEM settings.

### **MTP connection**

A device installed with Android OS 4.0 or most of later versions can be connected to the unit via MTP, using the cable supplied with the device. However, depending on the connected device, OS version or the numbers of the files in the device, audio files/songs may not be able to be played back via MTP. Note that MTP connection is not compatible with WAV file formats and FLAC file formats, and cannot be used with the MIXTRAX function.

### **NOTE**

If you use an MTP connection, [USB MTP] needs to be set to [ON] in the SYSTEM settings [\(page 27\).](#page-26-0)

# **AUX**

- **1 Insert the stereo mini plug into the AUX input jack.**
- **2 Press SRC/OFF to select [AUX IN] as the source.**

## **NOTE**

If [AUX] is set to [OFF] in the SYSTEM settings, [AUX IN] cannot be selected as a source [\(page 27\).](#page-26-2)

# **Operations**

You can make various adjustments in the FUNCTION settings [\(page 22\)](#page-21-2) (except for AUX IN/USB source).

Note that the following operations do not work for an AUX device. To operate an AUX device, use the device itself.

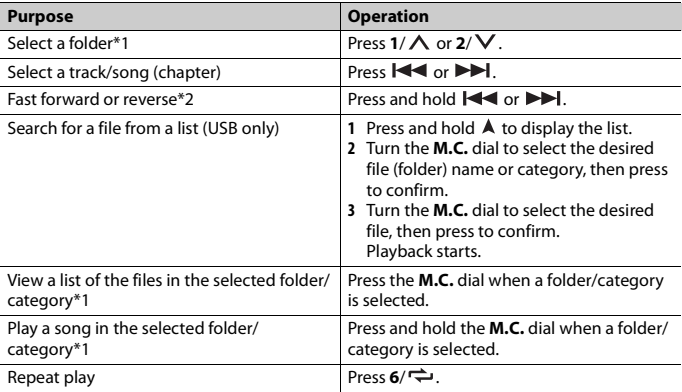

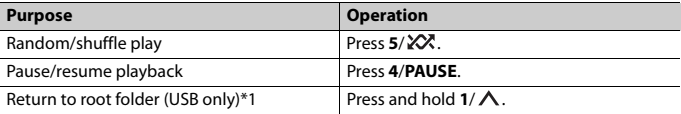

- \*1 Compressed audio files only
- \*2 When you use the fast forward or reverse function while playing a VBR file, the playback time may be not correct.

# **About MIXTRAX (USB/iPhone only)**

The MIXTRAX function creates a non-stop mix of your music library. For details on MIXTRAX settings, see [page 29](#page-28-1).

## **NOTES**

- **•** iPhone needs to be connected with Pioneer Smart Sync via USB for using this function [\(page 18\)](#page-17-1).
- **•** Depending on the file/song, sound effects may not be available.

## **1 Press 3/MIX to turn MIXTRAX on/off.**

# <span id="page-11-0"></span>**Bluetooth**

# <span id="page-11-1"></span>**Bluetooth connection**

## **Important**

If ten or more Bluetooth devices (e.g. a phone and separate audio player) are connected, they may not work properly.

## **TIP**

The next connection to the unit is performed automatically if the Bluetooth device has been connected previously in the following steps.

## **1 Turn on the Bluetooth function of the device.**

If you make a Bluetooth connection from the device, proceed to step 4.

# **2 Press** to display the [ADD DEVICE] setting.

The unit starts to search for available devices, then displays them in the device list.

- **•** To cancel searching, press the **M.C.** dial.
- **•** If the desired device is not in the list, select [RE-SEARCH].
- **•** If there is no device available, [NOT FOUND] appears in the display.
- If there is already a connected device, the phone menu appears by pressing  $\bullet$ .

# **3 Turn the M.C. dial to select a device from the device list, then press to confirm.**

Press and hold the **M.C.** dial to switch the displayed device information between the Bluetooth device address and device name.

If you make a Bluetooth connection from the unit, proceed to step 5.

- **4 Select the unit name shown in the device display.**
- **5 Make sure the same 6-digit number appears on this unit and the device, then select [YES] if the 6-digit numbers displayed on this unit and the device are the same.**

# **Bluetooth telephone**

First, make a Bluetooth connection with the Bluetooth telephone [\(page 12\).](#page-11-1) Up to two Bluetooth telephones can be connected simultaneously.

## **Important**

- **•** Leaving the unit on standby to connect to your phone via Bluetooth while the engine is not running can drain the vehicle's battery.
- **•** Be sure to park your vehicle in a safe place and apply the parking brake before operation.

# **To make a phone call**

- **1 Press to display the phone menu.** When two phones are connected, a phone name appears first then a phone menu will display. To switch to another phone, press again.
- **2 Turn the M.C. dial to select [RECENTS] or [PHONE BOOK], then press to confirm.** If you select [PHONE BOOK], proceed to step 4.
- **3 Turn the M.C. dial to select [MISSED], [DIALLED] or [RECEIVED], then press to confirm.**
- **4 Turn the M.C. dial to select a name or phone number, then press to confirm.** The phone call starts.

# **To answer an incoming call**

**1 Press any button when a call is received.**

#### **TIP**

When two phones are connected to the unit via Bluetooth and there is an incoming call while one phone is being used for a call, a message will appear in the display. To answer that incoming call, you need to end the existing call.

# **Basic operations**

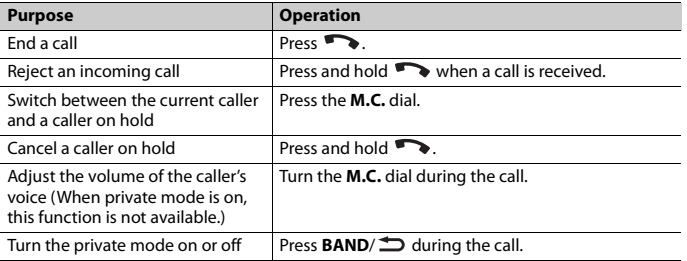

# **To preset phone numbers**

- **1 Select a phone number from a phone book or call history.**
- **2** Press and hold one of the number buttons  $(1/\Lambda$  to  $6/\rightarrow$ ).

The contact is stored in the selected preset number.

To make a call using a preset number, press one of the number buttons  $(1/\Lambda)$  to  $6/\rightarrow$ ), then press the **M.C.** dial, while the phone menu is displayed.

# **Voice recognition**

This function is only available when an iPhone/Android device equipped with voice recognition is connected to the unit via Bluetooth.

**1 Press and hold and then talk into the microphone to input voice commands.**

To exit the voice recognition mode, press **BAND**/ $\triangle$ .

#### **NOTE**

For details on the voice recognition features, refer to the manual supplied with your device.

#### **TIP**

When a Pioneer Smart Sync connection is made [\(page 18\),](#page-17-1) you can also use the voice recognition function from Pioneer Smart Sync installed on your iPhone/Android device by pressing and holding . For details on the voice recognition features, see the application's help section.

# **Phone menu**

**1 Press to display the phone menu.**

**English**

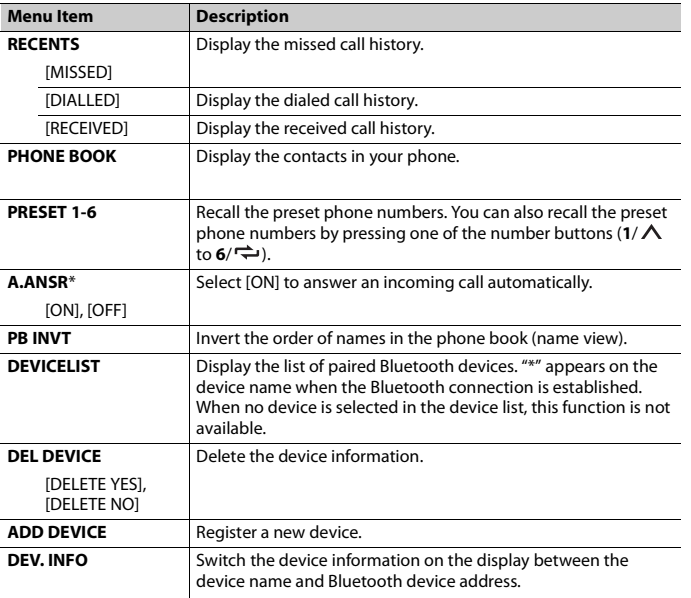

\* If two phones are connected, this function does not work on incoming calls that are received while one of the phones is being used for a call.

# **Bluetooth audio**

#### **Important**

- **•** Depending on the Bluetooth audio player connected to this unit, the available operations will be limited to the following two levels:
	- A2DP (Advanced Audio Distribution Profile) can only play back songs on your audio player.
	- AVRCP (Audio/Video Remote Control Profile) can perform functions such as playback, pause, select song, etc.
- **•** The sound of the Bluetooth audio player will be muted when the phone is in use.
- **•** When the Bluetooth audio player is in use, you cannot connect to a Bluetooth telephone automatically.
- **•** Depending on the type of Bluetooth audio player you have connected to this unit, operation and information displayed may vary based on availability and functionality.
- **1 Make a Bluetooth connection with the Bluetooth audio player.**
- **2 Press SRC/OFF to select [BT AUDIO] as the source.**
- **3 Press BAND/ to start playback.**

## **NOTE**

You must reconnect the Bluetooth connection when the source is switched or the unit is turned off.

## **TIP**

When more than two and up to five devices are registered to the unit via Bluetooth, you can switch the Bluetooth device by playing back songs on the device. By doing so, playing back a song from the Bluetooth device of each passenger is easily available. However, depending on the usage conditions, multiple connections may not be available and the audio files/songs may not be able to be played back properly.

# **Basic operations**

You can make various adjustments in the FUNCTION settings [\(page 22\)](#page-21-1).

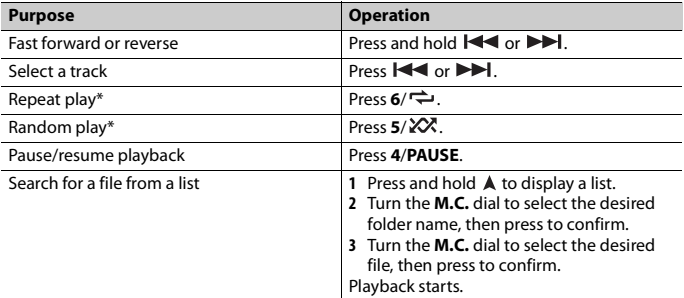

\* Depending on the connected device, these operations may not be available.

# <span id="page-15-0"></span>**Spotify®**

(Not available when [USB MTP] is set to [ON] in the SYSTEM settings [\(page 27\)](#page-26-0).) Spotify is a music streaming distribution service not affiliated with Pioneer. More information is available at http://www.spotify.com.

The Spotify application is available for compatible smartphones, please visit https:// support.spotify.com/ for the latest compatibility information.

To enjoy Spotify as you drive, first download the Spotify app to your iPhone or Android device. You can download it on the iTunes® App Store® or Google Play™. Choose a free account or a paid Premium account, either in the app or at spotify.com. A Premium account gives you more features, like offline listening.

## **Important**

- **•** This product incorporates Spotify software which is subject to 3rd party licenses found here: www.spotify.com/connect/third-party-licenses.
- **•** For information on the countries and regions where Spotify can be used, take a look at https:// spotify.com/us/select-your-country/.

# **Listening to Spotify**

Update the firmware of the Spotify application to the latest version before use.

- **1 Connect this unit with the mobile device.**
	- **•** iPhone via USB [\(page 10\)](#page-9-1)
	- **•** iPhone/Android device via Bluetooth [\(page 12\)](#page-11-1)

**2 Press SRC/OFF to select [SPOTIFY].**

- **3 Press and hold 1/ to display [APP CONTROL].**
- **4 Turn the M.C. dial to select one of the below.**
	- **•** Select [WIRED] for the USB connection.
	- **•** Select [BLUETOOTH] for the Bluetooth connection.
- **5 Press SRC/OFF to select [SPOTIFY].**
- **6 Launch the Spotify application on the mobile device and start playback.**

## **NOTE**

When you connect a mobile device other than an iPhone/Android device, it may not operate correctly depending on your mobile device.

# **Basic operations**

You can make various adjustments in the FUNCTION settings [\(page 22\)](#page-21-1).

## **NOTE**

The available operations may vary according to the type of contents (track/album/artist/playlist/radio) you want to play.

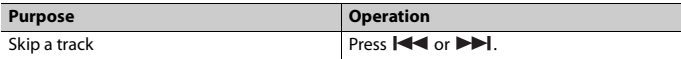

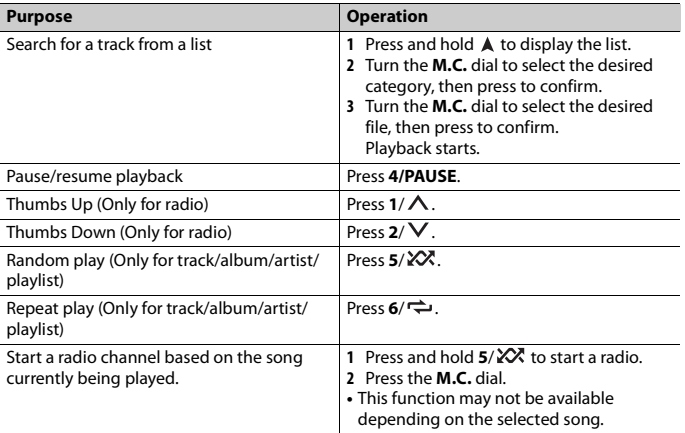

## **NOTE**

Some functions of Spotify may not be operated from the unit.

# <span id="page-17-1"></span><span id="page-17-0"></span>**Using Pioneer Smart Sync/APP**

Pioneer Smart Sync is the application that intelligently brings your maps, messages, and music together in the vehicle.

You can operate the unit from Pioneer Smart Sync installed on an iPhone/Android device. In some cases, you can control aspects of the application, such as source selection, pause, etc., by using the unit.

For details on what operations are available on the application, see the application's help section.

## **NOTE**

The APP source is not available when a Pioneer Smart Sync connection is not made or [USB MTP] is set to [ON] in the SYSTEM settings [\(page 27\).](#page-26-0)

# **WARNING**

Do not attempt to operate the application while driving. Make sure to pull off the road and park your vehicle in a safe location before attempting to use the controls on the application.

## **For iPhone users**

This function is compatible with iOS 10.3 or later.

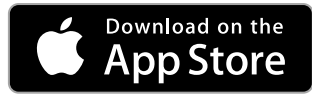

### **For Android device users**

For Bluetooth connections, this function is compatible with devices that have Android OS 5.0 or later installed.

For USB connections, this function is compatible with a phone that runs Android 5.0 or later up to 7.1.2 and also supports AOA (Android Open Accessory) 2.0. However, the compatibility depends on the smartphone.

You can download Pioneer Smart Sync on Google Play.

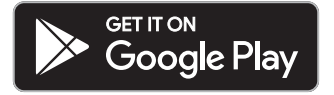

### **NOTE**

Some Android devices connected via AOA 2.0 may not work properly or emit sounds due to their own software design, regardless of the OS version.

# **What kind of function does the application have?**

## **Promoting the use of the unit**

The interface of the unit can be evolved by using your iPhone/Android device.

#### **Image (example):**

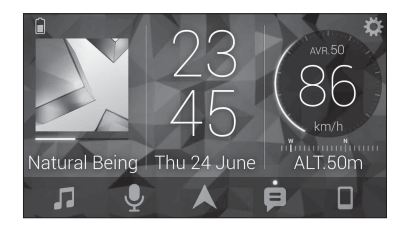

#### **Examples:**

- Selecting a source of the unit
- Listening to the music on your iPhone/Android device
- Controlling the sound field intuitively
- Controlling your connected Bluetooth device

## **Extending the functions of the unit by using the application**

The following functions, which are unavailable on the unit alone, are available by making a Pioneer Smart Sync connection.

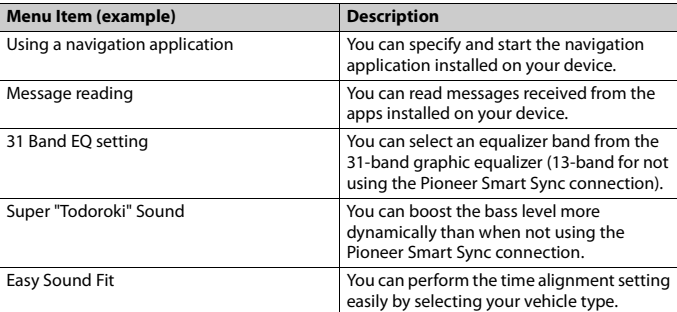

#### **NOTES**

- **•** Some functions may be restricted depending on the connection conditions with the application.
- **•** The 31 Band EQ setting is converted into 13 bands when a music source from this product is engaged.

## **TIP**

It is recommended to enter the search term "Pioneer Smart Sync" in the search field to search for the application.

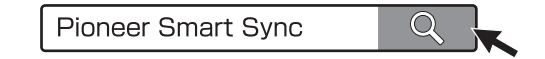

# **Making a connection with Pioneer Smart Sync**

- **1 Press the M.C. dial to display the main menu.**
- **2 Turn the M.C. dial to select [SYSTEM], then press to confirm.**
- **3 Turn the M.C. dial to select [APP CONTROL], then press to confirm.**
- **4 Turn the M.C. dial to select one of the below.**
- **•** Select [WIRED] for the USB connection.
- **•** Select [BLUETOOTH] for the Bluetooth connection.
- **5 Turn the M.C. dial to select [AUTO APP CONN], then press to confirm.**
- **6 Turn the M.C. dial to select [ON], then press to confirm.**
- **7 Connect this unit with the mobile device.**
	- **•** iPhone/Android device via USB [\(page 10\)](#page-9-1)
	- **•** iPhone/Android device via Bluetooth [\(page 12\)](#page-11-1)

Pioneer Smart Sync on the device starts automatically.

## **NOTE**

Regardless of whether the [AUTO APP CONN] setting is set to [ON] or [OFF], you can also perform the following to start Pioneer Smart Sync.

- **•** For devices other than the USB-connected Android device, press **SRC**/**OFF** to select any source and press and hold the **M.C.** dial.
- **•** For iPhone, launch Pioneer Smart Sync on the mobile device.

## **NOTES**

- **•** When you connect a mobile device other than an iPhone/Android device, it may not operate correctly depending on your mobile device.
- **•** If Pioneer Smart Sync has not been installed on your iPhone/Android device yet, a message that prompts you to install the application will appear on your iPhone/Android device (except for the Android device connected via Bluetooth). Select [OFF] in [AUTO APP CONN] to clear the message [\(page 27\).](#page-26-3)

# **Listening to music on your device**

**1 Press SRC/OFF to select [APP].**

# <span id="page-20-0"></span>**Audio Adjustments**

You can also make various adjustments in the AUDIO settings [\(page 24\).](#page-23-0)

# <span id="page-20-1"></span>**Adjusting the cut-off frequency value and the slope value**

You can adjust the cut-off frequency value and the slope value of each speaker. The following speakers can be adjusted. [FRONT], [REAR], [SUBWOOFER]

## **NOTE**

[SUBWOOFER] can only be selected when [ON] is selected in [SUBWOOFER] [\(page 24\).](#page-23-1)

- **1 Press the M.C. dial to display the main menu.**
- **2 Turn the M.C. dial to select [AUDIO], then press to confirm.**
- **3 Turn the M.C. dial to select [CROSSOVER], then press to confirm.**
- **4 Turn the M.C. dial to select the speaker unit (filter) to be adjusted, then press to confirm.**
- **5 Turn the M.C. dial to select [HPF] or [LPF] according to the speaker unit (filter), then press to confirm.**
- **6 Turn the M.C. dial to select an appropriate cut-off frequency for the speaker unit (filter) selected in step 4, then press to confirm.** [25HZ] to [250HZ]
- **7 Turn the M.C. dial to select an appropriate slope for the speaker unit (filter) selected in step 4.**

[–6] to [–24] (if you choose [FRONT] or [REAR])

[–6] to [–36] (if you choose [SUBWOOFER])

# <span id="page-21-0"></span>**Settings**

You can adjust various settings in the main menu.

- **1 Press the M.C. dial to display the main menu.**
- **2 Turn the M.C. dial to select one of the categories below, then press to confirm.**
	- **•** [FUNCTION settings \(page 22\)](#page-21-1)
	- **•** [AUDIO settings \(page 24\)](#page-23-0)
	- **•** [SYSTEM settings \(page 26\)](#page-25-0)
	- **•** [ILLUMINATION settings \(page 29\)](#page-28-0)
	- **•** [MIXTRAX settings \(page 29\)](#page-28-1)
- **3 Turn the M.C. dial to select the options, then press to confirm.**

# <span id="page-21-2"></span><span id="page-21-1"></span>**FUNCTION settings**

The menu items vary according to the source.

<span id="page-22-0"></span>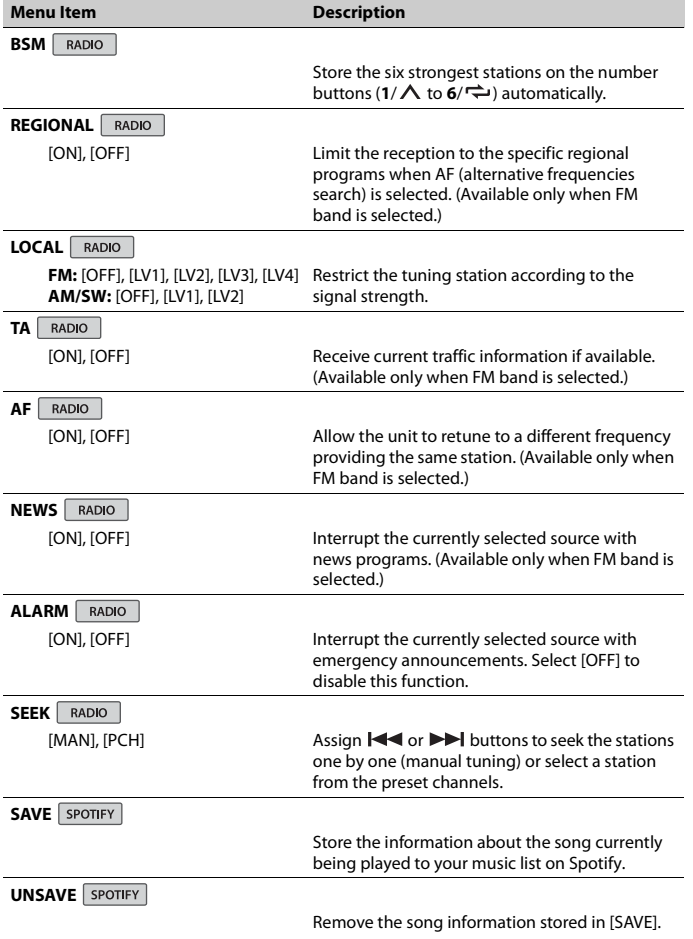

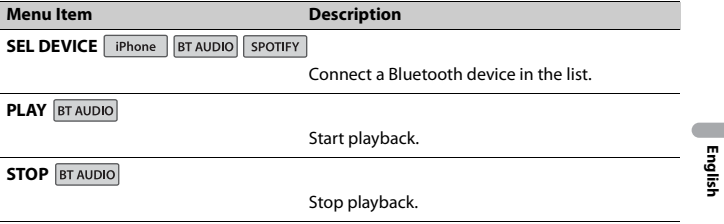

# <span id="page-23-0"></span>**AUDIO settings**

## **NOTE**

[CHK APP SETTG.] may be displayed when the setting is performed from Pioneer Smart Sync.

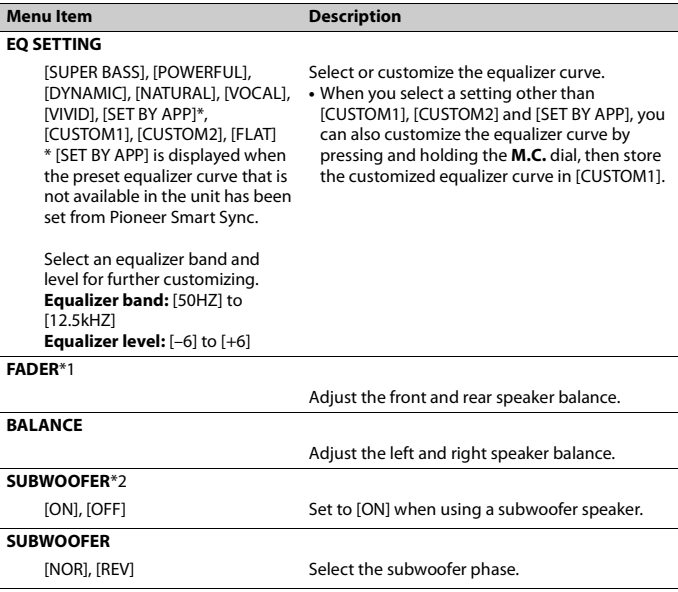

<span id="page-23-1"></span>- 24 -

<span id="page-24-0"></span>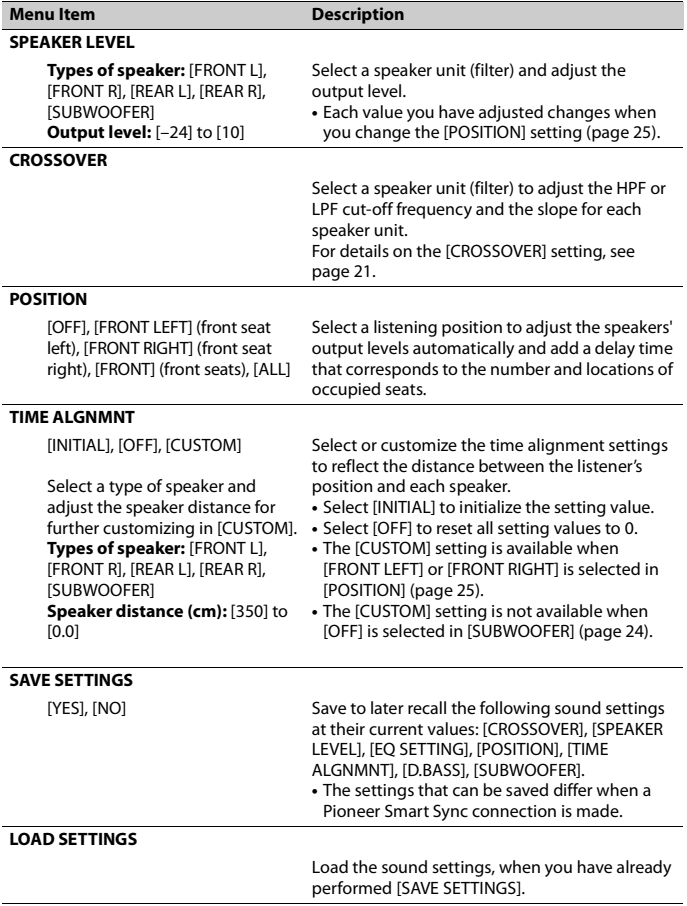

<span id="page-25-1"></span>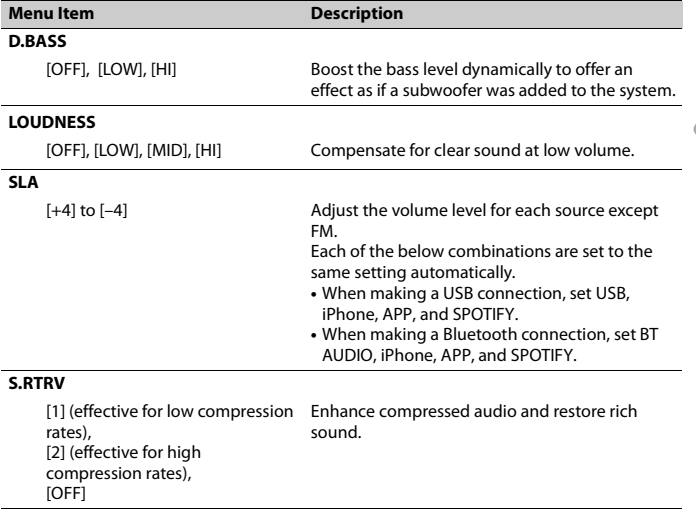

\*1 Not available when [SUB.W/SUB.W] is selected in [SP-P/O MODE] in the INITIAL settings [\(page 8\).](#page-7-1) \*2 Not available when [REAR/REAR] is selected in [SP-P/O MODE] in the INITIAL settings [\(page 8\)](#page-7-1).

# <span id="page-25-0"></span>**SYSTEM settings**

You can also access to these menus when the unit is turned off.

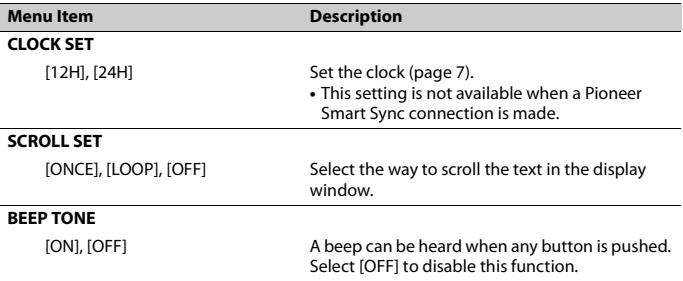

<span id="page-26-3"></span><span id="page-26-2"></span><span id="page-26-1"></span><span id="page-26-0"></span>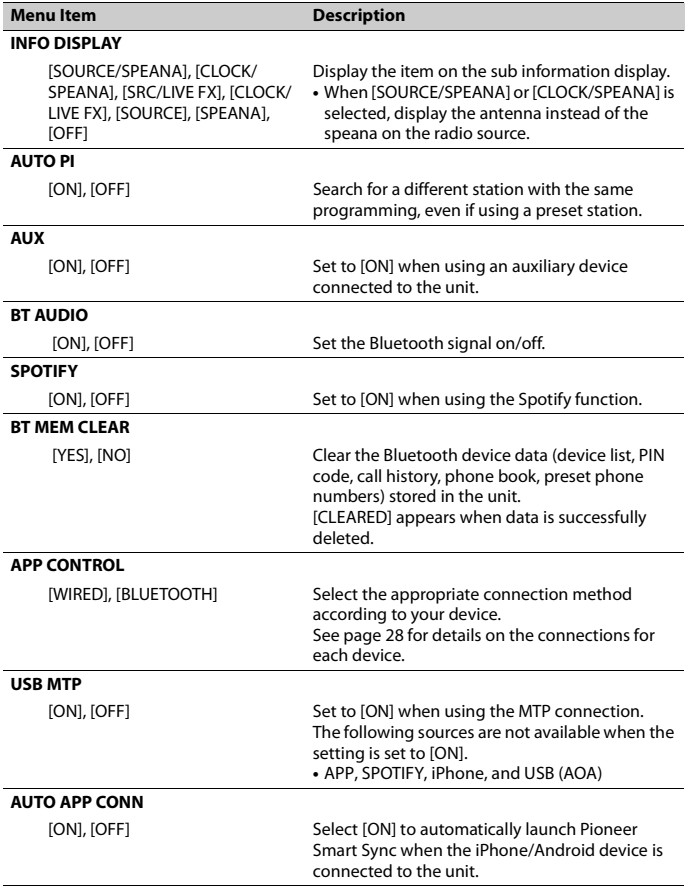

<span id="page-27-0"></span>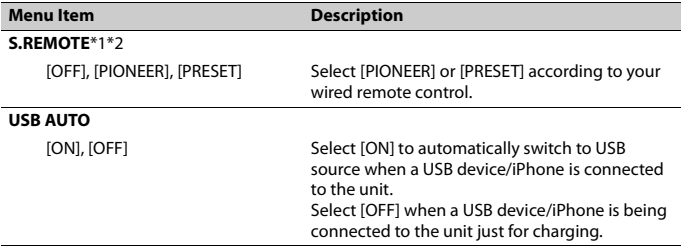

\*1 Depending on your car, this function may not work properly. In this case, contact your dealer or an authorized PIONEER Service Station.

\*2 Please use a commercially available wiring harness for each car model when [PRESET] mode is engaged, and use a commercially available adapter when in [PIONEER].

# <span id="page-27-1"></span>**Information on the connections for each device**

The available sources differ depending on the setting value. Please set [APP CONTROL] according to the table for the source you want to use. For details on Pioneer Smart Sync connection, see [page 18](#page-17-1).

## **When Pioneer Smart Sync connection is NOT performed**

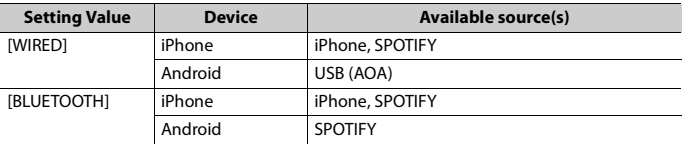

### **When Pioneer Smart Sync connection is performed**

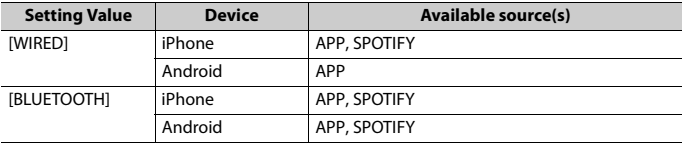

# <span id="page-28-0"></span>**ILLUMINATION settings**

<span id="page-28-1"></span>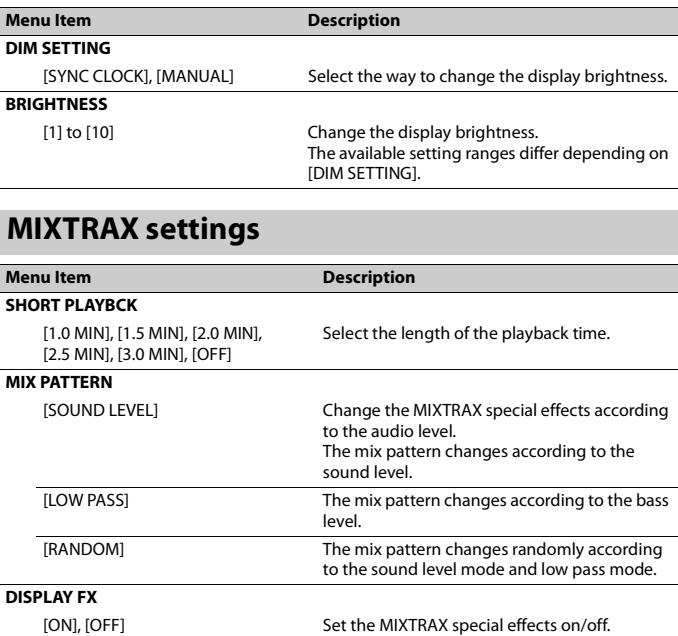

## **CUT IN FX**

[ON], [OFF] Turn the MIXTRAX sound effects on/off while manually changing the tracks.

# <span id="page-29-0"></span>**Additional Information**

# **Troubleshooting**

#### **The display automatically returns to the normal display.**

- $\rightarrow$  No operations have been made for about 30 seconds.
	- Perform an operation.

#### **The repeat play range changes unexpectedly.**

 $\rightarrow$  Depending on the repeat play range, the selected range may change when another folder or track is being selected or during fast forwarding/reversing. – Select the repeat play range again.

#### **A subfolder is not played back.**

- $\rightarrow$  Subfolders cannot be played when [FLD] (folder repeat) is selected.
	- Select another repeat play range.

#### **The sound is intermittent.**

- $\rightarrow$  You are using a device, such as a cellular phone, that may cause audible interference.
	- Move electrical devices that may be causing the interference away from the unit.

#### **The sound from the Bluetooth audio source is not played back.**

- $\rightarrow$  There is a call in progress on a Bluetooth-connected cellular phone. – The sound will be played back when the call is terminated.
- $\rightarrow$  A Bluetooth-connected cellular phone is currently being operated. – Stop using the cellular phone.
- $\rightarrow$  The connection between the unit and the cellular phone is not established correctly after a call made by a Bluetooth-connected cellular phone.

– Make a Bluetooth connection between the unit and the cellular phone again.

# **Error messages**

# **Common**

### **AMP ERROR**

- $\rightarrow$  This unit fails to operate or the speaker connection is incorrect.
- $\rightarrow$  The protective circuit is activated.
	- Check the speaker connection.
	- Turn the ignition switch OFF and back to ON again. If the message remains, contact your dealer or an authorized Pioneer Service Station for assistance.

#### **NO XXXX** (NO TITLE, for example)

- $\rightarrow$  There is no embedded text information.
	- Switch the display or play another track/file.

# **USB device/iPhone**

#### **FORMAT READ**

- $\rightarrow$  Sometimes there is a delay between the start of playback and when you start to hear any sound.
	- Wait until the message disappears and you hear sound.

#### **NO AUDIO**

- $\rightarrow$  There are no songs.
	- Transfer the audio files to the USB device and connect.
- $\rightarrow$  The connected USB device has security enabled.
	- Follow the USB device instructions to disable the security.

#### **SKIPPED**

- $\rightarrow$  The connected USB device contains DRM protected files.
	- The protected files are skipped.

#### **PROTECT**

 $\rightarrow$  All the files on the connected USB device are embedded with DRM. – Replace the USB device.

#### **N/A USB**

- $\rightarrow$  The connected USB device is not supported by this unit.
	- Disconnect your device and replace it with a compatible USB device.

#### **HUB ERROR**

- $\rightarrow$  The USB device connected via a USB hub is not supported by this unit.
	- Connect the USB device directly to this unit using a USB cable.

#### **CHECK USB**

- $\rightarrow$  The USB connector or USB cable has short-circuited.
	- Check that the USB connector or USB cable is not caught in something or damaged.
- $\rightarrow$  The connected USB device consumes more than maximum allowable current.
	- Disconnect the USB device and do not use it. Turn the ignition switch OFF and back to ACC or ON. Connect only compliant USB devices.

#### **ERROR-19**

- $\rightarrow$  Communication failed.
	- Perform one of the following operations, then return to the USB source.
		- **•** Disconnect the USB device.
		- **•** Change to a different source.
- → iPhone failure.
	- Disconnect the cable from the iPhone. Once the iPhone's main menu is displayed, reconnect the iPhone and reset it.

#### **ERROR-23**

- $\rightarrow$  USB device was not formatted properly. – Format the USB device with FAT12,
	- FAT16 or FAT32.

#### **ERROR-16**

- $\rightarrow$  The iPhone firmware version is old. – Update the iPhone version.
- → iPhone failure.
	- Disconnect the cable from the iPhone. Once the iPhone's main menu is displayed, reconnect the iPhone and reset it.

### **STOP**

 $\rightarrow$  There are no songs in the current list. – Select a list that contains songs.

#### **NO BT DEVICE GO TO BT MENU TO REGISTER**

- → No Bluetooth device found.
	- Connect the unit and iPhone via Bluetooth [\(page 12\)](#page-11-1).

#### **CONN. FAILED PRESS BAND KEY TO RETRY**

- $\rightarrow$  Bluetooth connection with iPhone failed.
	- Press **BAND**/ $\triangleq$  to make a connection again.

#### **DISCONNECTED PRESS BAND KEY TO RETRY**

- $\rightarrow$  Bluetooth connection lost.
	- Press **BAND**/ $\sum$  to make a connection again.

## **Bluetooth device**

#### **ERROR-10**

- $\rightarrow$  The power failed for the Bluetooth module of the unit.
	- Turn the ignition switch OFF and back to ACC or ON.

#### **CONNECT APP**

- $\rightarrow$  Pioneer Smart Sync connection is not made.
	- Make a connection with Pioneer Smart Sync [\(page 18\).](#page-17-1)

# **Spotify**

#### **NOT FOUND**

- $\rightarrow$  The Spotify application has not started running yet.
	- Start up the Spotify application.

#### **NO BT DEVICE GO TO BT MENU TO REGISTER**

- → No Bluetooth device found.
	- Connect the unit and the device via Bluetooth [\(page 12\).](#page-11-1)

### **CONN. FAILED PRESS BAND KEY TO RETRY**

- → Bluetooth connection failed.
	- Press **BAND**/ $\sum$  to make a connection again.

### **CHECK APP PRESS BAND KEY TO RETRY**

- $\rightarrow$  Connection to the Spotify application failed.
	- Press **BAND**/ $\sum$  to make a connection again.

#### **DISCONNECTED PRESS BAND KEY TO RETRY**

- → Bluetooth connection lost.
	- Press **BAND**/  $\sum$  to make a connection again.

#### **CHECK APP**

 $\rightarrow$  An unknown error (including

communication error) has occurred.

– Follow the instructions that appear on the screen.

# **Compressed audio compatibility**

- **•** Only the first 32 characters can be displayed as a file name (including the file extension) or a folder name.
- **•** The unit may not work properly depending on the application used to encode WMA files.
- **•** There may be a slight delay at the start of the playback of audio files embedded with image data, or audio files stored on a USB device with numerous folder hierarchies.

# **A** CAUTION

- **•** Pioneer cannot guarantee compatibility with all USB mass storage devices, and assumes no responsibility for any loss of data on media players, smartphones, or other devices while using this product.
- **•** Do not leave a USB device in any place that is subject to high temperatures.

# **WMA files**

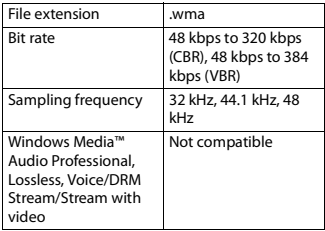

# **MP3 files**

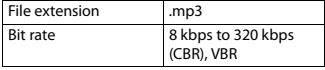

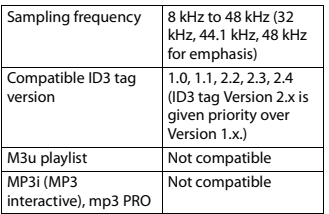

## **WAV files**

**•** WAV file formats cannot be connected via MTP.

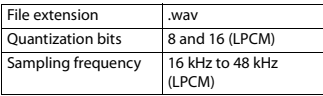

# **AAC files**

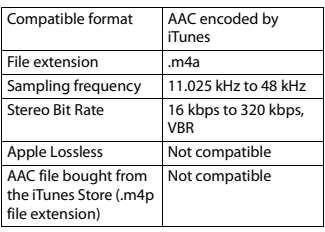

# **FLAC files**

- **•** FLAC file formats cannot be connected via MTP.
- **•** FLAC files may not be playable, depending on the encoder.

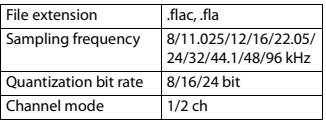

# **USB device**

**•** There may be a slight delay when starting playback of audio files on a USB storage device with numerous folder hierarchies.

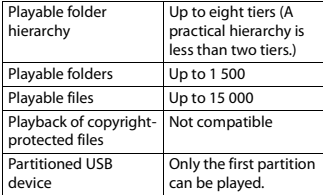

# **iPhone compatibility**

This unit supports only the following iPhone models. Older versions may not be supported. Made for

- iPhone XR
- iPhone XS Max
- iPhone XS
- iPhone X
- iPhone 8
- iPhone 8 Plus
- iPhone 7
- iPhone 7 Plus
- iPhone SE
- iPhone 6s
- iPhone 6s Plus
- iPhone 6
- iPhone 6 Plus
- iPhone 5s
- **•** Operations may vary depending on the generation and/or software version of the iPhone.
- **•** Users of iPhone with the Lightning® Connector should use the Lightning to USB Cable (supplied with iPhone).
- **•** Refer to the iPhone manuals for information about the file/format compatibility.
- **•** Audiobook, Podcast: Compatible

# **A** CAUTION

Pioneer accepts no responsibility for data lost on the iPhone, even if that data is lost while this unit is used.

# **Sequence of audio files**

The user cannot assign folder numbers and specify playback sequences with this unit. Sequence of audio file depends on the connected device.

Note that the hidden files in a USB device cannot be played back.

## **Example of a hierarchy**

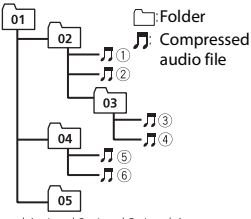

Level 1 Level 2 Level 3 Level 4

01 to 05: Folder number

 $(1)$  to  $(6)$ : Playback sequence

# **Copyright and trademark**

#### **Bluetooth**

The Bluetooth® word mark and logos are registered trademarks owned by Bluetooth SIG, Inc. and any use of such marks by PIONEER CORPORATION is under license. Other trademarks and trade names are those of their respective owners.

#### **iTunes**

Apple and iTunes are trademarks of Apple Inc., registered in the U.S. and other countries.

### **WMA**

Windows Media is either a registered trademark or trademark of Microsoft Corporation in the United States and/or other countries.

This product includes technology owned by Microsoft Corporation and cannot be used or distributed without a license from Microsoft Licensing, Inc.

#### **FLAC**

Copyright © 2000-2009 Josh Coalson Copyright © 2011-2014 Xiph.Org Foundation

Redistribution and use in source and binary forms, with or without modification, are permitted provided that the following conditions are met:

- Redistributions of source code must retain the above copyright notice, this list of conditions and the following disclaimer.
- Redistributions in binary form must reproduce the above copyright notice, this list of conditions and the following disclaimer in the documentation and/or other materials provided with the distribution.
- Neither the name of the Xiph.org Foundation nor the names of its contributors may be used to endorse or promote products derived from this software without specific prior written permission.

THIS SOFTWARE IS PROVIDED BY THE COPYRIGHT HOLDERS AND CONTRIBUTORS "AS IS" AND ANY EXPRESS OR IMPLIED WARRANTIES, INCLUDING, BUT NOT LIMITED TO, THE IMPLIED WARRANTIES OF MERCHANTABILITY AND FITNESS FOR A PARTICULAR PURPOSE ARE DISCLAIMED. IN NO EVENT SHALL THE FOUNDATION OR CONTRIBUTORS BE LIABLE FOR ANY DIRECT, INDIRECT, INCIDENTAL, SPECIAL, EXEMPLARY, OR CONSEQUENTIAL DAMAGES (INCLUDING, BUT NOT LIMITED TO, PROCUREMENT OF

SUBSTITUTE GOODS OR SERVICES; LOSS OF USE, DATA, OR PROFITS; OR BUSINESS INTERRUPTION) HOWEVER CAUSED AND ON ANY THEORY OF LIABILITY, WHETHER IN CONTRACT, STRICT LIABILITY, OR TORT (INCLUDING NEGLIGENCE OR OTHERWISE) ARISING IN ANY WAY OUT OF THE USE OF THIS SOFTWARE, EVEN IF ADVISED OF THE POSSIBILITY OF SUCH DAMAGE.

#### **iPhone and Lightning**

Use of the Made for Apple badge means that an accessory has been designed to connect specifically to the Apple product(s) identified in the badge, and has been certified by the developer to meet Apple performance standards. Apple is not responsible for the operation of this device or its compliance with safety and regulatory standards.

Please note that the use of this accessory with an Apple product may affect wireless performance.

iPhone and Lightning are trademarks of Apple Inc., registered in the U.S. and other countries.

#### **Siri®**

Works with Siri through the microphone.

#### **Google™, Google Play, Android**

Google, Google Play and Android are trademarks of Google LLC.

#### **MIXTRAX**

MIXTRAX is a trademark of the PIONEER **CORPORATION** 

#### **Spotify®**

SPOTIFY and the Spotify logo are among the registered trademarks of Spotify AB. Compatible mobile digital devices and premium subscription required, where available, see https://www.spotify.com.

#### **T-Kernel 2.0**

This product uses the source code of T-Kernel 2.0 under T-License 2.0 granted by T-Engine Forum (www.tron.org).

#### **MP3**

Copyright (C) 1998-2009 PacketVideo

Licensed under the Apache License, Version 2.0 (the "License"); you may not use this file except in compliance with the License.

You may obtain a copy of the License at

http://www.apache.org/licenses/LICENSE-2.0

Unless required by applicable law or agreed to in writing, software distributed under the License is distributed on an "AS IS" BASIS, WITHOUT WARRANTIES OR CONDITIONS OF ANY KIND, either express or implied.

See the License for the specific language governing permissions and limitations under the License.

# 目錄

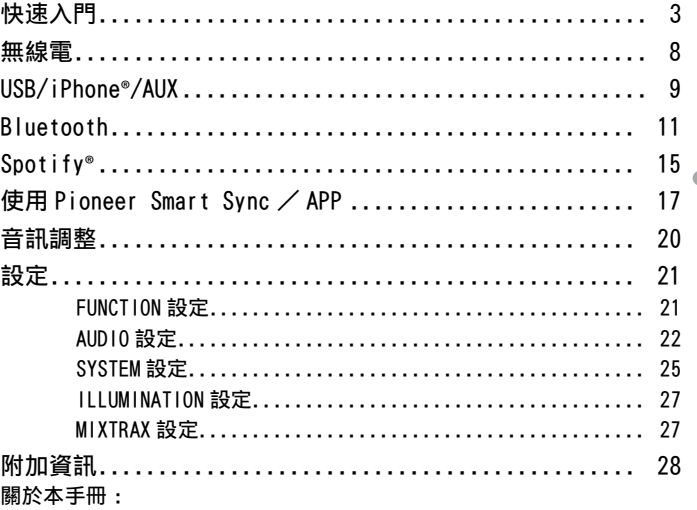

₽Ř

• 在以下說明中, USB 記憶體或 USB 音訊播放機稱為 「USB 裝置」。
# 快速入門

# 基本操作

# MVH-S325BT

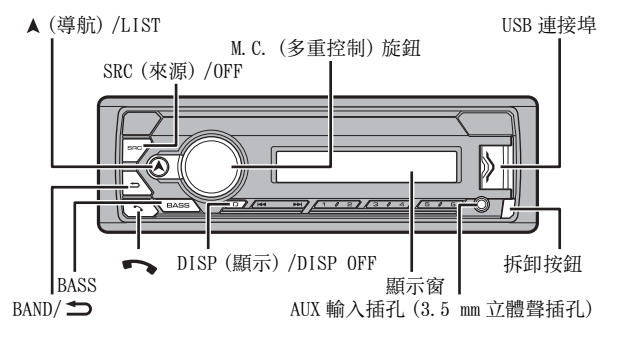

遙控器

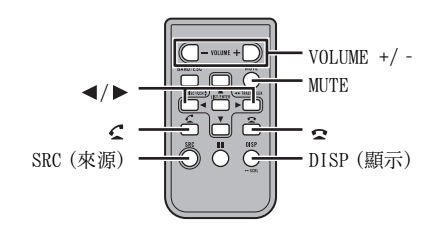

# 常用操作

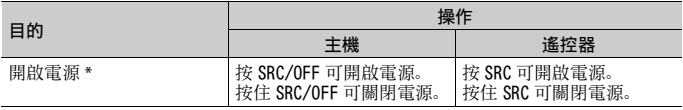

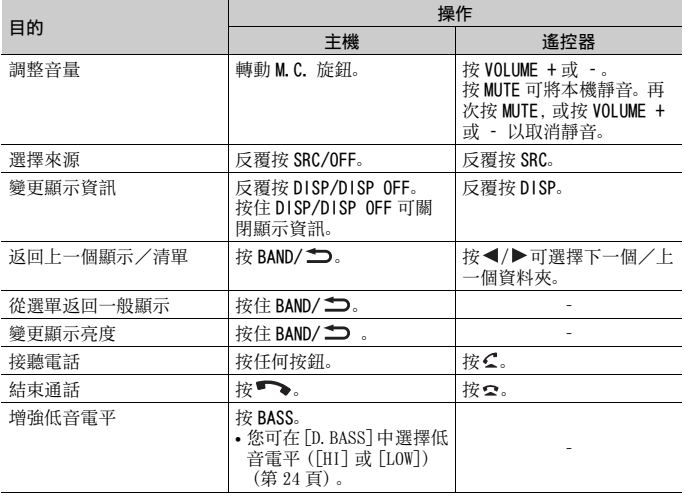

\* 當本機的藍色/白色引線連接至汽車自動天線中繼控制端子時,汽車天線會在本機來源啟動時 伸出。要收回天線,請關閉來源。

# 顯示指示

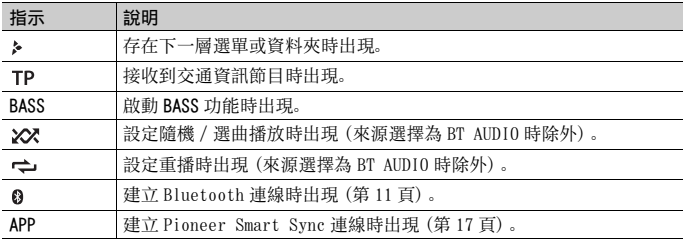

# <span id="page-37-0"></span>拆卸前面板

拆卸前面板可防止本機遭竊。拆下前面板前,拔除前面板連接的所有纜線及裝置,並 且關閉本機。

拆卸 安裝

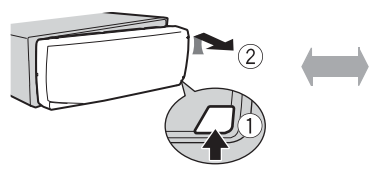

### 重要事項

- **•** 請避免使前面板受到劇烈撞擊。
- **•** 請將前面板遠離陽光直射和高溫。
- **•** 請務必將拆卸的前面板存放在保護盒或袋子中。

# 重設微處理器

微處理器在下列狀況下必須重設:

- 安裝後首次使用本機之前
- 本機無法正常操作時
- 顯示幕上出現奇怪或不正確的訊息時
- **1** 移除前面板[\(第 4 頁\)](#page-37-0)。
- **2** 用長度超過 8mm 的尖頭工具按 RESET 按鈕。

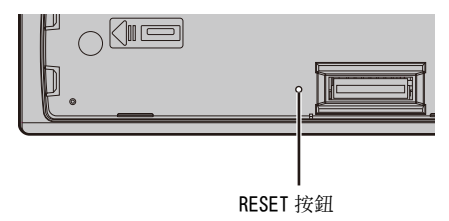

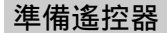

使用之前請先取出絕緣片。

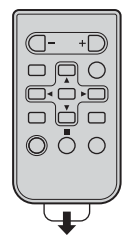

如何更換電池

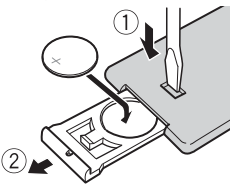

裝入 CR2025(3 V)電池,使正極(+)與負極 (–)端的電極方向正確。

# 警告

- **•** 不得吞下電池,有化學灼傷的危險。 本產品(隨附的遙控器)內有錢幣型/鈕扣式電池。如果吞下錢幣型/鈕扣式電池,可能在 2 小 時內即會導致嚴重的內部灼傷並可能致死。 無論新或舊電池均請置於兒童無法拿取處。 如果電池倉未穩固關閉,請停止使用本產品並使其遠離兒童。 電池若不慎吞入或進入體內任何一部分,請立即求醫治療。
- **•** 電池(已安裝的電池組或電池)不得暴露在陽光直射、火源等類似的過熱環境下。

# ▲ 注意

- **•** 若更換錯誤的電池,有爆炸的危險。只能更換成相同或同型號的電池。
- **•** 請勿使用金屬工具或物體夾取或存放電池。
- **•** 如果電池漏液,請取出電池並將遙控器徹底擦拭乾淨。然後裝上新電池。
- **•** 處理廢舊電池時,請遵守政府條例或適用於貴國或地區的環境公共指令規則。

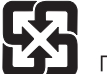

「廢電池請回收」

#### 重要事項

- **•** 請勿將遙控器存放於高溫或陽光直射處。
- **•** 請勿讓遙控器掉落到地板上,否則可能卡在煞車或油門踏板之下。

設定選單

在安裝本機後,將點火開關轉至 ON,畫面會出現設定選單。

**1** 轉動 M.C. 旋鈕以選擇選項,然後按下以確認。 為繼續執行下一個選單選項,您需要確認選擇。

<span id="page-40-1"></span>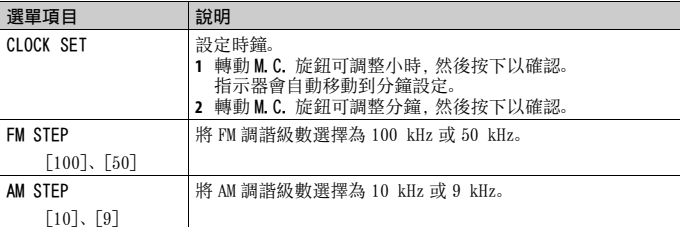

### **2** [QUIT :YES] 出現。

若要返回設定選單的第一個項目,請轉動 M.C. 旋鈕以選擇 [QUIT :NO],然後按 下以確認。

中文

**3** 按 M.C. 旋鈕可確認設定。

註

您可隨時從 SYSTEM 設定 (第 25 百) 和 INITIAL 設定 (第 7 百) 指定這些設定。

# 取消示範顯示(DEMO OFF)

**1** 按 M.C. 旋鈕可顯示主選單。

**2** 轉動 M.C. 旋鈕可選擇 [SYSTEM],然後按下以確認。

**3** 轉動 M.C. 旋鈕可選擇 [DEMO OFF],然後按下以確認。

**4** 轉動 M.C. 旋鈕可選擇 [YES],然後按下以確認。

# <span id="page-40-0"></span>INITIAL 設定

**1** 按住 SRC/OFF,直到本機關閉。

**2** 按 M.C. 旋鈕可顯示主選單。

**3** 轉動 M.C. 旋鈕可選擇 [INITIAL],然後按下以確認。

**4** 轉動 M.C. 旋鈕可選擇選項,然後按下以確認。

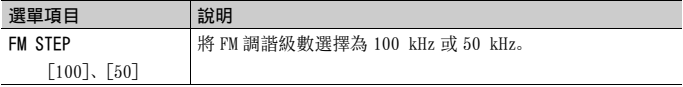

<span id="page-41-0"></span>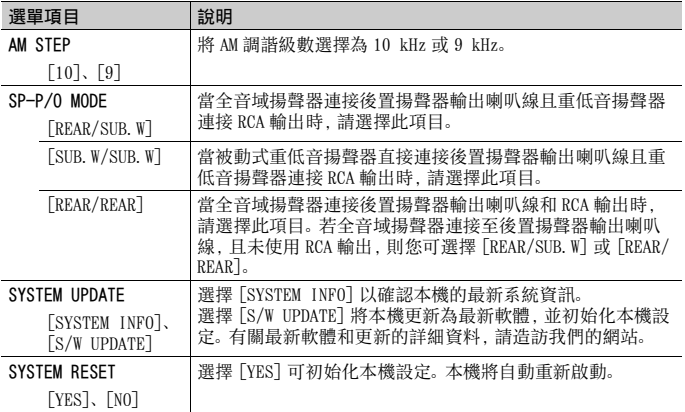

中文

# 無線電

# 接收預設電台

**1** 按 SRC/OFF 可選擇 [RADIO]。

**2** 按 BAND/ 將波段選擇為 [FM1]、[FM2]、[FM3]、[AM]、[SW1] 或 [SW2]。

3 按數字按鈕 (1/ ヘ至 6/ <del>(\*)</del>)。

#### 提示

將 FUNCTION 設[定\(第 22 頁\)](#page-55-0)中的 [SEEK] 設為 [PCH] 時, 【 <■ /▶▶ 按鈕也可用於選擇預設電 台。

# 最佳電台記憶(BSM)

六個訊號最強的電台儲存於數字按鈕(1/ 人至 6/ 一)。

- **1** 選擇波段後,按 M.C. 旋鈕可顯示主選單。
- **2** 轉動 M.C. 旋鈕可選擇 [FUNCTION],然後按下以確認。
- **3** 轉動 M.C. 旋鈕可選擇 [BSM],然後按下以確認。

# 手動搜尋雷台

1 選擇波段後,按1<4</> **→** 可選擇電台。 按住 | ◆ | ▶ | 然後放開, 可搜尋可用的電台。本機接收到電台時, 將停止掃描。 若要取消搜尋調諧, 按 141/▶▶.

#### 註

必須將 FUNCTION 設[定\(第 22 頁\)](#page-55-0)中的 [SEEK] 設為 [MAN]。

### 手動儲存電台

1 正在接收您要儲存的電台時,按住數字按鈕(1/入至 6/ →)之一, 直到停止閃 爍。

# 使用 PTY 功能

本機依 PTY(節目類型)資訊搜尋電台。

- **1** 在 FM 接收期間按住 。
- **2** 轉動 M.C. 旋鈕將節目類型選擇為 [NEWS/INFO]、[POPULAR]、[CLASSICS] 或 [OTHERS]。
- **3** 按 M.C. 旋鈕。

本機開始搜尋電台。找到電台時,將顯示其節目服務名稱。

#### 註

- **•** 若要取消搜尋,按 M.C. 旋鈕。
- **•** 有些電台的節目可能與所傳輸 PTY 指示的節目不同。
- **•** 如果沒有電台廣播您搜尋的節目類型,[NOT FOUND]會顯示約兩秒,然後調諧器將返回原始電台。

# USB/iPhone**®**/AUX

(SYSTEM 設[定\(第 26 頁\)](#page-59-0)中的 [USB MTP] 設為 [ON] 時,iPhone 來源不適用。)

# 播放

連接裝置與本機前,請中斷耳機與裝置的連接。

### <span id="page-42-0"></span>USB 裝置(包括 Android**™**)/iPhone

- **1** 打開 USB 連接埠護蓋。
- **2** 使用適當的纜線插入 USB 裝置/ iPhone。

若要在 USB 裝置/ iPhone 連接本機時自動切換為 USB 來源,將 SYSTEM 設定中的 [USB AUTO] 設為 [ON[\]\(第 26 頁\)](#page-59-1)。

## ▲ 注音

使用 USB 纜線(另售)連接 USB 裝置,因為任何直接連接本機的裝置將突出本機,可能會造成危 險。

移除裝置前,停止播放。

#### AOA 連線

使用裝置隨附的連接線,可將已安裝 Android OS 4.1 或以上版本並支援 AOA (Android 開放附件)2.0 的裝置透過 AOA 連接到本機。

#### 註

如果使用 AOA 連線,必須將 SYSTEM 設定中的 [APP CONTROL] 設為 [WIRED[\]\(第 25 頁\)](#page-58-1),並將 [USB MTP] 設為 [OFF[\]\(第 26 頁\)](#page-59-0)。

#### MTP 連線

使用裝置隨附的連接線,可將安裝 Android OS 4.0 或大多數之後版本的裝置透過 MTP 連接到本 機。但是,視連接的裝置、OS 版本或裝置中的檔案數而定,可能無法透過 MTP 播放音訊檔案/歌 曲。請注意,MTP 連線與 WAV 檔案格式和 FLAC 檔案格式不相容,無法與 MIXTRAX 功能一起使用。

#### 註

如果使用 MTP 連線,必須將 SYSTEM 設定中的 [USB MTP] 設為 [ON[\]\(第 26 頁\)](#page-59-0)。

### AUX

**1** 將立體聲迷你插頭插入 AUX 輸入插孔。

**2** 按 SRC/OFF 可將來源選擇為 [AUX IN]。

#### 註

如果將 SYSTEM 設定中的 [AUX] 設為 [OFF],則無法將來源選擇為 [AUX IN][\(第 25 頁\)。](#page-58-2)

# 操作

您可在 FUNCTION 設定[\(第 21 頁\)中](#page-54-0)進行多項調整(AUX IN/USB 來源除外)。 請注意,以下操作不適用於 AUX 裝置。若要操作 AUX 裝置,請使用裝置本身。

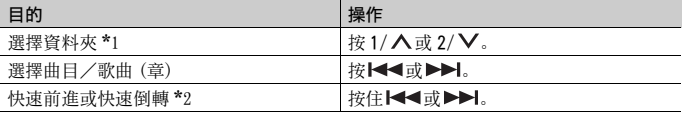

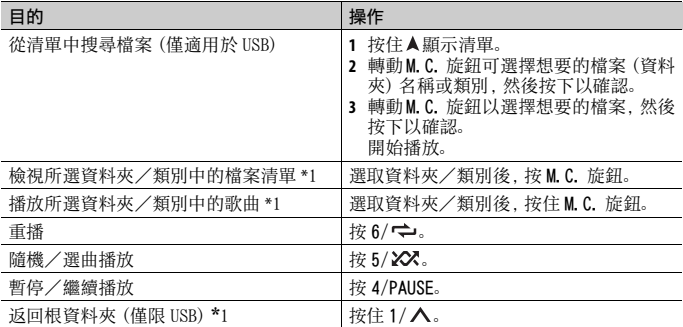

\*1 僅限壓縮音訊檔案

\*2 在播放 VBR 檔案時使用快速前進或快速倒轉功能,播放時間可能會不正確。

# 關於 MIXTRAX(僅限 USB/iPhone)

MIXTRAX 功能可為您的音樂庫建立不中斷組曲。有關 MIXTRAX 設定的詳細資料,請參 [閱第 27 頁。](#page-60-0)

#### 註

**•** iPhone 必須透過 USB 連接 Pioneer Smart Sync,以便使用本功能[\(第 17 頁\)](#page-50-0)。

**•** 視檔案/歌曲而定,可能無法使用音效。

**1** 按 3/MIX 可開啟/關閉 MIXTRAX。

# Bluetooth

# <span id="page-44-0"></span>Bluetooth 連線

#### 重要事項

若連接 10 部或更多部 Bluetooth 裝置(例如電話及不同的音訊播放機),連接的裝置可能無法正 常運作。

#### 提示

如果 Bluetooth 裝置先前已透過以下步驟連線,下次會自動與本機建立連線。

### **1** 開啟裝置的 Bluetooth 功能。

如果從裝置建立 Bluetooth 連線,請繼續執行步驟 4。

### 2 按 ●● 顯示 [ADD DEVICE] 設定。

本機開始搜尋可用的裝置,然後在裝置清單中顯示。

- **•** 若要取消搜尋,按 M.C. 旋鈕。
- **•** 如果想要的裝置沒有在清單中,請選擇 [RE-SEARCH]。
- **•** 如果沒有可用的裝置,顯示幕中會出現 [NOT FOUND]。
- 如果已經有連接的裝置, 按 <> 可顯示電話選單。

#### **3** 轉動 M.C. 旋鈕可從裝置清單中選擇裝置,然後按下以確認。 按住 M.C. 旋鈕可在 Bluetooth 裝置位址和裝置名稱之間切換顯示的裝置資訊。 如果從本機建立 Bluetooth 連線,請繼續執行步驟 5。

#### **4** 選擇裝置顯示幕中出現的裝置名稱。

**5** 確定本機和裝置上出現相同的 6位數字,如果本機和裝置上顯示的6位數字相同, 則選擇 [YES]。

# 中文

# Bluetooth 電話

首先,與 Bluetooth 電話建立 Bluetooth 連[線\(第 11 頁\)](#page-44-0)。最多可同時連接兩個 Bluetooth 電話。

#### 重要事項

- **•** 透過 Bluetooth 連接您的電話並讓本機進入待機模式時,儘管引擎未運轉但仍會消耗電瓶電力。
- **•** 在操作前,確定已將車子停在安全處並拉起手煞車/踩下煞車。

### 撥打電話

- 1 按 ●●可顯示雷話選單。 連接兩個電話時,會先出現電話名稱,然後再顯示電話選單。若要切換到其他電 話,請再按一次
- **2** 轉動 M.C. 旋鈕以選擇 [RECENTS] 或 [PHONE BOOK],然後按下以確認。 如果選擇 [PHONE BOOK],請繼續執行步驟 4。
- **3** 轉動 M.C. 旋鈕以選擇 [MISSED]、[DIALLED] 或 [RECEIVED],然後按下以確認。
- **4** 轉動 M.C. 旋鈕可選擇名稱或電話號碼,然後按下以確認。 開始撥打電話。

#### 接聽電話

#### **1** 收到來電時,按任何按鈕。

提示

當兩個電話透過 Bluetooth 連接到本機,如果在一個電話用於通話時有來電,畫面中會出現訊息。 若要接聽該來電,必須結束目前通話。

# 基本操作

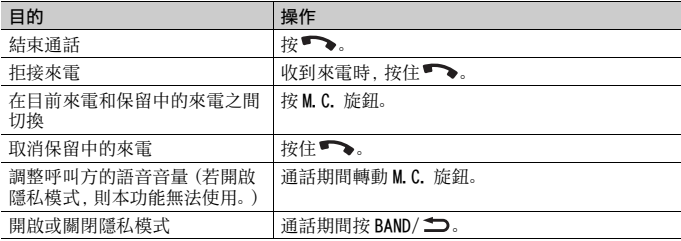

### 預設電話號碼

- **1** 從電話簿或來電記錄選擇電話號碼。
- 2 按住數字按鈕 (1/ △至 6/ ←) 之一。 聯絡人儲存在選擇的預設號碼中。

若要使用預設號碼撥打電話,請在顯示電話選單時,按下數字按鈕 $(1/\Lambda \leq 6/\blacktriangle)$ 之一, 然後按 M. C. 旋鈕。

### 語音辨識

此功能僅當配備語音辨識的 iPhone/Android 裝置透過 Bluetooth 連接本機時可用。 1 按住 •• ,然後朝麥克風說話,即可輸入語音命令。

若要結束語音辨識模式,請按下 BAND/ <sup>1</sup>

#### 註

有關語音辨識功能的詳細資料,請參閱您的裝置隨附的手冊。

#### 提示

Pioneer Smart Sync 連接完成後(第17頁),您也可按住 →從 iPhone/Android 裝置上安裝的 Pioneer Smart Sync 使用語音辨識功能。有關語音辨識功能的詳細資料,請參閱應用程式的說明 部分。

#### 電話選單

1 按■→可顯示電話選單。

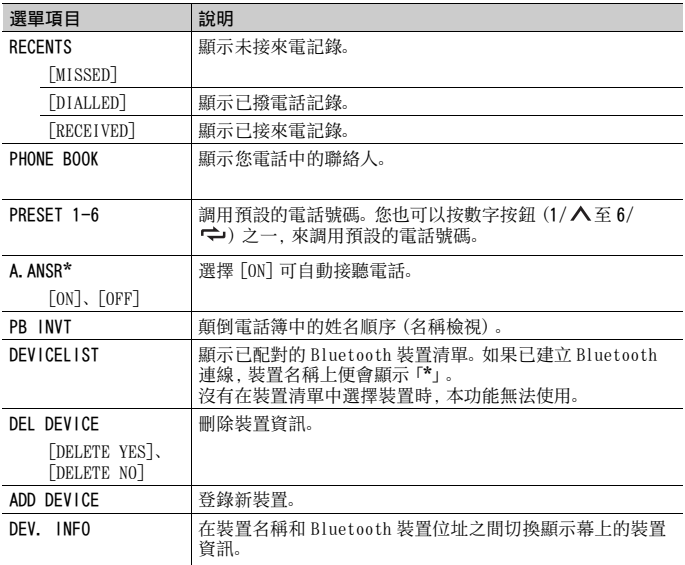

\* 當連接兩個電話,如果在一個電話用於通話時收到來電,無法使用此功能。

# Bluetooth 音訊

#### 重要事項

**•** 視與本機連接的 Bluetooth 音訊播放機的不同,可用的操作受以下兩個等級的限制 : – A2DP(進階音訊分配設定檔)只能在您的音訊播放機上播放歌曲。

- AVRCP(音訊/視訊遙控器設定檔)可以執行播放、暫停、選擇歌曲等功能。
- **•** 當使用電話時,Bluetooth 音訊播放機的聲音為靜音。
- **•** 正在使用 Bluetooth 音訊播放機時,您無法自動連接至 Bluetooth 電話。
- **•** 視您連接本機的 Bluetooth 音訊播放機類型而定,顯示的操作及資訊可能因可用性和功能而異。
- **1** 與 Bluetooth 音訊播放機建立 Bluetooth 連線。
- **2** 按 SRC/OFF 可將來源選擇為 [BT AUDIO]。
- 3 按 BAND/ **二**可開始播放。

切換來源或關閉本機後,您必須重新連接 Bluetooth 連線。

#### 提示

二至五個裝置透過 Bluetooth 向本機註冊時,可以透過播放裝置上的歌曲來切換 Bluetooth 裝置。 這樣可輕鬆從每個乘客的 Bluetooth 裝置播放歌曲。但是,視使用情況而定,可能無法進行多個連 接,而且可能無法正常播放音訊檔案/歌曲。

## 基本操作

您可在 FUNCTION 設定[\(第 21 頁\)中](#page-54-1)進行多項調整。

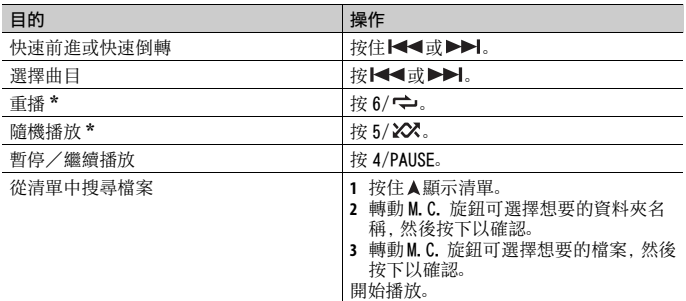

\* 視連接的裝置而定,可能無法使用這些操作。

# Spotify**®**

(SYSTEM 設[定\(第 26 頁\)](#page-59-0)中的 [USB MTP] 設為 [ON] 時不適用。)

Spotify 是一項與 Pioneer 無關的音樂串流配送服務。有關詳細資訊請至 http:// www.spotify.com。

Spotify 應用程式適用於相容的智慧型手機,請造訪 https://

support.spotify.com/ 取得最新的相容性資訊。

若要在駕駛時使用 Spotify,請先將 Spotify 應用程式下載至 iPhone 或 Android 裝 置。可從 iTunes**®** App Store**®** 或 Google Play**™** 下載。請在應用程式或 spotify.com 中選擇一個免費帳戶或付費 Premium 帳戶。Premium 帳戶提供更多功能,例如線下聆 聽。

#### 重要事項

**•** 這個產品整合依據下列協力廠商授權的 Spotify 軟體:www.spotify.com/connect/third-partylicenses。

**•** 如需可使用 Spotify 的國家和地區之相關資訊,請參閱 https://spotify.com/us/select-yourcountry/。

# 聆聽 Spotify

使用前請更新 Spotify 應用程式韌體至最新版本。

### **1** 連接本機與行動裝置。

- **•** 透過 USB 連接 iPhone [\(第 9 頁\)](#page-42-0)
- **•** 透過 Bluetooth 連接 iPhone/Android 裝置 [\(第 11 頁\)](#page-44-0)
- **2** 按 SRC/OFF 以選擇 [SPOTIFY]。
- **3** 按住 1/ 以顯示 [APP CONTROL]。

# **4** 轉動 M.C. 旋鈕選擇以下項目之一。

- **•** 針對 USB 連線選擇 [WIRED]。
- **•** 針對 Bluetooth 連線選擇 [BLUETOOTH]。
- **5** 按 SRC/OFF 以選擇 [SPOTIFY]。
- **6** 啟動行動裝置上的 Spotify 應用程式並開始播放。

#### 註

連接 iPhone/Android 裝置除外的行動裝置時,視您的行動裝置而定,它可能無法正確運作。

## 基本操作

您可在 FUNCTION 設定[\(第 21 頁\)中](#page-54-1)進行多項調整。

#### 註

可用的操作依據您要播放的內容類型(曲目 / 專輯 / 作者 / 播放清單 / 無線電)而可能不同。

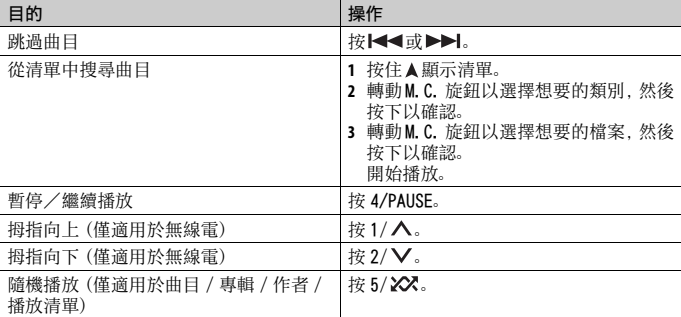

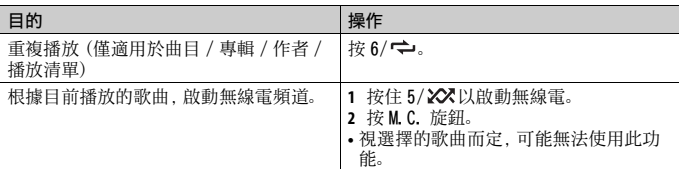

Spotify 的某些功能可能無法從本機操作。

# <span id="page-50-0"></span>使用 Pioneer Smart Sync / APP

Pioneer Smart Sync 是智慧地將您的地圖、訊息和音樂全部帶入車內的應用程式。 您可從 iPhone/Android 裝置上安裝的 Pioneer Smart Sync 操作本機。在某些情況 下,您可透過使用本機控制應用程式的各種操作,例如來源選擇、暫停等。 有關應用程式可用操作的詳細資料,請參閱應用程式的說明。

#### 註

未建立 Pioneer Smart Sync 連線或 SYSTEM 設[定\(第 26 頁\)](#page-59-0)中的 [USB MTP] 設為 [ON] 時,APP 來 源不適用。

# 警告

請勿嘗試在行駛時操作應用程式。嘗試使用應用程式的控制鍵之前,請確定將車輛停靠在路邊,並 將車輛停放在安全的位置。

#### iPhone 使用者須知

此功能相容於 iOS 10.3 或以上。 您可在 iTunes App Store 上下載 Pioneer Smart Sync。

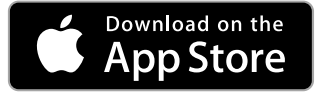

#### Android 裝置使用者須知

對於 Bluetooth 連接,此功能相容於安裝 Android OS 5.0 或以上的裝置。 對於 USB 連接,此功能相容於運行 Android 5.0 或最新至 7.1.2,且支援 AOA (Android Open Accessory) 2.0 的電話。但相容性視智慧型手機而異。 您可在 Google Play 上下載 Pioneer Smart Sync。

中文

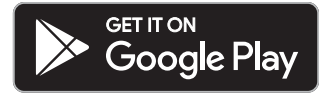

某些透過 AOA 2.0 連接的 Android 裝置因其自身的軟體設計所致,不論作業系統版本為何,均可 能無法正常運作或發出聲音。

# 應用程式具有什麼功能?

### 促進本機的使用

透過使用 iPhone/Android 裝置,本機介面可進化。

#### 影像(範例):

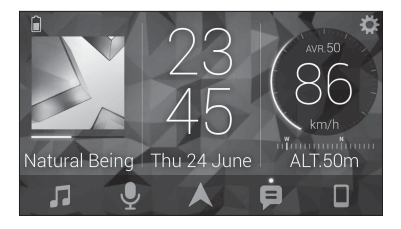

#### 範例:

- 選擇本機來源
- 聆聽 iPhone/Android 裝置上的音樂
- 直覺式控制音場
- 控制連接的 Bluetooth 裝置

### 使用應用程式擴充本機的功能

透過建立 Pioneer Smart Sync 連線可以使用下列功能,這些功能不可單獨在本機上 使用。

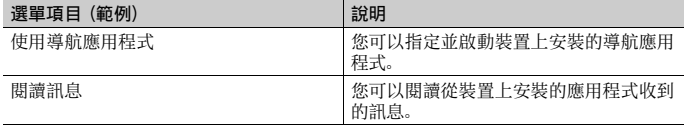

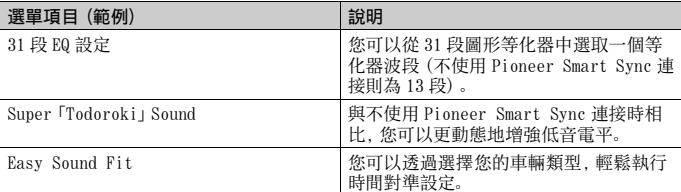

**•** 根據應用程式的連接條件,某些功能可能會受到限制。

**•** 使用來自本產品的音樂來源時,31 段 EQ 設定會轉換成 13 段。

#### 提示

建議在搜尋欄中輸入搜尋詞「Pioneer Smart Sync」,以搜尋應用程式。

**Pioneer Smart Sync** 

# 與 Pioneer Smart Sync 建立連線

- **1** 按 M.C. 旋鈕顯示主選單。
- **2** 轉動 M.C. 旋鈕選擇 [SYSTEM],然後按下以確認。
- **3** 轉動 M.C. 旋鈕以選擇 [APP CONTROL],然後按下以確認。
- **4** 轉動 M.C. 旋鈕選擇以下項目之一。
	- **•** 針對 USB 連線選擇 [WIRED]。
	- **•** 針對 Bluetooth 連線選擇 [BLUETOOTH]。
- **5** 轉動 M.C. 旋鈕以選擇 [AUTO APP CONN],然後按下以確認。
- **6** 轉動 M.C. 旋鈕選擇 [ON],然後按下以確認。

## **7** 連接本機與行動裝置。

**•** 透過 USB 連接 iPhone/Android 裝置 [\(第 9 頁\)](#page-42-0)

**•** 透過 Bluetooth 連接 iPhone/Android 裝置 [\(第 11 頁\)](#page-44-0) 裝置中的 Pioneer Smart Sync 自動啟動。

#### 註

無論 [AUTO APP CONN]設定為 [ON] 還是 [OFF], 都可以執行下列操作以啟動 Pioneer Smart Sync。

**•** 對於透過 USB 連接的 Android 裝置除外的裝置,按 SRC/OFF 選擇任意來源並按住 M.C. 旋鈕。

• 對於 iPhone, 啟動行動裝置上的 Pioneer Smart Sync。

註

- **•** 連接 iPhone/Android 裝置除外的行動裝置時,視您的行動裝置而定,它可能無法正確運作。
- **•** 如果還未在iPhone/Android裝置上安裝過Pioneer Smart Sync,iPhone/Android裝置上將出現訊 息,提示安裝該應用程式(透過 Bluetooth 連接的 Android 裝置除外)。在 [AUTO APP CONN] 中 選取 [OFF] 可清除訊[息\(第 26 頁\)](#page-59-2)。

# 聆聽裝置上的音樂

**1** 按 SRC/OFF 以選擇 [APP]。

# 音訊調整

您也可在 AUDIO 設[定\(第 22 頁\)](#page-55-1)中進行多項調整。

# <span id="page-53-0"></span>調整截斷頻率值和斜率值

您可調整每一揚聲器的截斷頻率值和斜率值。 可調整下列揚聲器。 [FRONT]、[REAR]、[SUBWOOFER]

註

只有在 [SUBWOOFER] 中選擇 [ON],才能選擇 [SUBWOOFER] [\(第 23 頁\)。](#page-56-0)

- **1** 按 M.C. 旋鈕顯示主選單。
- **2** 轉動 M.C. 旋鈕選擇 [AUDIO],然後按下以確認。
- **3** 轉動 M.C. 旋鈕選擇 [CROSSOVER],然後按下以確認。
- **4** 轉動 M.C. 旋鈕以選擇要調整的揚聲器裝置(濾波器),然後按下以確認。
- **5** 依據揚聲器裝置(濾波器),轉動 M.C.旋鈕以選擇 [HPF] 或 [LPF],然後按下以確 認。
- **6** 轉動M.C.旋鈕,為步驟4中選擇的揚聲器裝置(濾波器)選擇合適的截斷頻率,然 後按下以確認。 [25HZ] 至 [250HZ]
- **7** 轉動 M.C. 旋鈕,為步驟 4 中選擇的揚聲器裝置(濾波器)選擇合適的斜率。 [–6] 至 [–24](如果您選擇 [FRONT] 或 [REAR]) [–6] 至 [–36](如果您選擇 [SUBWOOFER])

# 設定

您可以調整主選單的多個設定。

**1** 按 M.C. 旋鈕可顯示主選單。

# **2** 轉動 M.C. 旋鈕可選擇以下類別之一,然後按下以確認。

- **•** [FUNCTION 設定\(第 21 頁\)](#page-54-1)
- **•** [AUDIO 設定\(第 22 頁\)](#page-55-1)
- **•** [SYSTEM 設定\(第 25 頁\)](#page-58-0)
- **•** [ILLUMINATION 設定\(第 27 頁\)](#page-60-1)
- **•** [MIXTRAX 設定\(第 27 頁\)](#page-60-0)

<span id="page-54-1"></span><span id="page-54-0"></span>FUNCTION 設定

**3** 轉動 M.C. 旋鈕可選擇選項,然後按下以確認。

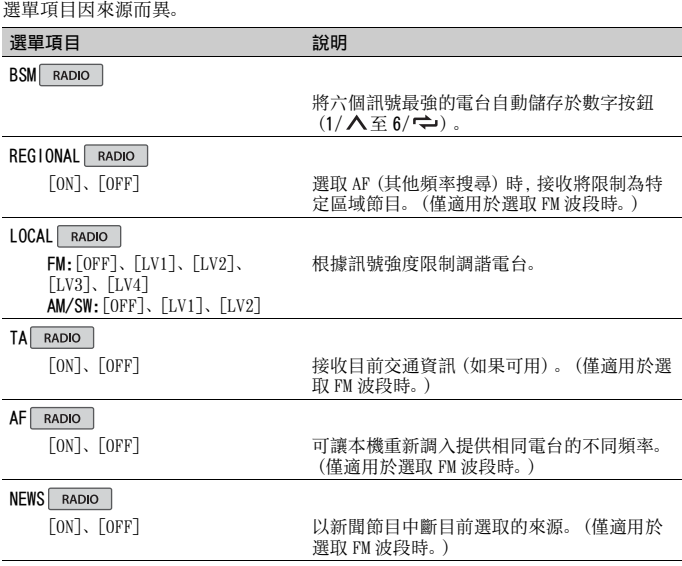

<span id="page-55-0"></span>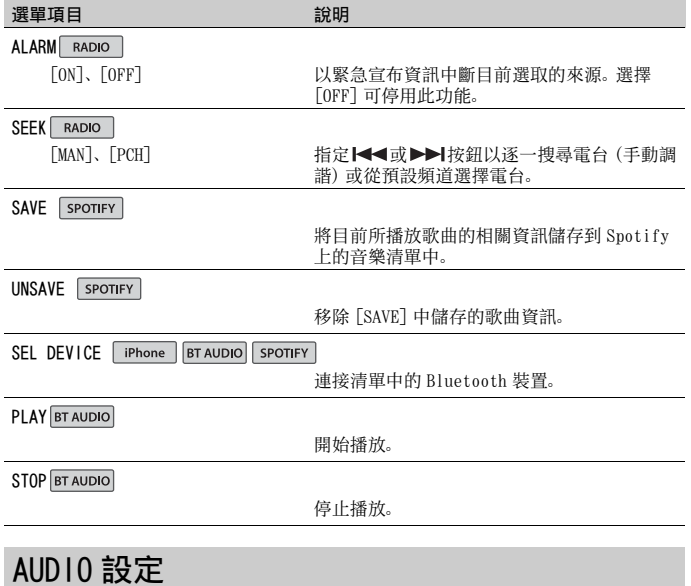

中文

### <span id="page-55-1"></span>註

從 Pioneer Smart Sync 執行設定時,可能會顯示 [CHK APP SETTG.]。

<span id="page-56-1"></span><span id="page-56-0"></span>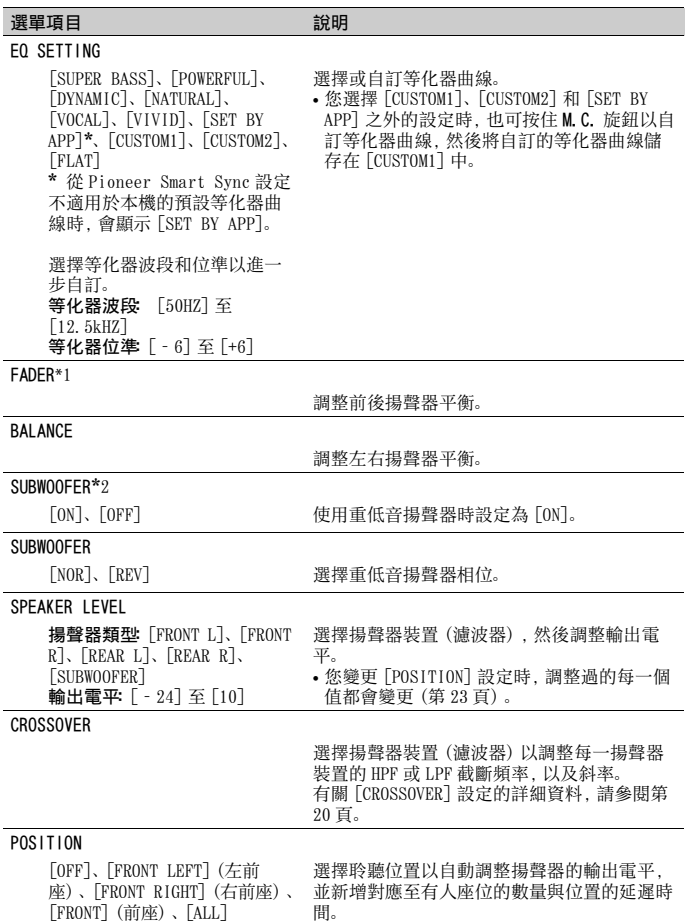

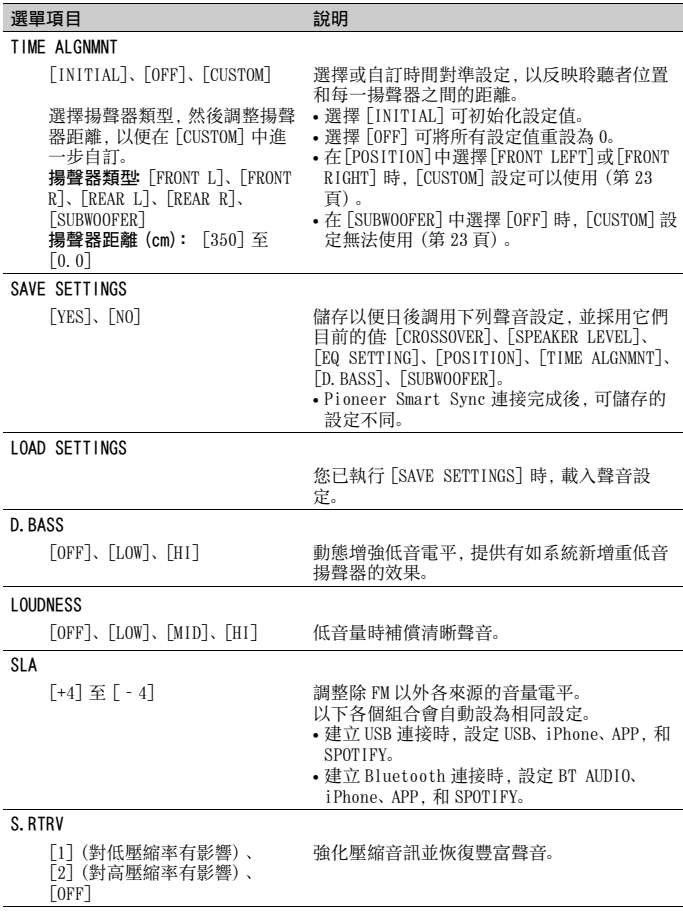

<span id="page-57-0"></span>\*1 在 INITIAL 設定[\(第 8 頁\)中](#page-41-0)的 [SP-P/O MODE] 選取 [SUB.W/SUB.W] 時不適用。

\*2 在 INITIAL 設定[\(第 8 頁\)中](#page-41-0)的 [SP-P/O MODE] 選取 [REAR/REAR] 時不適用。

# <span id="page-58-0"></span>SYSTEM 設定

本機關閉時,您也可以存取這些選單。

<span id="page-58-2"></span><span id="page-58-1"></span>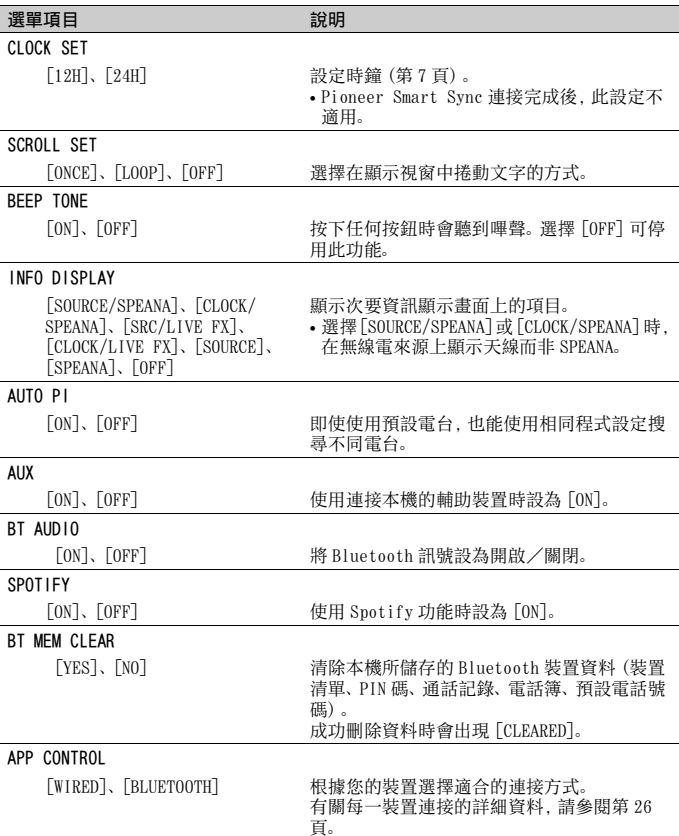

<span id="page-59-2"></span><span id="page-59-0"></span>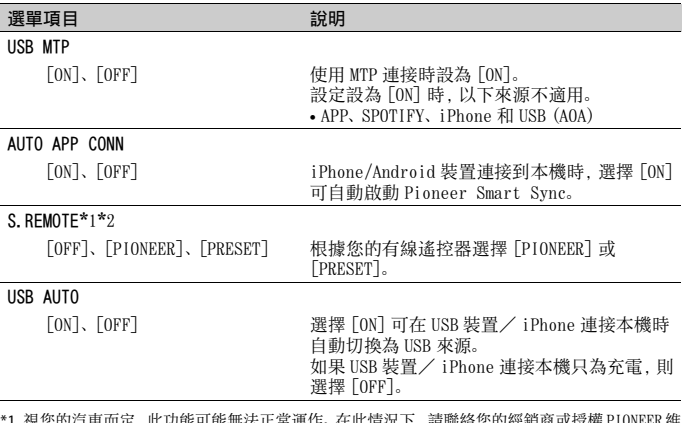

中文

<span id="page-59-1"></span>气車而定 , 此功能可能無法止常連作。 在此情况下 , 請聯絡您的經銷商或授權 PIO 修站。

\*2 當啟用[PRESET]模式時,請使用適合各車型的市售線束,當在[PIONEER]中時,請使用市售轉接 器。

# <span id="page-59-3"></span>有關每一裝置連接的資訊

可用的來源因設定值而異。 請依據表格為您要使用的來源設定 [APP CONTROL]。 有關 Pioneer Smart Sync 連線的詳細資料,請參閱[第 17 頁](#page-50-0)。

### 沒有執行 Pioneer Smart Sync 連線時

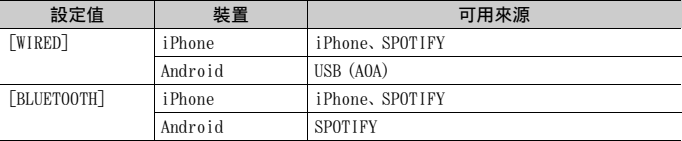

### 執行 Pioneer Smart Sync 連線時

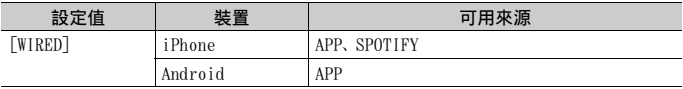

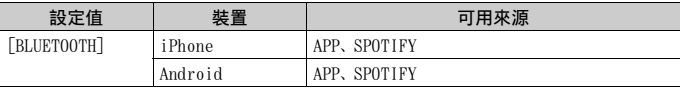

# <span id="page-60-1"></span>ILLUMINATION 設定

### 選單項目 初期 医心包的 医心包的 计数明

DIM SETTING

[SYNC CLOCK]、[MANUAL] 選擇變更顯示亮度的方式。 **BRIGHTNESS** [1] 至 [10] 變更顯示亮度。 可用的設定範圍因 [DIM SETTING] 而異。

# <span id="page-60-0"></span>MIXTRAX 設定

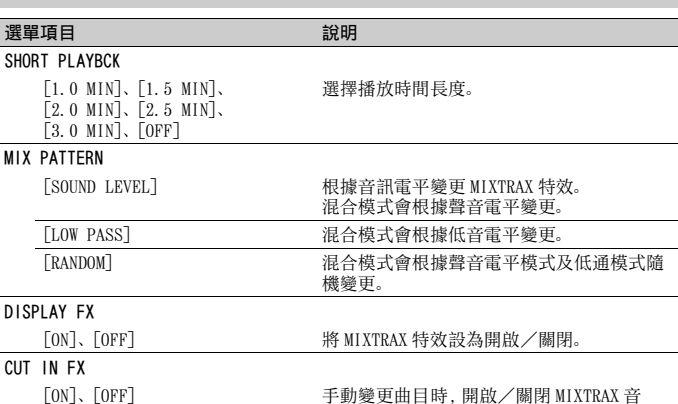

效。

# 附加資訊

# 故障排除

#### 顯示畫面會自動返回一般顯示畫面。

→ 您未在約 30 秒內執行任何操作。 –執行任意操作。

#### 重播範圍意外變更。

→ 選擇其他資料夾或曲目,或快速前進 /快速倒轉時,根據重播範圍的不同, 選擇的範圍可能會變更。 –再次選擇重播範圍。

#### 子資料夾未播放。

→ 選擇 [FLD] (重播資料夾) 時, 無法播 放子資料夾。 –選擇其他重播範圍。

#### 聲音斷斷續續。

- → 您使用的裝置,如行動電話,可能會造 成聲音干擾。
	- –將可能會造成干擾的電子裝置遠離 本機。

#### 無法播放 Bluetooth 音訊來源的聲音。

- → Bluetooth 連線行動電話正在通話中。 –通話終止時將播放聲音。
- → 正在操作 Bluetooth 連線的行動電話 中。
	- –停止使用行動電話。
- → 使用Bluetooth連線行動電話撥打電話 後,本機和行動電話未正確建立連線。 –請將本機和行動電話重新進行 Bluetooth 連線。

# 錯誤訊息

### 常見故障

#### AMP ERROR

- → 本機無法操作或揚聲器連線不正確。
- → 已啟動保護電路。 –檢查揚聲器連線。

–將點火開關轉至 OFF,再轉至 ON。若 訊息仍無法消失,請向您的經銷商或 授權的先鋒維修站洽詢以尋求協助。

#### NO XXXX ( 例如 NO TITLE)

→ 無內嵌文字資訊。 –切換顯示畫面或播放其他曲目/檔 案。

### USB 裝置/ iPhone

#### FORMAT READ

→ 在開始播放及開始聽見聲音之間, 有 時會出現延遲。 –等到訊息消失後才聽見聲音。

#### NO AUDIO

- → 沒有歌曲。
- –將音訊檔案傳送至 USB 裝置並連接。 → 連接的 USB 裝置已啟用安全防護。
- –依 USB 裝置的指示停用安全功能。

#### SKIPPED

→ 連接的 USB 裝置包含受 DRM 保護的檔 案。

–已跳過受保護的檔案。

#### PROTECT

→ 連接的 USB 裝置上的所有檔案均內嵌 DRM。

–請更換 USB 裝置。

#### N/A USB

- → 本機不支援所連接的 USB 裝置。
	- –中斷裝置連接並更換為相容的 USB 裝 置。

#### HUB ERROR

→ 本機不支援诱過 USB 集線器所連接的 USB 裝置。

–使用 USB 纜線將 USB 裝置直接連接至 本機。

#### CHECK USB

→ USB 接頭或 USB 纜線短路。

- –確認 USB 接頭或 USB 纜線未卡在某個 物品中或未損壞。
- → 連接的USB裝置消耗超過最大允許電流 的功率。
	- –拔除 USB 裝置且不使用它。將點火開 關轉至 OFF,再轉至 ACC 或 ON。僅連 接符合標準的 USB 裝置。

#### ERROR-19

- → 通訊失敗。
	- –執行下列其中一項操作,然後再轉回 USB 來源。
		- **•** 中斷連接 USB 裝置。
		- **•** 切換至不同的播放來源。
- → iPhone 故障。
	- –拔掉iPhone的纜線。iPhone主選單顯 示後,重新連接 iPhone 並重設。

#### ERROR-23

- → USB 裝置未正確格式化。
	- –使用FAT12、FAT16或FAT32格式化USB 裝置。

#### ERROR-16

- → iPhone 韌體版本過時。
	- –更新 iPhone 版本。
- → iPhone 故障。
	- –拔掉iPhone的纜線。iPhone主選單顯 示後,重新連接 iPhone 並重設。

#### **STOP**

→ 目前清單中無歌曲。 –選擇含有歌曲的清單。

#### NO BT DEVICE GO TO BT MENU TO **REGISTER**

→ 找不到 Bluetooth 裝置。 –透過 Bluetooth 連接本機和 iPhone [\(第 11 頁\)。](#page-44-0)

### CONN. FAILED PRESS BAND KEY TO RETRY

→ Bluetooth 和 iPhone 連線失敗。 – 按 BAND/ $\bigtriangleup$ 再次進行連線。

DISCONNECTED PRESS BAND KEY TO RETRY → Bluetooth 連線遺失。

–按 BAND/ 再次進行連線。

# Bluetooth 裝置

#### ERROR-10

- → 本機的 Bluetooth 模組斷電。
- –將點火開關轉至 OFF,再轉至 ACC 或 ON。

#### APP

#### CONNECT APP

→ 未建立 Pioneer Smart Sync 連線。 –與 Pioneer Smart Sync建立連線[\(第](#page-50-0) [17 頁\)。](#page-50-0)

#### **Spotify**

#### NOT FOUND

→ Spotify 應用程式尚未開始執行。 –啟動 Spotify 應用程式。

#### NO BT DEVICE GO TO BT MENU TO **REGISTER**

→ 找不到 Bluetooth 裝置。 –透過 Bluetooth 連接本機和裝[置\(第](#page-44-0) [11 頁\)。](#page-44-0)

#### CONN. FAILED PRESS BAND KEY TO RETRY

→ Bluetooth 連線失敗。 –按 BAND/ 再次進行連線。

#### CHECK APP PRESS BAND KEY TO RETRY

→ 無法連線至 Spotify 應用程式。 –按 BAND/ $\bigtriangleup$ 再次進行連線。

#### DISCONNECTED PRESS BAND KEY TO RETRY

→ Bluetooth 連線遺失。 –按 BAND/ 再次進行連線。

#### CHECK APP

→ 發生未知錯誤(包括通訊錯誤)。 –依照畫面上的指示操作。

# 壓縮音訊相容性

**•** 只能顯示前 32 個字元作為檔案名稱(包 括副檔名)或資料夾名稱。

- **•** 本機可能會因使用將 WMA 檔案編碼的應 用程式,而無法正常運作。
- **•** 開始播放嵌入影像資料的音訊檔案,或 儲存在有大量資料夾層級 USB 裝置上的 音訊檔案時,可能會有些微延遲。

## ▲ 注意

- **•** 先鋒不保證本產品與所有 USB 大量儲存 裝置的相容性,對於使用本產品時導致 媒體播放器、智慧型手機或其他裝置遺 失的資料概不負責。
- **•** 請勿將 USB 裝置放在任何高溫處。

### WMA 檔案

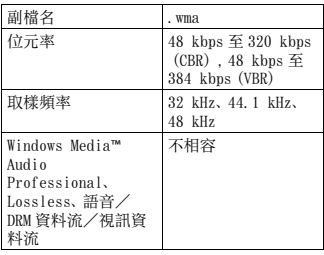

### MP3 檔案

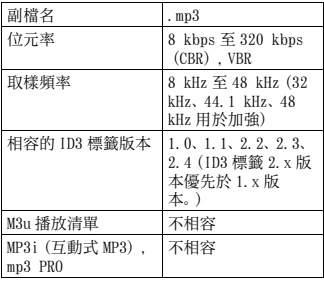

### WAV 檔案

**•** WAV 檔案格式不能透過 MTP 連接。

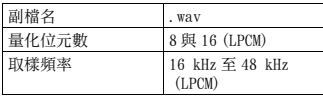

## AAC 檔案

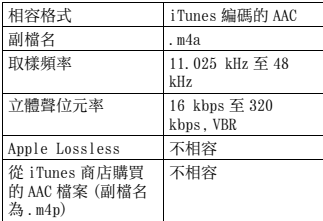

### FLAC 檔案

- **•** FLAC 檔案格式不能透過 MTP 連接。
- **•** 視編碼器而定,FLAC 檔案可能無法播 放。

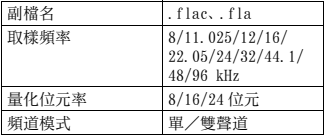

## USB 裝置

**•** 開始播放有大量資料夾層級 USB 儲存裝 置上的音訊檔案時,可能會有些微延 遲。

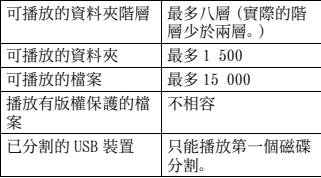

# iPhone 相容性

本機僅支援下列 iPhone 機型。本機可能不支 援較舊的版本。

專用於

- –iPhone XR
- –iPhone XS Max
- –iPhone XS
- –iPhone X
- –iPhone 8
- –iPhone 8 Plus
- –iPhone 7
- –iPhone 7 Plus
- –iPhone SE
- –iPhone 6s
- –iPhone 6s Plus
- –iPhone 6
- –iPhone 6 Plus
- –iPhone 5s
- **•** 操作可能因 iPhone的世代和/或軟體版 本而異。
- **•** 含Lightning**®**接頭的iPhone使用者應使 用 Lightning 轉 USB 連接線(iPhone 隨 附)。
- **•** 關於檔案/格式相容性的資訊,請參閱 iPhone 手冊。
- **•** 有聲書、播客 : 相容

# ▲ 注意

對於 iPhone 資料的遺失,即使發生在使 用本機時,先鋒概不負責。

# 音訊檔案順序

使用者無法使用本機指定資料夾編號和 播放順序。音訊檔案順序因連接的裝置而 定。

請注意,USB 裝置中的隱藏檔案無法播 放。

### 階層實例

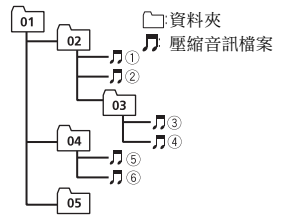

Level 1 Level 2 Level 3 Level 4 01 至 05: 資料夾編號 $0 \, \mathfrak{D} \, \mathfrak{D}$ : 播放順序

# 版權及商標

#### Bluetooth

以上藍牙 **®** 文字標誌與標誌為 Bluetooth SIG 所有之註冊商標, 日本先鋒公司經授權使用 該標誌。其他商標與商標名稱均屬其個別所有 人所擁有。

#### iTunes

Apple 及 iTunes 均是 Apple Inc. 於美國 及其他國家註冊的商標。

#### WMA

Windows Media 是 Microsoft Corporation 於美國及/或其他國家的商 標或註冊商標。 本產品採用 Microsoft Corporation 開 發之技術,未獲 Microsoft Licensing, Inc. 授權不得使用或散布本技術。

#### FLAC

Copyright **©** 2000-2009 Josh Coalson Copyright **©** 2011-2014 Xiph.Org Foundation

如滿足下列條件,則允許以來源形式以及 二進制形式(有或無修改)進行再分發與 使用 :

–原始碼之再分發必須保有上述版權聲 明、此條例規定及以下免責聲明。

–二進制形式的再分發必須在分發時提供 的文檔和/或其他資料中重現上述版權 聲明、此條例規定及以下免責聲明。

–未經事前書面同意,不得以 Xiph.org Foundation 或其贊助人名義,為本軟體 之衍生產品背書或促銷。

本軟體由版權持有者與贊助人依「現況」 提供,任何明示或暗示的擔保(包括但不 限於有關某特定用途的適銷性與適合性 的暗示擔保)均予免除。任何情況下,本 機構或贊助人皆無須負責因使用本軟體 所致之直接、間接、附帶、特殊、懲罰性 或衍生性損害(包括但不限於購買替代商 品或服務、無法使用、資料遺失、利益損 失或業務中斷),不論損害之成因,亦不 論合約、嚴格責任或侵權行為中之任何責 任理論(包括過失或其他原因),縱使已 事前告知可能發生此類損害。

#### iPhone 和 Lightning

使用 Made for Apple 標誌表示配件設計 為專門連接至標誌中標示的 Apple 產 品,並經開發者認證符合 Apple 性能標 準。Apple 對於本機之操作或遵循安全性 及法規標準與否,一概不予負責。 請注意,使用此搭配 Apple 產品的配件 可能會影響無線效能。 iPhone 和 Lightning 是 Apple Inc. 在美

國和其他國家註冊的商標。

#### Siri**®**

透過麥克風配合使用 Siri。

#### Google**™**, Google Play, Android

Google、Google Play、Android 皆為 Google LLC. 的商標。

#### MIXTRAX

MIXTRAX 是日本先鋒公司的商標。

#### Spotify**®**

SPOTIFY 與 Spotify 標誌屬於 Spotify AB。需要相容的行動數位裝置與 Premium 訂閱可使用的地方,請參閱 https:// www.spotify.com。

#### T-Kernel 2.0

本產品使用 T-Engine Forum 所授權 T-License 2.0 之下的 T-Kernel 2.0 原始 碼(www.tron.org)。

#### M<sub>P</sub>3

Copyright (C) 1998-2009 PacketVideo

獲得 Apache 使用許可,版本 2.0 之授權 (稱為"使用許可");除非符合使用許 可,否則您不得使用本檔案。 您可於下列網址取得使用許可之副本:

http://www.apache.org/licenses/ LICENSE-2.0

除非適用法律之要求,或書面同意,依據 使用許可而配送之軟體係依據"原 樣"基礎而配送,而無明示或暗示之任 何保證或條件。

請參閱用於規範使用許可下之許可與限 制之特定語言使用許可。

#### **Lightning و iPhone**

إن استخدام الشعار Made for Apple يعني أن<br>الكمالىة قد صُمّمت لىتم توصلها تحدىداً منتج (منتجات) Apple المحددة في الشعار وتم اعتمادها من<br>قبل المطوّر لتلائم معابر أداء Apple .Apple غير مسؤولة عن تشغيل هذا الجهاز أو مطابقته لمعاير السلامة والمعاير التنظيمية. يرجى ملاحظة أن استخدام هذه الكمالية مع منتج Apple قد يؤثر عىل األداء الالسليك. iPhone و Lightning هي علامات تجارية لشركة .Inc Apple، مسجلة يف الواليات املتحدة وبلدان أخرى. iPhone و Lightning هي علامات تجارية لشركة .Apple Inc، مسجلة في الولايات المتحدة وبلدان<br>أخرى.

### **Siri®**

ţ

```
يعمل مع Siri عرب امليكروفون.
```
### **Android ،Google Play ،Google™**

 عالمات هي Android ،Google Play ،Google تجارية لرشكة .LLC Google.

#### **MIXTRAX**

MIXTRAX هو عالمة تجارية لصالح PIONEER .CORPORATION

#### **Spotify®**

SPOTIFY وشعار Spotify ضمن العالمات التجارية املسجلة لـ AB Spotify. األجهزة الرقمية املحمولة المتوافقة والاشتراك المتميز ضروري، إن وجد، راجع .https://www.spotify.com

#### **T-Kernel 2.0**

هذا املنتج يستخدم رمز مصدر 2.0 Kernel-T تحت T-Engine طرف من ممنوح T-License 2.0 .(www.tron.org) Forum

### **MP3**

Copyright (C) 1998-2009 PacketVideo Version 2.0 ،Apache License مبوجب مرخص )"License)"؛ قد ال تستخدم هذا امللف إال يف حالة التوافق مع الرتخيص. ميكنك الحصول عىل نسخة الرتخيص يف

> http://www.apache.org/licenses/ LICENSE-2.0

ما مل يقتضيه القانون الساري املفعول أو املتفق عليه كتابيا، يتم توزيع الربنامج مبوجب الرتخيص عىل أساس "كام هو" دون ضامنات أو رشوط من أي نوع، سواء كانت صريحة أو ضمنية. راجع الرتخيص لألذونات بشأن لغة معينة والقيود موجب الترخيص.

# **تنبيه**

ال تتحمل Pioneer أي مسؤولية عن البيانات املفقودة عىل iPhone، حتى إذا فقدت تلك البيانات عند استخدام هذه الوحدة.

### **سلسلة امللفات الصوتية**

ال ميكن للمستخدم تحديد أرقام املجلدات وتخصيص تسلسالت التشغيل مع هذه الوحدة. تسلسل امللف الصويت يعتمد عىل الجهاز املوصول. لاحظ أنه لا مكن تشغيل الملفات المخفية فى جهاز .USB

**مثال التسلسل**

 $\mathfrak{t}$ 

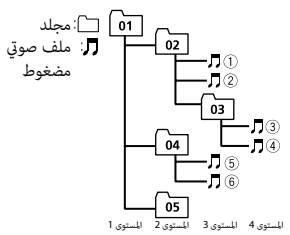

01 إلى 05: رقم المجلد  $\mathbb{U}$  إلى  $\mathbb{S}$ : تسلسل التشغيل

**حقوق النسخ والعالمات التجارية**

#### **Bluetooth**

العالمة املتمثلة يف كلمة R*Bluetooth* وشعارات Bluetooth هي علامات تجارية مسجلة ملك لشركة .Bluetooth SIG, Inc وأي استعمال لهذه العلامات من قبل CORPORATION PIONEER يتم مبوجب ترخيص. العلامات التجارية والأسماء التجارية الأخرى تخص أصحابها املعنيني.

#### **iTunes**

Apple و iTunes هما علامتان تجاريتان لشركة .Inc Apple، مسجلتان يف الواليات املتحدة ودول أخرى.

#### **WMA**

Media Windows هي عالمة تجارية مسجلة أو علامة تجارية لشركة Microsoft Corporation في الواليات املتحدة و/أو دول أخرى. هذا الجهاز يحتوي عىل تقنية مملوكة لرشكة Microsoft Corporation وال ميكن استخدامها أو توزيعها بدون ترخيص من شركة .Microsoft Licensing, Inc.

#### **FLAC**

Copyright © 2000-2009 Josh Coalson Copyright © 2011-2014 Xiph.Org Foundation إعادة التوزيع واالستخدام عىل شكل املصدر والثنايئ، مع إجراء تعديل أو بدونه، مسموح به عند استيفاء الشروط التالية: – يجب عند إعادة توزيع رمز املصدر اإلبقاء عىل إشعار حقوق النشر أعلاه وقائمة الشروط هذه وصيغة التنصل من املسؤولية التالية. – يجب عندإعادة التوزيع عىل الشكل الثنايئ اإلبقاء على إشعار حقوق النشر أعلاه وقائمة الشروط هذه وصيغة التنصل من املسؤولية التالية يف الوثائق و/أو المواد الأخرى المتوفرة عند إعادة التوزيع. – لا يجب استخدام الاسم Xiph.org Foundation ولا أسماء مساهميها لإثبات أو الترويج للمنتجات املشتقة من هذا الربنامج بدون الحصول عىل إذن خطي محدد مسبق. هذا البرنامج متوفر من جانب حاملي حقوق النشر والمساهمين "كما هو" مع إخلاء المسؤولية من أي ضمانات صريحة أو ضمنية، مِا في ذلك على سبيل المثال لا الحصر ، الضمانات الضمنية المتعلقة بالرواج والتوافق لغرض معني. ال تتحمل املؤسسة أو املساهمون أي مسؤولية عن أي أضرار مباشرة أو غير مباشرة أو عرضية أو خاصة أو تحذيرية أو تبعية (ما في ذلك، على سبيل املثال ال الحرص، رشاء منتجات أو خدمات بديلة أو فقدان االستخدام أو البيانات أو األرباح، أو إعاقة القيام بالأعمال) أيا كان سببها وتحت أي نظرية للمسؤولية، سواء في العقد أو المسؤولية القانونية أو الضرر (ما في ذلك الإهمال أو غير ذلك) والتي تنشأ بأي شكل من ۖ األشكال بسبب استخدام هذا الربنامج حتى وإن تم الإخطار بإمكانية حدوث مثل ذلك الضرر.

# •ال ميكن توصيل صيغ امللفات WAV عرب MTP. **ملفات WAV**

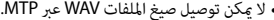

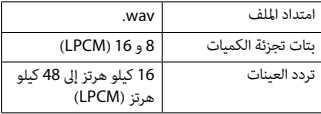

### **ملفات AAC**

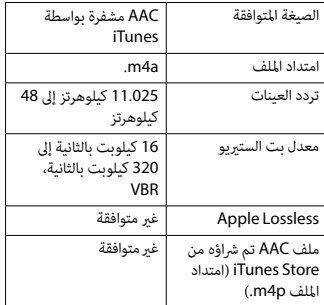

- •ال ميكن توصيل صيغ امللفات FLAC عرب MTP. **ملفات FLAC**
- •قد ال ميكن تشغيل ملفات FLAC وفقا لجهاز التشفري.

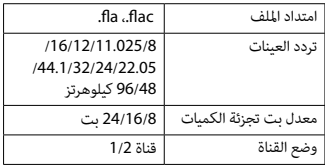

### **جهاز USB**

 •قد يكون هناك تأخري طفيف عند بدء تشغيل امللفات الصوتية على جهاز تخزين USB مع كثير من تسلسالت املجلدات.

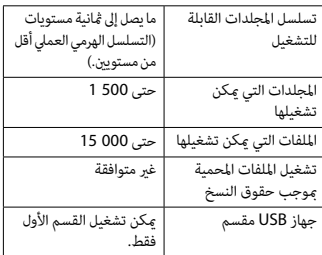

# **توافق iPhone**

هذه الوحدة تدعم موديالت iPhone التالية. قد ال تكون اإلصدارات القدمية معتمدة.

- مخصصة لـ
- iPhone XR–
- iPhone XS Max
	- iPhone XS
		- iPhone X–
		- iPhone 8–
	- iPhone 8 Plus
		- iPhone 7–
	- iPhone 7 Plus
		- iPhone SE –
		- iPhone 6s –
- iPhone 6s Plus
	- iPhone 6–
- iPhone 6 Plus
	- iPhone 5s –
- •قد تختلف العمليات اعتامدا عىل جيل و/أو إصدار برنامج iPhone.
- •يجب عىل مستخدمي iPhone و املوصل RLightning استخدام Lightning إىل كابل USB )مرفق مع iPhone).
- •راجع كتيبات الدليل iPhone للحصول عىل معلومات حول توافق امللف/الصيغة.
	- •كتاب صويت، بودكاست: متوافق

# **Spotify**

#### **NOT FOUND**

←← مل يبدأ تشغيل تطبيق Spotify بعد. – قم بتشغيل تطبيق Spotify.

#### **NO BT DEVICE GO TO BT MENU TO REGISTER**

←← ال يوجد أي جهاز Bluetooth. – قم بتوصيل الوحدة والجهاز عرب Bluetooth )[صفحة 12](#page-89-0)(.

#### **CONN. FAILED PRESS BAND KEY TO RETRY**

←← أخفق توصيل Bluetooth. – اضغط **BAND**/ إلجراء توصيل مرة أخرى.

#### **CHECK APP PRESS BAND KEY TO RETRY**

←← أخفق التوصيل بالتطبيق Spotify. – اضغط **BAND**/ إلجراء توصيل مرة أخرى.

#### **DISCONNECTED PRESS BAND KEY TO RETRY**

←← تم فقدان التوصيل Bluetooth. – اضغط **BAND**/ إلجراء توصيل مرة أخرى.

#### **CHECK APP**

Ę

← وقع خلل غر معروف (ما في ذلك خلل الاتصال). – اتبع التعليامت التي تظهر عىل الشاشة.

## **توافق الصوت املضغوط**

- •ميكن عرض األحرف 32 األوىل فقط كاسم ملف )مبا يف ذلك امتداد الملف) أو اسم مجلد.
	- •قد ال تعمل الوحدة بشكل صحيح حسب التطبيق املستخدم لتشفري ملفات WMA.
- •قد يكون هناك تأخري طفيف يف بداية تشغيل امللفات الصوتية املدمجة مع بيانات صور أو ملفات صوتية مخزنة يف جهاز USB مع العديد من تسلسالت املجلدات.

# **تنبيه**

- •ال ميكن أن تضمن Pioneer التوافق مع كل أجهزة التخزين USB، كام ال تتحمل أي مسؤولية عن أية خسارة للبيانات يف أجهزة التشغيل أو الهواتف الذكية أو أجهزة أخرى أثناء استخدام هذا املنتج.
- •ال ترتك جهاز USB يف أي مكان يكون عرضة لدرجات حرارة عالية.

### **ملفات WMA**

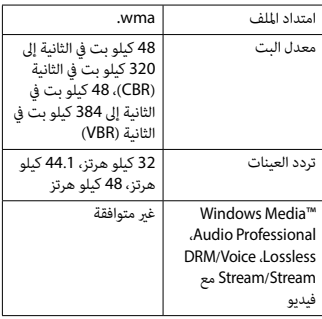

### **ملفات 3MP**

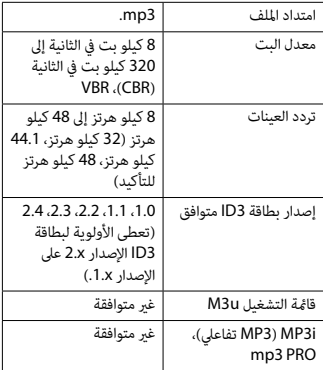

#### **N/A USB**

←← جهاز USB املوصول غري مدعوم بواسطة هذه الوحدة. – قم بفصل الجهاز واستبداله بجهاز USB متوافق.

#### **HUB ERROR**

←← جهاز USB املوصول عرب موزع USB غري مدعوم بواسطة هذه الوحدة. – قم بتوصيل جهاز USB مبارشة إىل هذه الوحدة باستخدام كابل USB.

#### **CHECK USB**

- ←← يوجد دارة قصرية يف املوصل USB أو كابل USB. – تأكد من عدم مسك موصل USB أو كابل USB بيشء ما أو تلفه.
- ← حماز USB الموصول يستملك أكثر من الحد الأقصى املسموح به من التيار الكهربايئ.
- قم بفصل جهاز USB وال تستخدمه. قم بضبط مفتاح اإلشعال عىل OFF ثم عىل ACC أو ON. قم بتوصيل أجهزة USB املتوافقة فقط.

#### **ERROR-19**

害

- ←← أخفق االتصال. – قم بإجراء إحدى العمليات التالية، ثم العودة إىل مصدر USB. •قم بفصل جهاز USB.
	-
- قم بالتغيير إلى مصدر مختلف.<br>← إخفاق iPhone. – قم بفصل الكابل من iPhone. عند عرض القامئة الرئيسية لـ iPhone، قم بإعادة توصيل iPhone وإعادة ضبطه.

#### **ERROR-23**

←← مل تتم صياغة جهاز USB بشكل صحيح. – قم بصياغة جهاز USB بواسطة 12FAT أو .FAT32 أو FAT16

#### **ERROR-16**

←← إصدار الربنامج الثابت يف iPhone قديم. – قم بتحديث إصدار iPhone.

←← إخفاق iPhone. – قم بفصل الكابل من iPhone. عند عرض القامئة الرئيسية لـ iPhone، قم بإعادة توصيل iPhone وإعادة ضبطه.

#### **STOP**

←← ال توجد أغاين يف القامئة الحالية. – اخرت قامئة تحتوي عىل أغاين.

#### **NO BT DEVICE GO TO BT MENU TO REGISTER**

←← ال يوجد أي جهاز Bluetooth. – قم بتوصيل الوحدة و iPhone عرب Bluetooth (صفحة 12).

#### **CONN. FAILED PRESS BAND KEY TO RETRY**

←← أخفق توصيل Bluetooth بـ iPhone. – اضغط **BAND**/ إلجراء توصيل مرة أخرى.

#### **DISCONNECTED PRESS BAND KEY TO RETRY**

←← تم فقدان توصيل Bluetooth. – اضغط **BAND**/ إلجراء توصيل مرة أخرى.

### **جهاز Bluetooth**

#### **ERROR-10**

←← انقطعت الطاقة عن تركيبة Bluetooth للوحدة. – قم بضبط مفتاح اإلشعال عىل OFF ثم عىل ACC أو ON.

#### **APP**

#### **CONNECT APP**

← لم يتم توصيل Pioneer Smart Sync. – قم بالتوصيل بتطبيق Sync Smart Pioneer (صفحة 18).

# **معلومات إضافية**

# **تحري الخلل وإصالحه**

- **تعود الشاشة تلقائيا إىل الشاشة العادية.** ←← مل يتم إجراء أي عملية لحوايل 30 ثانية. – إجراء عملية.
- **يتغري نطاق إعادة التشغيل بشكل غري متوقع.** ←← اعتامدا عىل نطاق إعادة التشغيل، قد يتغري النطاق املختار عندما يتم اختيار مجلد أو مسار آخر أو أثناء التقديم/الترجيع السريع. – اخرت نطاق إعادة التشغيل مجددا.
	- **مل يتم تشغيل مجلد فرعي.** ←← ال ميكن تشغيل املجلدات الفرعية عند اختيار [FLD( [إعادة تشغيل املجلد(. – اخرت نطاق إعادة تشغيل آخر.

#### **الصوت متقطع.**

ţ

←← أنت تستخدم جهازا مثل الهاتف املحمول الذي قد يسبب تشويشا مسموعا. – قم بنقل األجهزة الكهربائية التي قد تسبب التداخل بعيدا عن الوحدة.

**ال يتم تشغيل الصوت الصادر من مصدر الصوت .Bluetooth** ←← هناك مكاملة جارية عىل هاتف محمول موصول بـ .Bluetooth

– سوف يتم تشغيل الصوت عند إنهاء املكاملة. ←← يتم حاليا تشغيل هاتف محمول موصول بـ .Bluetooth – توقف عن استخدام الهاتف املحمول. ←← مل يتم إجراء توصيل بني الوحدة والهاتف املحمول بشكل صحيح بعد مكاملة أجريت بواسطة هاتف محمول موصول بـ Bluetooth. – قم بإجراء توصيل Bluetooth بني الوحدة والهاتف املحمول مرة أخرى.

# **رسائل خطأ**

# **مشرتك**

#### **AMP ERROR**

←← تفشل هذه الوحدة يف العمل أو التوصيل مبكرب الصوت غير صحيح. ←← تم تفعيل الدائرة الكهربائية الواقية. – تحقق من التوصيل مبكرب الصوت. – قم بضبط مفتاح اإلشعال عىل OFF ثم عىل ON مرة أخرى. إذا بقيت الرسالة، اتصل باملوزع أو مبحطة الخدمة Pioneer املعتمدة للمساعدة.

)مثال **،**NO TITLE( **NO XXXX** ←← ال توجد معلومات نصية مدرجة. – قم بتبديل العرض أو تشغيل مقطع/ملف آخر.

# **iPhone/USB جهاز**

#### **FORMAT READ**

← في بعض الأحيان هناك تأخير بين بداية التشغيل وبدء سماع أي صوت. – انتظر حتى تختفي الرسالة وتسمع صوتا.

### **NO AUDIO**

←← ال توجد أغاين. – قم بنقل امللفات الصوتية إىل جهاز USB وقم بالتوصيل. ← تم تفعيل حماية جهاز USB الموصول. – اتبع تعليامت جهاز USB إللغاء تفعيل الحامية.

#### **SKIPPED**

←← جهاز USB املوصول يحوي ملفات محمية DRM. – تم تخطي امللفات املحمية.

#### **PROTECT**

← كل الملفات الموجودة في جهاز USB الموصول<br>مدمجة مع DRM. – قم باستبدال جهاز USB.
## <span id="page-72-1"></span><span id="page-72-0"></span>**إعدادات ILLUMINATION**

<span id="page-72-2"></span>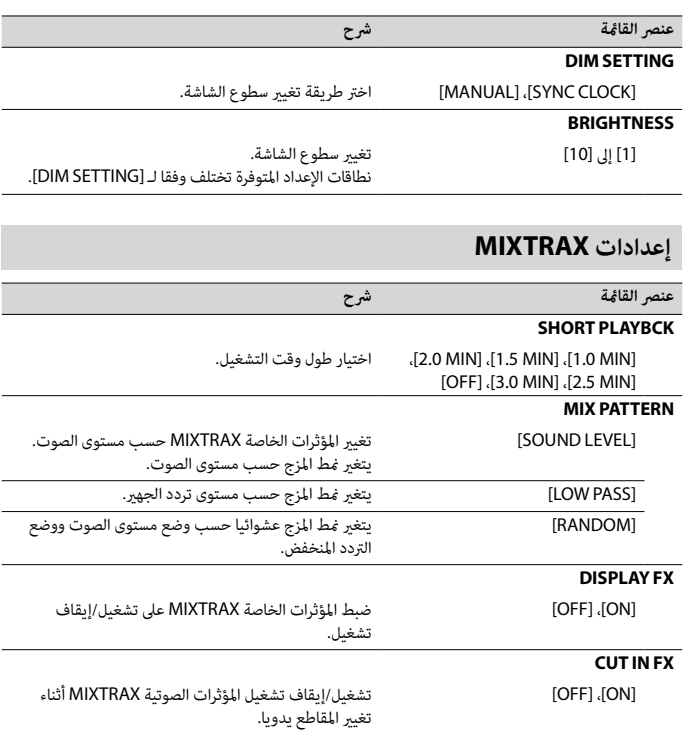

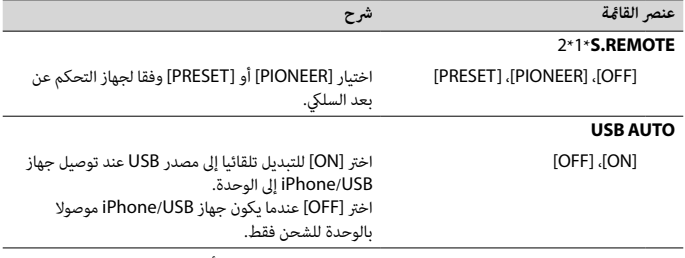

\*1 وفقا لسيارتك، قد ال تعمل هذه الوظيفة بشكل صحيح. يف هذه الحالة، اتصل بوكيلك أو محطة خدمة PIONEER معتمدة.

\*2 الرجاء استخدام طقم األسالك املتوفرة تجاريا لكل منوذج سيارة يف الوضع [PRESET[، واستخدام محول تيار متوفر تجاريا يف الوضع [PIONEER[.

## **معلومات عن التوصيالت لكل جهاز**

تختلف املصادر املتوفرة وفقا لقيمة اإلعداد.

<span id="page-73-1"></span><span id="page-73-0"></span> $\tilde{\epsilon}$ 

يرجى ضبط [CONTROL APP [وفقا لجدول املصدر الذي تريد استخدامه. للاطلاع على تفاصيل حول توصيل Pioneer Smart Sync، انظر صفحة 18.

## **عند عدم القيام بتوصيل Sync Smart Pioneer**

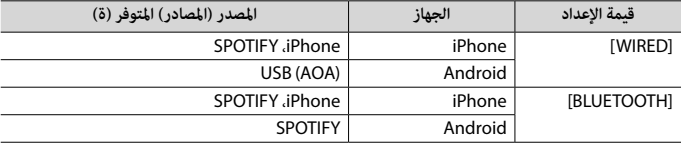

## **عند القيام بتوصيل Sync Smart Pioneer**

![](_page_73_Picture_218.jpeg)

![](_page_74_Picture_239.jpeg)

<span id="page-74-3"></span><span id="page-74-2"></span><span id="page-74-1"></span><span id="page-74-0"></span>العربية

<span id="page-75-2"></span>![](_page_75_Picture_257.jpeg)

#### **S.RTRV**

<span id="page-75-1"></span><span id="page-75-0"></span> $\epsilon$ 

![](_page_75_Picture_258.jpeg)

\*1 غير متوفر عند اختيار [SUB.W/SUB.W] في [SP-P/O MODE] في الإعدادات INITIAL (صفحة 8[\)](#page-93-0).

\*2 غري متوفر عند اختيار [REAR/REAR [يف [MODE O/P-SP [يف اإلعدادات INITIAL( [صفحة 8](#page-93-0)(.

## **إعدادات SYSTEM**

![](_page_75_Picture_259.jpeg)

![](_page_76_Picture_274.jpeg)

<span id="page-76-0"></span>لمربية

**عنرص القامئة رشح**

**SPOTIFY BT AUDIO iPhone SEL DEVICE** 

<span id="page-77-2"></span>توصيل جهاز Bluetooth يف القامئة.

**BT AUDIO PLAY** 

بدء التشغيل.

<span id="page-77-1"></span>**BT AUDIO STOP** 

إيقاف التشغيل.

## <span id="page-77-0"></span>**إعدادات AUDIO**

قد يتم عرض [.SETTG APP CHK [عند ضبط اإلعداد من تطبيق Sync Smart Pioneer. **مالحظة**

![](_page_77_Picture_209.jpeg)

![](_page_78_Picture_188.jpeg)

<span id="page-78-0"></span> $\begin{picture}(220,20)(-20,0) \put(0,0){\line(1,0){10}} \put(15,0){\line(1,0){10}} \put(15,0){\line(1,0){10}} \put(15,0){\line(1,0){10}} \put(15,0){\line(1,0){10}} \put(15,0){\line(1,0){10}} \put(15,0){\line(1,0){10}} \put(15,0){\line(1,0){10}} \put(15,0){\line(1,0){10}} \put(15,0){\line(1,0){10}} \put(15,0){\line(1,0){10}} \put(15$ 

- 23 -

- **1 اضغط القرص .C.M لعرض القامئة الرئيسية.**
- **2 قم بتدوير القرص .C.M الختيار [AUDIO [ثم اضغط للتأكيد.**
- **3 قم بتدوير القرص .C.M الختيار [CROSSOVER [ثم اضغط للتأكيد.**
- <span id="page-79-1"></span>**4 قم بتدوير القرص .C.M الختيار وحدة مكرب الصوت )مرشح( املرغوب تعديلها ثم اضغط للتأكيد.**
- **5 قم بتدوير القرص .C.M الختيار [HPF [أو [LPF [وفقا لوحدة مكرب الصوت )مرشح( ثم اضغط للتأكيد.**
- **6 قم بتدوير القرص .C.M الختيار تردد تقطع مناسب لوحدة مكرب الصوت )مرشح( املختارة يف الخطوة ،4 ثم اضغط للتأكيد.** [250HZ] إىل] 25HZ]
	- **7 قم بتدوير القرص .C.M الختيار انحناء مناسب لوحدة مكرب الصوت )مرشح( املختارة يف الخطوة .<sup>4</sup>** [6–] إىل [24–] )إذا اخرتت [FRONT [أو [REAR)[ [6–] إىل [36–] )إذا اخرتت [SUBWOOFER)[

# **اإلعدادات**

<span id="page-79-0"></span> $\widetilde{\mathbf{f}}$ 

مكنك ضبط إعدادات مختلفة فى القامَة الرئيسية.

- **1 اضغط القرص .C.M لعرض القامئة الرئيسية.**
- **2 قم بتدوير القرص .C.M الختيار أحد األصناف التالية ثم اضغط للتأكيد.**
	- •[إعدادات](#page-79-0) [FUNCTION](#page-79-0)[\(](#page-79-0) [صفحة 22\(](#page-79-0)
		- •[إعدادات](#page-77-1) AUDIO[\(](#page-77-1) [صفحة 24\(](#page-77-1)
		- •[إعدادات](#page-75-0) SYSTEM( [صفحة 26](#page-75-0)(
	- •[إعدادات](#page-72-0) [ILLUMINATION](#page-72-0)( [صفحة 29](#page-72-0)(
		- •[إعدادات](#page-72-1) [MIXTRAX](#page-72-1)[\(](#page-72-1) [صفحة 29\(](#page-72-1)
	- **3 قم بتدوير القرص .C.M الختيار الخيارات ثم اضغط للتأكيد.**

## **إعدادات FUNCTION**

تختلف بنود القامئة وفقا للمصدر.

- •اخرت [WIRED [لتوصيل USB.
- •اخرت [BLUETOOTH [لتوصيل Bluetooth.
- <span id="page-80-1"></span>**5 قم بتدوير القرص .C.M الختيار [CONN APP AUTO [ثم اضغط للتأكيد.**
	- **6 قم بتدوير القرص .C.M الختيار [ON [ثم اضغط للتأكيد.**
		- **7 قم بتوصيل هذه الوحدة بالجهاز املحمول.**
		- •جهاز iPhone/Android عرب USB[\(](#page-91-0) [صفحة 10\(](#page-91-0)
	- •جهاز iPhone/Android عرب Bluetooth[\(](#page-89-0) [صفحة 12](#page-89-0)(
		- يتم تشغيل Sync Smart Pioneer عىل الجهاز تلقائيا.

#### **مالحظة**

بغض النظر عما إذا كان إعداد [AUTO APP CONN] مضبوطا على [ON] أو [OFF]، مِكن القيام ما يلى أيضا لتشغيل .Pioneer Smart Sync

- •بالنسبة ألجهزة غري جهاز Android املوصول عرب USB، اضغط **OFF/SRC** الختيار أي مصدر واحتفظ بضغط القرص .**M.C.**
	- •بالنسبة لهاتف iPhone، قم بتشغيل تطبيق Sync Smart Pioneer عىل الجهاز املحمول.

## **مالحظات**

 $\sum_{\ell=1}^k$ 

- •عند توصيل جهاز محمول غري جهاز Android/iPhone، قد ال يعمل الجهاز املحمول بشكل صحيح وذلك حسب الجهاز.
- •إذا مل يتم تثبيت Sync Smart Pioneer عىل جهاز Android/iPhone حتى اآلن، ستظهر رسالة تطالبك بتثبيت التطبيق عىل حهاز iPhone/Android (استثناء حهاز Android الموصول عر Bluetooth). اختر [OFF] في [AUTO APP CONN] لمسح الرسالة (صفحة 27).

## **االستامع إىل املوسيقى عىل جهازك**

**.[APP] الختيار OFF/SRC اضغط 1**

# **تهيئات الصوت**

ميكنك أيضا إجراء تعديالت مختلفة يف إعدادات AUDIO[\(](#page-77-1) [صفحة 24](#page-77-1)(.

## **تعديل قيمة الرتدد املتقطع وقيمة االنحناء**

ميكنك تعديل قيمة الرتدد املتقطع وقيمة االنحناء لكل مكرب صوت. ميكن تعديل مكربات الصوت التالية. [SUBWOOFER] ،[REAR] ،[FRONT]

#### <span id="page-80-0"></span>**مالحظة**

مكن اختيار [SUBWOOFER] فقط عند اختيار [ON] في [SUBWOOFER] ([صفحة 24](#page-77-0)).

**أمثلة:**

–اختيار مصدر للوحدة –االستامع إىل املوسيقى عىل جهاز Android/iPhone –التحكم باملجال الصويت بسهولة –التحكم بجهاز Bluetooth املوصول

## **توسيع وظائف الوحدة باستخدام التطبيق**

تتوفر الوظائف التالية عن طريق القيام بتوصيل Sync Smart Pioneer إال أنها ال تتوفر عىل الوحدة وحدها.

![](_page_81_Picture_174.jpeg)

#### **مالحظات**

 •قد يتم تقييد بعض الوظائف وفقا لظروف التوصيل بالتطبيق.

 •يتم تحويل إعداد املعادل ذي 31 نطاقا إىل 13 نطاقا عندما يتم استخدام مصدر موسيقى من هذا املنتج.

#### **إرشاد**

يوىص بإدخال مصطلح البحث "Sync Smart Pioneer "يف خانة البحث للبحث عن التطبيق.

![](_page_81_Picture_10.jpeg)

## **إنشاء توصيل مع Sync Smart Pioneer**

- **1 اضغط القرص .C.M لعرض القامئة الرئيسية.**
- **2 قم بتدوير القرص .C.M الختيار [SYSTEM [ثم اضغط للتأكيد.**
- **3 قم بتدوير القرص .C.M الختيار [CONTROL APP [ثم اضغط للتأكيد.**
	- **4 قم بتدوير القرص .C.M الختيار أحد الخيارات التالية.**

ť

![](_page_82_Picture_1.jpeg)

## **ملستخدمي جهاز Android**

بالنسبة لتوصيالت Bluetooth، هذه الوظيفة متوافقة مع األجهزة التي يكون نظام التشغيل 5.0 OS Android أو أحدث مثبتا فيها. بالنسبة لتوصيالت USB، هذه الوظيفة متوافقة مع هاتف يعمل بنظام 5.0 Android أو أحدث وحتى 7.1.2 ويدعم AOA

.<br>(ملحقات Android مفتوحة) 2.0 أيضا. إلا أن التوافق يعتمد على الهاتف الذكي. .Google Play من Pioneer Smart Sync تحميل ميكنك

![](_page_82_Picture_5.jpeg)

## په<br>په

#### **مالحظة**

بعض أجهزة Android املوصولة عرب 2.0 AOA قد ال تعمل بشكل صحيح أو ال تصدر أصواتا بسبب تصميم برنامجها الخاص بالرغم من إصدار نظام التشغيل.

## **ما هي الوظائف التي يتميز بها التطبيق؟**

<mark>تحسين استخدام الوحدة</mark><br>عكن تطوير واجهة الوحدة باستخدام جهاز iPhone/Android.

**صورة )مثال(:**

![](_page_82_Picture_12.jpeg)

<span id="page-83-1"></span>![](_page_83_Picture_196.jpeg)

## <span id="page-83-0"></span>**مالحظة**

قد ال يتم تشغيل بعض وظائف Spotify من الوحدة.

# **Pioneer Smart Sync/APP استخدام**

تطبيق Pioneer Smart Sync هو تطبيق ذكي يجمع خرائطك ورسائلك وموسيقاك مع بعضها في السيارة. مكنك تشغيل الوحدة من Pioneer Smart Sync على جهاز Android/iPhone. في بعض الحالات، مكنك التحكم يف خيارات التطبيق مثل اختيار املصدر واإليقاف املؤقت، الخ باختيار الوحدة. لالطالع عىل التفاصيل حول أي عمليات متوفرة يف التطبيق، انظر قسم املساعدة الخاصة بالتطبيق.

#### **مالحظة**

ال يتوفر مصدر APP عندما ال يتم توصيل Sync Smart Pioneer أو إذا تم ضبط [MTP USB [عىل [ON [يف إعدادات SYSTEM[\(](#page-74-1) [صفحة 27\(](#page-74-1).

## **تحذير**

ال تحاول تشغيل التطبيق أثناء القيادة. تأكد من الخروج من الطريق وركن سيارتك يف مكان آمن قبل محاولة استخدام مفاتيح التحكم املوجودة عىل التطبيق.

> **ملستخدمي iPhone** هذه الوظيفة متوافقة مع نظام التشغيل 10.3 iOS أو أحدث.

لالستمتاع بـ Spotify عند القيادة، قم أوال بتحميل التطبيق Spotify عىل جهاز iPhone أو Android. ميكنك تحميله من RStore App® iTunes أو TMPlay Google. اخرت حسابا مجانيا أو حساب Premium مدفوع الثمن في التطبيق أو spotify.com. حساب Premium منحك مزايا إضافية مثل الاستماع بدون توصيل إنترنت.

 **هام**

- •هذا املنتج يستخدم برنامج Spotify الذي هو عرضة لرتاخيص طرف ثالث موجود هنا: .www.spotify.com/connect/third-party-licenses •للتفاصيل حول البلدان واملناطق حيث ميكن استخدام Spotify، راجع
	- .https://spotify.com/us/select-your-country/

## **االستامع لـ Spotify**

قم بتحديث الربنامج الثابت لتطبيق Spotify إىل أحدث إصدار قبل االستخدام.

- **1 قم بتوصيل هذه الوحدة بالجهاز املحمول.** •iPhone عرب USB[\(](#page-91-0) [صفحة 10](#page-91-0)(
- •جهاز iPhone/Android عرب Bluetooth[\(](#page-89-0) [صفحة 12](#page-89-0)(
	- -
		- **<sup>3</sup> احتفظ بضغط /1 لعرض [CONTROL APP[. <sup>2</sup> اضغط SRC/OFF الختيار [SPOTIFY[.**
	- قم بتدوير القرص **M.C.** لاختيار أحد الخيارات التالية.<br>• اختر [WIRED] لتوصيل USB.<br>• اختر [BLUETOOTH] لتوصيل Bluetooth.
		-
		- - **.[SPOTIFY] الختيار OFF/SRC اضغط 5**
- **6 قم بفتح تطبيق Spotify عىل الجهاز املحمول ثم بدء التشغيل.**

#### **مالحظة**

ţ

عند توصيل جهاز محمول غري جهاز Android/iPhone، قد ال يعمل الجهاز املحمول بشكل صحيح وذلك حسب الجهاز.

## **العمليات األساسية**

ميكنك إجراء تعديالت مختلفة يف إعدادات FUNCTION( [صفحة 22](#page-79-0)(.

#### **مالحظة**

قد تتغير العمليات المتوفرة وفقا لنوع المحتويات (مقطع/ألبوم/فنان/قامًة استماع/راديو) التي تريد تشغيلها.

![](_page_84_Picture_225.jpeg)

**1 قم بإنشاء توصيل Bluetooth مبشغل الصوت Bluetooth.**

**.كمصدر] BT AUDIO] الختيار OFF/SRC اضغط 2**

**3 اضغط BAND/ لبدء التشغيل.**

#### **مالحظة**

عليك القيام بتوصيل Bluetooth من جديد عندما يتم تغيري املصدر أو إيقاف تشغيل الوحدة.

**إرشاد**

بي<br>پي

<span id="page-85-0"></span>عندما يكون هناك أكرث من جهازين وحتى خمسة أجهزة مسجلة يف الوحدة عرب Bluetooth، ميكنك تغيري جهاز Bluetooth بتشغيل الأغانى على الجهاز. القيام بذلك يتيح تشغيل الأغانى من جهاز Bluetooth الخاص بكل من الركاب بسهولة. إلا أنه اعتمادا عىل ظروف االستخدام فقد ال تكون التوصيالت املتعددة متوفرة وقد ال يكون تشغيل امللفات الصوتية/األغاين بشكل صحيح ممكنا.

## **العمليات األساسية**

ميكنك إجراء عمليات تعديل مختلفة يف إعدادات FUNCTION[\(](#page-79-0) [صفحة 22\(](#page-79-0).

![](_page_85_Picture_195.jpeg)

\*اعتامدا عىل الجهاز املوصول، قد ال تكون هذه العمليات متوفرة.

# **Spotify®**

)ال يتوفر عندما يتم ضبط [MTP USB [عىل [ON [يف إعدادات SYSTEM( [صفحة 27](#page-74-1)(.( Spotify هي خدمة توزيع تدفق موسيقى ال تتبع Pioneer. املزيد من املعلومات متوفر عىل .http://www.spotify.com التطبيق Spotify متوفر للهواتف الذكية املتوافقة، يرجى زيارة /com.spotify.support://https للتعرف عىل أحدث معلومات التوافق.

![](_page_86_Picture_182.jpeg)

 \*إذا تم توصيل هاتفني، لن تعمل هذه الوظيفة بالنسبة للمكاملات الواردة التي يتم استقبالها عند استخدام أحد الهاتفني إلجراء مكاملة.

## **صوت Bluetooth**

 **هام**

È,

- •وفقا ملشغل الصوت Bluetooth املوصول بهذه الوحدة، سوف تقترص العمليات املتوفرة عىل املستويني التاليني: –ميكن لـ DP2A( Profile Distribution Audio Advanced )تشغيل األغاين عىل مشغل الصوت فقط. –ميكن لـ AVRCP( Profile Control Remote Video/Audio )إجراء وظائف مثل التشغيل، اإليقاف املؤقت، اختيار
- أغنية، الخ.
	- •سوف يتم كتم الصوت يف مشغل الصوت Bluetooth عند استخدام الهاتف.
	- •عند استخدام مشغل الصوت Bluetooth، لن ميكنك التوصيل بهاتف Bluetooth تلقائيا.
- •وفقا لنوع مشغل الصوت Bluetooth الذي قمت بتوصيله بهذه الوحدة، قد تختلف عمليات التشغيل واملعلومات املعروضة استنادا إىل التوفر والوظائف.

**العمليات األساسية**

![](_page_87_Picture_176.jpeg)

## **إلعادة ضبط أرقام الهاتف**

- **1 اخرت رقم هاتف من دليل الهاتف أو سجل املكاملات.**
- **2 احتفظ بضغط أحد أزرار األرقام )/1 إىل /<sup>6</sup> (.** تم تخزين جهة الاتصال فى الرقم المضبوط مسبقا.

إلجراء مكاملة باستخدام رقم مضبوط مسبقا، اضغط أحد أزرار األرقام )**/1** إىل **/6** ( ثم اضغط القرص **.C.M** عندما تكون قامئة الهاتف معروضة.

## **التعرف عىل الصوت**

هذه الوظيفة متوفرة فقط عندما يتم توصيل Android/iPhone مجهز بوظيفة التعرف عىل الصوت بالوحدة عرب .Bluetooth

**1 احتفظ بضغط ثم تكلم يف امليكروفون إلدخال األوامر الصوتية.**

للخروج من وضع التعرف عىل الصوت، اضغط **BAND/** .

#### **مالحظة**

 $\epsilon$ 

لتفاصيل حول مزايا التعرف عىل الصوت، راجع الدليل املرفق بجهازك.

#### **إرشاد**

عند إجراء توصيل Sync Smart Pioneer( [صفحة 18\(](#page-83-0)، ميكنك القيام أيضا باستخدام وظيفة التعرف عىل الصوت من تطبيق Pioneer Smart Sync المثبت على جهاز iPhone/Android بالاحتفاظ بضغط هي. لتفاصيل حول مزايا التعرف على الصوت، راجع قسم مساعدة التطبيق.

#### **قامئة الهاتف**

**1 اضغط لعرض قامئة الهاتف.**

احتفظ بضغط القرص **.C.M** لتبديل معلومات الجهاز املعروضة بني عنوان الجهاز Bluetooth واسم الجهاز. إذا قمت بتوصيل Bluetooth من الوحدة، انتقل إىل الخطوة .5

- **4 قم باختيار اسم الوحدة الظاهر عىل شاشة الجهاز.**
- **5 تأكد من ظهور نفس الرقم املؤلف من 6 خانات عىل هذه الوحدة وعىل الجهاز، ثم اخرت [YES [إذا كان نفس الرقم ظاهرا عىل هذه الوحدة وعىل الجهاز.**

## **هاتف Bluetooth**

قم أوال بإنشاء توصيل Bluetooth بالهاتف Bluetooth( [صفحة 12](#page-89-0)(. ميكن توصيل ما يصل إىل هاتفي Bluetooth يف نفس الوقت.

 **هام**

 $\mathfrak{t}$ 

 •ترك الوحدة يف وضع االستعداد للتوصيل بالهاتف عرب Bluetooth بينام يكون املحرك ال يعمل قد يستنزف بطارية السيارة. •تأكد من ركن سيارتك يف مكان آمن واستخدام فرامل الركن قبل العملية.

## **للقيام باتصال هاتفي**

- **1 اضغط لعرض قامئة الهاتف.** عند توصيل هاتفني، يظهر اسم هاتف أوال ثم يتم عرض قامئة الهاتف. للتحول لهاتف آخر، اضغط مجددا.
	- **2 قم بتدوير القرص .C.M الختيار [RECENTS [أو [BOOK PHONE [ثم اضغط للتأكيد.** . .<br>إذا اخترت [PHONE BOOK]، واصل إلى الخطوة 4.
	- **3 قم بتدوير القرص .C.M الختيار [MISSED [أو [DIALLED [أو [RECEIVED [ثم اضغط للتأكيد.**
		- **4 قم بتدوير القرص .C.M الختيار اسم أو رقم هاتف ثم اضغط للتأكيد.** يبدأ االتصال الهاتفي.

## **للرد عىل مكاملة واردة**

**1 اضغط أي زر عند استقبال مكاملة.**

**إرشاد**

عند توصيل هاتفني بالوحدة عرب Bluetooth وهناك مكاملة واردة أثناء استخدام هاتف واحد ملكاملة، سوف تظهر رسالة عىل الشاشة. للرد عىل تلك املكاملة الواردة، أنت تحتاج إلنهاء املكاملة الحالية.

<span id="page-89-1"></span>![](_page_89_Picture_208.jpeg)

\*1 امللفات الصوتية املضغوطة فقط

\*2 عند استخدام وظيفة التسريع إلى الأمام أو وظيفة العكس عند تشغيل ملف VBR، قد يكون وقت التشغيل غير صحيح.

## **)فقط iPhone/USB( MIXTRAX حول**

تنشئ الوظيفة MIXTRAX مزيجا بدون توقف ملكتبة املوسيقى لديك. لالطالع عىل تفاصيل حول إعدادات MIXTRAX، انظ [صفحة](#page-72-1) [29](#page-72-1).

**مالحظات**

 •يجب توصيل iPhone بـ Sync Smart Pioneer عرب USB الستخدام هذه الوظيفة )[صفحة 18](#page-83-0)(. •اعتامدا عىل امللف/األغنية، قد ال تكون املؤثرات الصوتية متوفرة.

<span id="page-89-0"></span>ţ

## **1 اضغط /3MIX لتشغيل/إيقاف تشغيل MIXTRAX.**

# **Bluetooth**

## **توصيل Bluetooth**

#### **هام**

إذا تم توصيل عشرة أجهزة Bluetooth أو أكثر (مثلا هاتف ومشغل صوت منفصل)، قد لا تعمل بشكل صحيح.

**إرشاد**

يتم التوصيل بالوحدة يف املرة القادمة تلقائيا إذا تم توصيل جهاز Bluetooth من قبل باتباع الخطوات التالية.

- إذا قمت بتوصيل Bluetooth من الجهاز، انتقل إىل الخطوة .4 **<sup>1</sup> قم بتشغيل وظيفة Bluetooth يف الجهاز.**
	- **2 اضغط لعرض إعداد [DEVICE ADD[.**
- تبدأ الوحدة في البحث عن الأجهزة المتوفرة ثم تعرضها في قامًة الأجهزة.<br>• لالغاء البحث، اضغط القرص **.M.C.** 
	-
	- إذا لم يكن الجهاز المرغوب في القامُة، اختر [RE-SEARCH].<br>• إذا لم يوجد أي جهاز، سوف تظهر [NOT FOUND] على الشاشة.
	-
- •إذا كان هناك جهاز موصول من األساس، تظهر قامئة الهاتف بضغط . •إذا مل يوجد أي جهاز، سوف تظهر [FOUND NOT [عىل الشاشة.
- **3 قم بتدوير القرص .C.M الختيار جهاز من قامئة األجهزة ثم اضغط للتأكيد.**

#### **مالحظة**

إذا استخدمت توصيل AOA، يجب ضبط [APP CONTROL] على [WIRED] (صفحة 27) وضبط [USB MTP] على [OFF] )[صفحة 27\(](#page-74-1) يف إعدادات SYSTEM.

#### **توصيل MTP**

ميكن توصيل جهاز بنظام التشغيل 4.0 OS Android أو أغلب اإلصدارات األخرية بالوحدة عرب MTP باستخدام الكابل املرفق مع الجهاز. ولكن، وفقا للجهاز املوصول أو إصدار نظام التشغيل أو أرقام امللفات يف الجهاز، قد ال ميكن تشغيل ملفات الصوت/األغاين بواسطة MTP. الحظ أن توصيل MTP غري متوافق مع صيغ امللفات WAV و FLAC، وال ميكن استخدامه مع الوظيفة .MIXTRAX

#### **مالحظة**

إذا استخدمت توصيل MTP، يجب ضبط [MTP USB [عىل [ON [يف إعدادات SYSTEM[\(](#page-74-1) [صفحة 27](#page-74-1)(.

## **AUX**

## **1 أدخل قابس سترييو الصغري يف مقبس إدخال AUX. .كمصدر] AUX IN] الختيار OFF/SRC اضغط 2**

#### **مالحظة**  $\epsilon$

إذا تم ضبط [AUX [عىل [OFF [يف إعدادات SYSTEM، ال ميكن اختيار [IN AUX [كمصدر [\)صفحة 27](#page-74-3)(.

## **العمليات**

ميكنك إجراء تعديالت يف إعدادات FUNCTION( [صفحة 22](#page-79-0)( )باستثناء مصدر USB/IN AUX). الحظ أن العمليات التالية ال تعمل بالنسبة لجهاز AUX. لتشغيل جهاز AUX، استخدم الجهاز نفسه.

![](_page_90_Picture_249.jpeg)

- <span id="page-91-1"></span>ه هم بتدوير القرص .M.C لاختيار نوع البرنامج من [NEWS/INFO] (POPULAR]، [CLASSICS] أو [CLASSICS]<br>1OTHERSI
	- **3 اضغط القرص .C.M.** تبدأ الوحدة يف البحث عن محطة. عند العثور عليها، سيتم عرض اسم خدمة الربنامج الخاص بها.

- •إللغاء البحث، اضغط القرص **.C.M**. **مالحظات**
- •قد يختلف برنامج بعض املحطات عن املشار إليه بواسطة PTY الذي يتم بثه.
- •إذا مل تبث أي محطة نوع الربنامج الذي بحثت عنه، سوف يتم عرض [FOUND NOT [ملدة ثانيتني تقريبا ثم يعود املوالف إىل املحطة األصلية.

# **AUX/iPhone®/USB**

)ال يتوفر مصدر iPhone عندما يتم ضبط [MTP USB [عىل [ON [يف إعدادات SYSTEM[\(](#page-74-1) [صفحة 27\(](#page-74-1).(

## **التشغيل**

<span id="page-91-0"></span> $\mathfrak{t}^{\mathfrak{t}}$ 

قم بفصل سامعات الرأس من الجهاز قبل توصيلها بالوحدة.

## **أجهزة USB( مبا فيها TMAndroid)/iPhone**

## **1 افتح غطاء منفذ USB.**

**2 قم بتوصيل جهاز USB/iPhone باستخدام كابل مناسب.**

#### **مالحظة**

للتغيري إىل مصدر USB تلقائيا عند توصيل جهاز USB/iPhone بالوحدة، قم بضبط [AUTO USB [عىل [ON [يف إعدادات SYSTEM[\(](#page-73-1) [صفحة 28](#page-73-1)(.

## **تنبيه**

قم باستخدام كابل USB( يباع منفصال( لتوصيل جهاز USB مبا أن أي جهاز موصول مبارشة بالوحدة سوف يربز خارج الوحدة، األمر الذي ميكن أن يكون خطريا.

قبل إزالة الجهاز، قم بإيقاف التشغيل.

**توصيلات AOA**<br>مكن توصيل جهاز يعمل ببرنامج تشغيل Android OS 4.1 أو أحدث ومتوافق مع AOA (ملحقات Android مفتوحة) 2.0 بالوحدة عرب AOA باستخدام الكابل املرفق بالجهاز.

## **استقبال محطات مضبوطة مسبقا**

- **.[RADIO] الختيار OFF/SRC اضغط 1**
- <span id="page-92-0"></span>**.]SW2] أو] SW1] ،[AM] ،[FM3] ،[FM2] ،[FM1] من نطاق الختيار /BAND اضغط 2**
	- **3 اضغط زر رقم )/1 إىل /<sup>6</sup> (.**

**إرشاد**

 $\mathbf{f}$ 

مكن استخدام الأزرار ▶▶ / إِحِدا أيضا لاختيار محطة مضبوطة مسبقا عند ضبط [SEEK] على [PCH] في إعدادات ا FUNCTION( [صفحة 23\(](#page-78-0).

## **ذاكرة أفضل محطات )BSM)**

- يتم تخزين أقوى ست محطات عىل أزرار األرقام )/**1** إىل /**6** (.
- **1 بعد اختيار النطاق، اضغط القرص .C.M لعرض القامئة الرئيسية.**
- **2 قم بتدوير القرص .C.M الختيار [FUNCTION [ثم اضغط للتأكيد.**
	- **3 قم بتدوير القرص .C.M الختيار [BSM [ثم اضغط للتأكيد.**

**للبحث عن محطة يدويا**

**1 بعد اختيار النطاق، اضغط / الختيار محطة.** احتفظ بضغط / ثم قم بتحريره للبحث عن محطة متوفرة. يتوقف املسح عندما تستقبل الوحدة محطة. لالغاء موالفة البحث، اضغط 1/1⁄4 .

**مالحظة**

يجب ضبط [SEEK [عىل [MAN [يف إعدادات FUNCTION[\(](#page-78-0) [صفحة 23](#page-78-0)(.

**لتخزين املحطات يدويا**

**1 بينام تستقبل املحطة التي تريد تخزينها، احتفظ بضغط أحد أزرار األرقام )/1 إىل /<sup>6</sup> ( حتى يتوقف الوميض.**

## **استخدام وظائف PTY**

تبحث الوحدة عن محطة عبر معلومات PTY (نوع البرنامج).

**1 احتفظ بضغط أثناء استقبال FM.**

## <span id="page-93-1"></span><span id="page-93-0"></span>**اإلعدادات INITIAL**

- **1 احتفظ بضغط SRC/OFF حتى إيقاف تشغيل الوحدة.**
	- **2 اضغط القرص .C.M لعرض القامئة الرئيسية.**
- **3 قم بتدوير القرص .C.M الختيار [INITIAL [ثم اضغط للتأكيد.**
	- **4 قم بتدوير القرص .C.M الختيار خيار ثم اضغط للتأكيد.**

![](_page_93_Picture_210.jpeg)

 •إذا كان سائل يترسب من البطارية، قم بإزالتها ومسح جهاز التحكم عن بعد بشكل كامل. ثم قم برتكيب بطارية جديدة.

 •عند التخلص من البطاريات املستعملة، التزم باللوائح الحكومية أو قواعد الهيئات البيئية العامة املطبقة يف بلدك/منطقتك.

## **هام**

 •ال تقم بتخزين جهاز التحكم عن بعد يف درجات حرارة عالية أو تحت أشعة الشمس املبارشة. •ال ترتك جهاز التحكم عن بعد يقع عىل األرضية، حيث قد يحرش تحت الفرامل أو دواسة الرسعة.

## **قامئة اإلعداد**

عند ضبط مفتاح اإلشعال عىل ON بعد الرتكيب، تظهر قامئة اإلعداد عىل الشاشة.

**1 قم بتدوير القرص .C.M الختيار الخيارات ثم اضغط للتأكيد.** للمواصلة إىل خيار القامئة التالية، أنت تحتاج لتأكيد اختيارك.

![](_page_94_Picture_193.jpeg)

## **.[QUIT :YES] تظهر 2**

للعودة إىل البند األول من قامئة اإلعداد، قم بتدوير القرص **.C.M** الختيار [NO: QUIT[، ثم اضغط للتأكيد.

**3 قم بضغط القرص .C.M لتأكيد اإلعدادات.**

#### **مالحظة**

ميكن إجراء هذه اإلعدادات يف أي وقت من إعدادات SYSTEM[\(](#page-75-0) [صفحة 26\(](#page-75-0) وإعدادات INITIAL( [صفحة 8](#page-93-1)(.

## **إلغاء عرض الرشح )OFF DEMO)**

- **1 اضغط القرص .C.M لعرض القامئة الرئيسية.**
- **2 قم بتدوير القرص .C.M الختيار [SYSTEM [ثم اضغط للتأكيد.**
- **3 قم بتدوير القرص .C.M الختيار [OFF DEMO [ثم اضغط للتأكيد.**

<span id="page-94-0"></span>È,

![](_page_95_Picture_0.jpeg)

الزر **RESET**

**تحضري جهاز التحكم عن بعد**

قم بإزالة ورقة العزل قبل االستخدام.

![](_page_95_Picture_4.jpeg)

![](_page_95_Picture_5.jpeg)

أدخل البطارية 2025CR( 3 فولط( بحيث يكون القطبان املوجب )+( والسالب )–( يف االتجاه الصحيح.

## **تحذير**

È,

- •تجنب بلع البطارية حتى ال تتعرض لخطر حرق كيميايئ. )وحدة التحكم عن بعد املرفقة(يشتمل هذا املنتج عىل بطارية خلوية عىل شكل عملة/زر. يف حالة ابتالع بطارية خلوية عىل شكل عملة/زر، مكن أن تتسب في حروق داخلية شديدة في غضون ساعتين فقط مؤدية بذلك إلى الوفاة.<br>احتفظ بالبطاريات الجديدة والمستخدمة بعيدًا عن الأطفال. إذا لم يتم غلق حجيرة البطارية بإحكام، فتوقف عن استخدام المنتج واحتفظ به بعيدًا عن متناول الأطفال.<br>إذا كنت تعتقد أن البطاريات تم بلعها أو وضعها داخل أى جزء من الجسم، فعليك الحصول على رعاية طبية على الفور.
- ينبغي عدم تعريض البطاريات (مجموعة البطارية أو البطاريات المركبة) للحرارة الزائدة مثل أشعة الشمس أو الحريق أو ما شابه ذلك.

## **تنبيه**

- •إذا تم استبدال البطارية بطريقة غري صحيحة قد يعرضها لخطر االنفجار، قم باستبدالها بنوع مشابه أو مكافئ.
	- •ال تقم مبعالجة أو تخزين البطارية بأدوات أو أشياء معدنية.

![](_page_96_Picture_115.jpeg)

## **فصل اللوحة األمامية**

<span id="page-96-0"></span> $\mathbf{f}$ 

فصل اللوحة الأمامية لمنع السرقة. قم بإزالة أي كابلات والأجهزة االمثبتة باللوحة الأمامية وإيقاف تشغيل الوحدة قبل فصلها.

![](_page_96_Figure_3.jpeg)

 •تجنب تعريض اللوحة األمامية لصدمات مفرطة. •حافظ عىل اللوحة األمامية بعيدا عن أشعة الشمس املبارشة ودرجات الحرارة املرتفعة. •قم دامئا بتخزين اللوحة األمامية املفصولة يف علبة واقية أو حقيبة.

## **إعادة ضبط املعالج الدقيق**

يجب إعادة ضبط املعالج الدقيق يف الحاالت التالية: –قبل استخدام هذه الوحدة للمرة األوىل بعد التثبيت –إذا مل تعمل الوحدة بشكل صحيح –عند ظهور رسائل غريبة أو غري صحيحة عىل الشاشة **1 قم بنزع اللوحة األمامية [\)صفحة 5](#page-96-0)(.**

- 
- **2 اضغط الزر RESET بأداة مدببة أطول من 8 مم.**

![](_page_97_Picture_244.jpeg)

 \*عند توصيل سلك هذه الوحدة األزرق/األبيض مبوصل مفتاح ترحيل ذايت الهوايئ يف السيارة، سوف ميتد هوايئ السيارة عند تشغيل مصدر هذه الوحدة. لسحب الهوايئ، قم بإيقاف تشغيل املصدر.

![](_page_97_Picture_245.jpeg)

**العمليات املستخدمة بشكل متكرر**

**البدء**

## **العملية األساسية**

<span id="page-98-0"></span>![](_page_98_Figure_2.jpeg)

**التحكم عن بعد**

![](_page_98_Figure_4.jpeg)

# ول المحتويات المحتويات

![](_page_99_Picture_13.jpeg)

• في الإرشادات التالية، يشار إلى ذاكرة USB أو مشغل الصوت USB باسم "جهاز USB".

مجوز گرفته تحت 2.0 Version ,License Apache (از این پس می خوانیم "مجوز")؛ شما می توانید از این فایل خارج از موارد مطابق با این مجوز استفاده کنید. شما می توانید یک کپی از مجوز را از

> http://www.apache.org/licenses/ -2.0LICENSE دریافت منایید.

بجز رشایط اجباری توسط قانون الزم االجرا یا توافق نوشته شده، نرم افزار توزیع شده تحت این مجوز، اساسا "بصورتی که هست" و بدون هیچ ضامنت یا هرگونه شرایطی چه صریح یا تلویحی توزیع شده است. برای مجوزهای تحت حاکمیت زبان خاص و محدودیات تحت مجوز، به مجوز مراجعه منایید. دیگر) برخواسته از هر طریق بدلیل استفاده از این نرم افزار، حتی با وجود توصیه احتمال چنین آسیبی، مسئول نہی باشد.

#### **Lightning و iPhone**

استفاده از عالمت Apple for Made بدین معنی است که این لوازم جانبی منحصرا جهت اتصال به محصوالت Apple مشخص شده در عالمت، طراحی شده و مطابقت آن با استانداردهای عملکرد Apple توسط توسعه دهنده تضمین شده است. رشکت Apple در قبال عملکرد یا تطابق این دستگاه با استانداردهای امنیتی و قانونی مسئولیتی برعهده ندارد. لطفا توجه داشته باشید که استفاده از این لوازم جانبی توسط محصول Apple ممکن است روی عملکرد بیسیم تاثیر بگذارد. iPhone و Lightning عالئم تجاری رشکت Apple .Inc هستند که در آمریکا و سایر کشورها ثبت شدهاند.

#### **Siri®**

ነ €

با استفاده از میکروفن با Siri کار میکند.

#### **Android ،Google Play ،Google™**

 های عالمت Android و Google Play ،Google تجاری .LLC Google می باشند.

#### **MIXTRAX**

MIXTRAX یک مارک تجاری PIONEER CORPORATION است.

#### **Spotify**®

SPOTIFY و لوگوی Spotify ازجمله عالئم تجاری ثبت شده AB Spotify می باشند. دستگاه های دیجیتالی موبایل سازگار و اشرتاک با پرداخت هزینه الزم می باشند، هنگام دسرتسی، از .www://https com.spotify بازدید منایید.

#### **T-Kernel 2.0**

این محصول از کد منبع 2.0 Kernel-T تحت T-Engine Forum از شده اهدا T-License 2.0 استفاده می کند (www.tron.org).

#### **MP3**

حق طبع و نشر (C) 1998-2009 PacketVideo

 •برای اطالعات درمورد سازگاری فایل/فرمت، به دفرتچه های راهنامی iPhone مراجعه کنید. •کتابچه صوتی، پادکست: سازگار

## **احتیاط**

Pioneer هیچگونه مسئولیتی را درقبال ازبین رفنت اطالعات روی iPhone قبول منی کند، حتی اگر این اطالعات درحین استفاده از این دستگاه ازبین رفته باشند.

## **توالی فایل های صوتی**

کاربر غی تواند با این واحد شماره های پوشه را تخصیص داده و توالی پخش را تعیین کند. توالی فایل صوتی به دستگاه متصل شده بستگی دارد. توجه کنید که فایل های پنهان درون یک دستگاه USB منی توانند پخش شوند.

![](_page_101_Figure_5.jpeg)

![](_page_101_Figure_6.jpeg)

01 تا 05: شماره پوشه تا  $\mathbb{B}$ : توالی پخش

## **حق نرش و عالمت تجاری**

## **Bluetooth**

ميں<br>م

عبارت R*Bluetooth* و آرم ها، عالمت های تجاری ثبت شده توسط .Inc ,SIG Bluetooth هستند و هرگونه استفاده از اين عالمت ها توسط PIONEER CORPORATION با مجوز صورت گرفته است. ساير علامت ها و نام های تجاری متعلق به مالکان مربوطه<br>است

#### **iTunes**

Apple و iTunes مارک های تجاری .Inc Apple، ثبت شده در آمریکا و دیگر کشورها هستند.

#### **WMA**

Media Windows یک عالمت تجاری ثبت شده و يا عالمت تجاری ثبت شده رشکت Microsoft Corporation در اياالت متحده و/يا ساير کشورهاست. این محصول دارای فن آوری متعلق به Microsoft Corporation است و بدون کسب مجوز از .Microsoft Licensing, Inc امکان استفاده یا توزیع آن وجود نخواهد داشت.

#### **FLAC**

حق نرش Coalson Josh 2000-2009© © 2011-2014 Xiph.Org Foundation نرش حق توزیع مجدد و استفاده از منبع و فرم های دوتایی، با و بدون اصلاح، ممکن می باشد به شرطی که شرایط زیر انجام شوند: – توزیع های مجدد کد منبع باید آگهی حق نرش فوق، این لیست شرایط و رفع کننده مسئولیت زیر را حفظ کنند. – توزیع های مجدد در فرم دوتایی باید آگهی حق نرش فوق، این لیست شرایط و رفع کننده مسئولیت زیر در اسناد و یا سایر مواد تامین شده با توزیع را بازتولید ماید. – نام Foundation org.Xiph یا توزیع کنندگان آن هیچکدام نباید برای امضا کردن یا ترویج دادن محصوالت منتج شده از این نرم افزار بدون مجوز کتبی اولیه خاص استفاده شود. این نرم افزار توسط دارندگان حق نشر و توزیع کنندگان "بصورتی که هست" تامین شده و هر ضامنت رصیح یا تلویحی، مشتمل، اما محدود نشده به، ضامنت های تلویحی قابل تجارت و مناسب برای یک هدف خاص رفع مسئولیت شده اند. در هیچ اتفاقی، بنیاد یا توزیع کنندگان برای هیچ آسیب مستقیم، غیرمستقیم، تصادفی، خاص، منونه یا نتیجه ای )مشمول، اما محدود نشده به، تهیه محصوالت یا خدمات جایگزین؛ خسارت استفاده، اطلاعات یا فواید؛ یا تعلیق شغلی) به هر صورت ایجاد شده و در هر نظریه مسئولیتی، چه در قرارداد، مسئولیت اکید یا آسیب )شامل قصور یا طور

![](_page_102_Picture_440.jpeg)

## **فایل های WAV**

 •فرمت های فایل WAV منی توانند از طریق MTP متصل شوند.

![](_page_102_Picture_441.jpeg)

## **فایل های AAC**

![](_page_102_Picture_442.jpeg)

## **فایل های FLAC**

 $\overline{\epsilon}$ 

- •فرمت های فایل FLAC منی توانند از طریق MTP متصل شوند.
	- •فایل های FLAC بسته به رمزگذار، ممکن است پخش نشوند.

![](_page_102_Picture_443.jpeg)

## **دستگاه USB**

 •ممکن است هنگام رشوع پخش فایل های صوتی روی یک دستگاه ذخیره سازی USB با سلسله مراتب پوشه فراوان، کمی تاخیر وجود داشته باشد.

![](_page_102_Picture_444.jpeg)

## **سازگاری با iPhone**

این دستگاه فقط مدل های iPhone زیر را پشتیبانی می کند. نسخه های نرم افزار iPhone پشتیبانی شده در زیر نشان داده شده اند. نسخه های قدیمی تر ممکن است پشتیبانی نشوند.

- ساخته شده برای iPhone XR–
- iPhone XS Max
	- - iPhone XS
			- iPhone X–
			- iPhone 8–
	- iPhone 8 Plus
		- iPhone 7–
- iPhone 7 Plus
	- iPhone SE –
	- iPhone 6s –
- iPhone 6s Plus
	- iPhone 6–
	- iPhone 6 Plus
		- iPhone 5s –
- •عملیات ممکن است بسته به نسل و یا نسخه نرم افزار iPhone متفاوت باشند.
- •کاربران iPhone دارای متصل کننده RLightning، باید از تبدیل Lightning به USB( ضمیمه شده با iPhone )استفاده کنند.

– با Sync Smart Pioneer اتصال ایجاد کنید )[صفحه 18](#page-117-0)(.

## **Spotify**

## **NOT FOUND**

←← برنامه Spotify هنوز راه اندازی نشده است. – برنامه Spotify را راه اندازی منایید.

## **NO BT DEVICE GO TO BT MENU TO REGISTER**

←← دستگاه Bluetooth یافت نشد. – واحد و دستگاه را توسط Bluetooth متصل کنید )[صفحه 12\(](#page-123-0).

#### **CONN. FAILED PRESS BAND KEY TO RETRY**

- ←← اتصال Bluetooth ناموفق بود.
- برای برقراری مجدد اتصال، **BAND**/ را فشار دهید.

#### **CHECK APP PRESS BAND KEY TO RETRY**

←← اتصال به برنامه Spotify ناموفق بود. – برای برقراری مجدد اتصال، **BAND**/ را فشار دهید.

## **DISCONNECTED PRESS BAND KEY TO RETRY**

←← اتصال Bluetooth قطع شد. – برای برقراری مجدد اتصال، **BAND**/ را فشار دهید.

#### **CHECK APP**

لي<br>و

←← یک خطای ناشناخته )شامل خطای ارتباطی( رخ داد. – دستورالعمل های ظاهر شده بر روی صفحه را دنبال کنید.

## **سازگاری صوتی فرشده**

- •فقط 32 حرف اول می توانند به عنوان نام فایل (شامل پسوند فایل) یا نام پوشه مایش داده شوند.
- •بسته به برنامه مورد استفاده در رمزگذاری فایل های WMA، دستگاه ممکن است بدرستی عمل نکند.

 •ممکن است یک تاخیر کوتاه در ابتدای پخش فایل های صوتی همراه با داده های تصویری یا فایل های صوتی ذخیره شده روی یک دستگاه USB با چندین توالی پوشه وجود داشته باشد.

## **احتیاط**

- •Pioneer منی تواند سازگاری با متام دستگاه های ذخیره سازی انبوه USB را تضمین کند و هیچ مسئولیتی درقبال ازبین رفنت داده ها روی پخش کننده های رسانه، تلفن های هوشمند یا سایر دستگاه ها درحین استفاده از این محصول را بعهده منی گیرد.
- •از قرار دادن یک دستگاه USB در هر مکانی که در معرض دمای باال است، خودداری کنید.

## **فایل های WMA**

![](_page_103_Picture_398.jpeg)

## **فایل های 3MP**

![](_page_103_Picture_399.jpeg)

#### **PROTECT**

←← متام فایل های روی دستگاه USB متصل شده، حاوی DRM هستند. – دستگاه USB را تعویض کنید.

#### **N/A USB**

←← دستگاه USB متصل شده، توسط این دستگاه پشتیبانی منی شود. – دستگاه خود را جدا کرده و آنرا با یک دستگاه USB سازگار تعویض کنید.

#### **HUB ERROR**

←← دستگاه USB متصل شده توسط هاب USB، توسط این واحد پشتیبانی منی شود. – دستگاه USB را مستقیام و با استفاده از یک کابل USB به این واحد متصل کنید.

#### **CHECK USB**

←← متصل کننده USB یا سیم USB اتصالی دارد. – بررسی کنید که متصل کننده USB یا سیم USB در چیزی گیر نکرده یا آسیب ندیده باشد. ← مصرف دستگاه USB متصل شده بیش از حداکثر جریان مجاز است. – دستگاه USB را جدا کرده و از آن استفاده نکنید. سوئیچ احرتاق را روی OFF چرخانده و دوباره به روی ACC یا ON بچرخانید. فقط دستگاه های<br>USB سازگار را متصل کنید.

#### **ERROR-19**

←← ارتباط برقرار منی شود. – یکی از عملیات زیرا را انجام دهید، سپس به منبع USB برگردید. •دستگاه USB را جدا کنید. •به منبع دیگری جابجا شوید. ←← iPhone عمل منی کند. – سیم را از iPhone جدا کنید. هنگامیکه منوی اصلی iPhone منایش داده شد، iPhone را دوباره متصل و آنرا بازتنظیم کنید.

## **ERROR-23**

←← دستگاه USB به خوبی فرمت نشده است. – دستگاه USB را با 12FAT، 16FAT یا 32FAT فرمت کنید.

#### **ERROR-16**

←← نسخه سفت افزار iPhone قدیمی است. – نسخه iPhone را بروز رسانی کنید. ←← iPhone عمل منی کند. – سیم را از iPhone جدا کنید. هنگامیکه منوی اصلی iPhone منایش داده شد، iPhone را دوباره متصل و آنرا بازتنظیم کنید.

#### **STOP**

←← هیچ آهنگی در لیست فعلی نیست. – یک لیست دارای آهنگ را انتخاب کنید.

## **NO BT DEVICE GO TO BT MENU TO REGISTER**

←← دستگاه Bluetooth یافت نشد. – واحدو iPhone را توسط Bluetooth متصل کنید [\)صفحه 12](#page-123-0)(.

#### **CONN. FAILED PRESS BAND KEY TO RETRY**

←← اتصال Bluetooth و iPhone ناموفق بود. – برای برقراری مجدد اتصال، **BAND**/ را فشار دهید.

#### **DISCONNECTED PRESS BAND KEY TO RETRY**

←← اتصال Bluetooth قطع شد. – برای برقراری مجدد اتصال، **BAND**/ را فشار دهید.

## **دستگاه Bluetooth**

## **ERROR-10**

←← برق برای مادول Bluetooth این دستگاه عمل منی کند. – سوئیچ احرتاق را روی OFF چرخانده و دوباره به روی ACC یا ON بچرخانید.

## **APP**

#### **CONNECT APP**

←← اتصال Sync Smart Pioneer ایجاد نشد.

# **اطالعات بیشرت**

## **رفع عیب**

**صفحه منایش بطور خودکار به صفحه منایش عادی باز می گردد.** ←← برای حدود 30 ثانیه هیچ عملیاتی انجام نشد. – یک عمل انجام دهید.

**محدوده پخش تکراری بطور غیر منتظره تغییر می کند.** ←← بسته به محدوده پخش تکراری، محدوده انتخاب شده ممکن است در هنگام انتخاب یک پوشه یا قطعه دیگر یا درحین حرکت رسیع روبه جلو/روبه عقب، تغییر کند. – محدوده پخش تکراری را دوباره انتخاب کنید.

- **یک پوشه فرعی پخش منی شود.** ←← پوشه های فرعی هنگامیکه [FLD( [تکرار پوشه( انتخاب شده، منی توانند پخش شوند. – محدوده پخش تکراری دیگری را انتخاب کنید.
	- قىل<br>مە
- **صدا متناوب است.** ←← شام از دستگاهی مانند یک تلفن همراه استفاده می کنید که ممکن است تداخل صوتی ایجاد کند. – دستگاه های الکرتیکی که ممکن است تداخل

ایجاد کنند را از دستگاه دور کنید.

- **صدای منبع صوتی Bluetooth پخش منی شود.** ←← روی تلفن همراه متصل شده با Bluetooth، یک متاس تلفنی درحال انجام است. – هنگامیکه متاس تلفنی متام شود، صدا پخش خواهد شد. ←← تلفن همراه متصل شده با Bluetooth هم اکنون درحال استفاده است. – از تلفن همراه استفاده نکنید. ←← پس از یک متاس تلفنی انجام شده با تلفن همراه
- متصل شده با Bluetooth، ارتباط بین این دستگاه و تلفن همراه بدرستی برقرار نشده است. – دوباره بین این دستگاه و تلفن همراه، یک اتصال Bluetooth برقرار کنید.

## **پیام های خطا**

**عمومی**

#### **AMP ERROR**

←← این دستگاه کار منی کند یا اتصال بلندگو نادرست است. ←← جریان محافظتی فعال شده است. – اتصال بلندگو را بررسی کنید. – سوئیچ احرتاق را روی OFF چرخانده و دوباره به روی ON بچرخانید. اگر پیام باقی مباند، برای کسب راهنامیی با فروشنده خود یا یک مرکز خدمات مجاز Pioneer متاس بگیرید.

## )مثال برای ،NO TITLE( **NO XXXX**

←← هیچ اطالعات متنی درون دیسک وجود ندارد. –صفحه منایش را تغییر داده یا یک قطعه/فایل دیگر را پخش کنید.

## **iPhone/USB دستگاه**

#### **FORMAT READ**

←← گاهی بین رشوع پخش و هنگامیکه شام صدا را می شنوید تاخیر وجود دارد. –صرب کنید تا پیام محو شود و صدا را بشنوید.

## **NO AUDIO**

←← هیچ آهنگی وجود ندارد. – فایل های صوتی را به دستگاه USB منتقل کرده و متصل کنید. ←← امنیت دستگاه USB متصل شده فعال شده است. – از دستورالعمل های دستگاه USB پیروی کنید تا امنیت را غیرفعال کنید.

#### **SKIPPED**

←← دستگاه USB متصل شده حاوی فایل های محافظت شده با DRM می باشد. – فایل های محافظت شده جهش می کنند.

## **تنظیامت ILLUMINATION**

![](_page_106_Picture_146.jpeg)

## **تنظیامت MIXTRAX**

لخارس<br>م

![](_page_106_Picture_147.jpeg)

![](_page_107_Picture_216.jpeg)

\*2 لطفا هنگامیکه حالت [PRESET [بکار گرفته می شود، از یک مهار سیم کشی با دسرتسی تجاری برای هر مدل ماشین استفاده کنید و در حالت [PIONEER [از یک آداپتور با دسرتسی تجاری استفاده کنید.

## **اطالعات در مورد اتصاالت برای هر دستگاه**

منابع در دسرتس بسته به مقدار تنظیم متفاوت می باشند. ب<br>لطفا برای منبعی که می خواهید استفاده کنید، [APP CONTROL] را مطابق جدول تنظیم کنید. برای جزئیات در مورد اتصال Sync Smart Pioneer، [صفحه 18](#page-117-0) را ببینید.

#### **هنگامیکه اتصال Sync Smart Pioneer اعامل نشده است**

![](_page_107_Picture_217.jpeg)

![](_page_107_Picture_218.jpeg)

#### **هنگامیکه اتصال Sync Smart Pioneer اعامل شده است**

![](_page_107_Picture_219.jpeg)
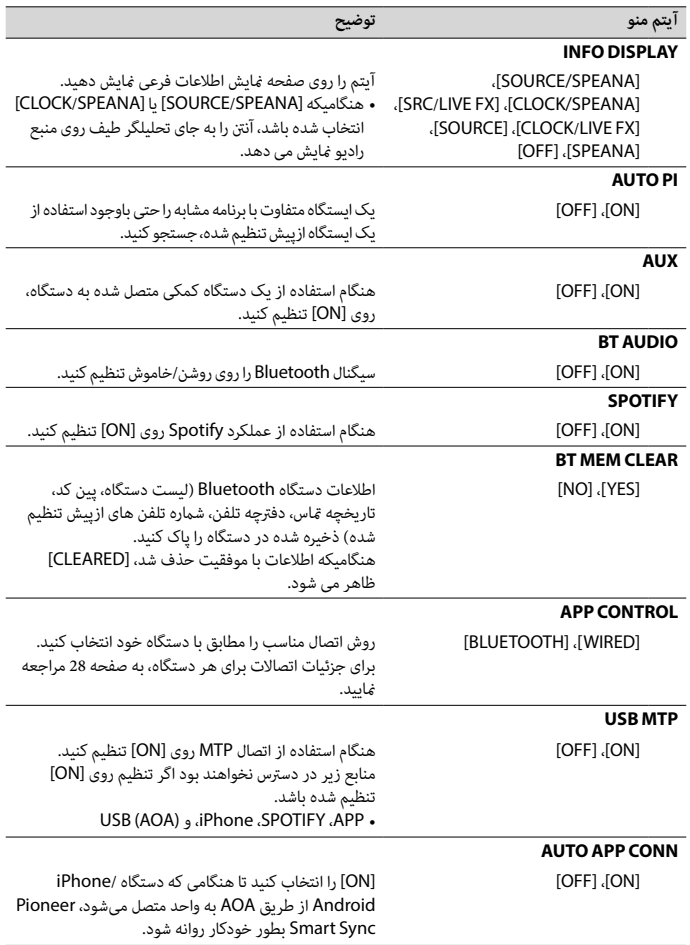

<span id="page-108-3"></span><span id="page-108-2"></span><span id="page-108-1"></span><span id="page-108-0"></span> $\frac{1}{2}$ 

<span id="page-109-2"></span>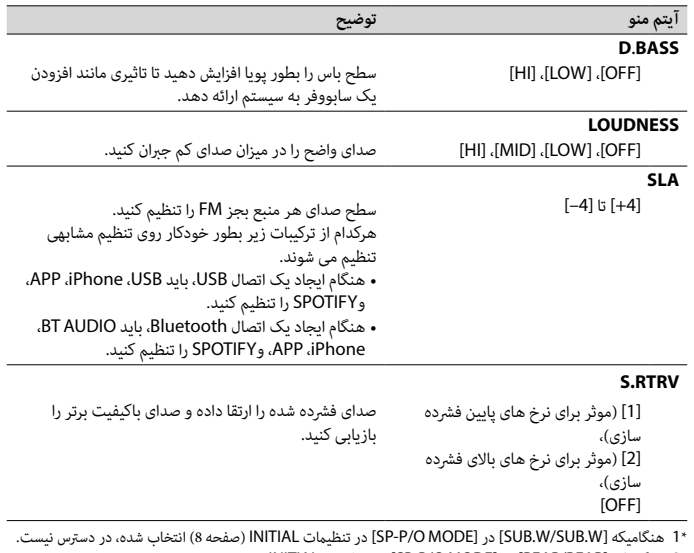

\*2 هنگامیکه [REAR/REAR [در [MODE O/P-SP [در تنظیامت INITIAL( [صفحه 8\(](#page-127-0) انتخاب شده، در دسرتس نیست.

# **تنظیامت SYSTEM**

<span id="page-109-1"></span><span id="page-109-0"></span>فالبسى

هنگامیکه دستگاه خاموش شده نیز می توانید به این منوها دسرتسی بیابید.

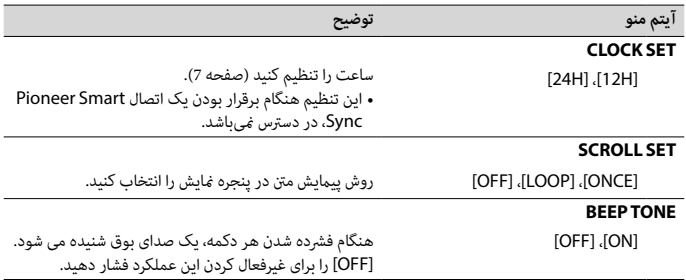

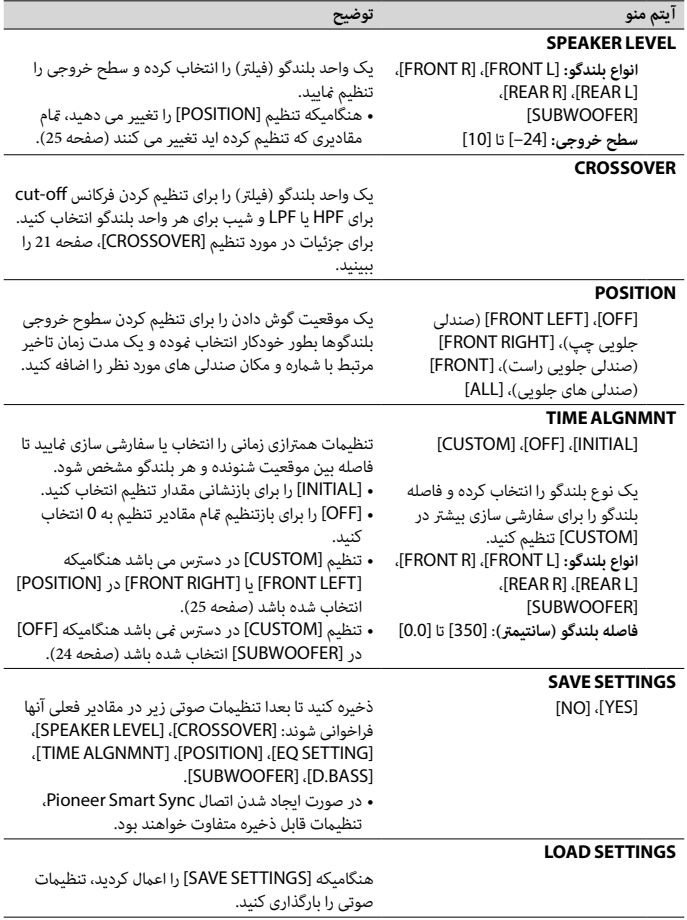

<span id="page-110-0"></span>فلابسى

<span id="page-111-2"></span>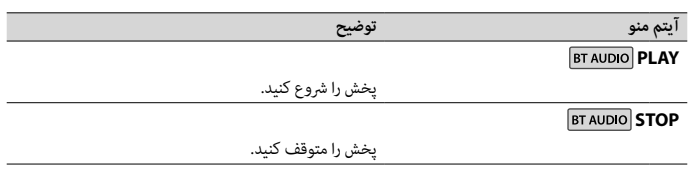

# **تنظیامت AUDIO**

#### <span id="page-111-1"></span>**نکته**

<span id="page-111-0"></span>فالبسى

ممکن است [.CHK APP SETTG] ظاهر شود اگر تنظیم از طرف Pioneer Smart Sync اعمال شده باشد.

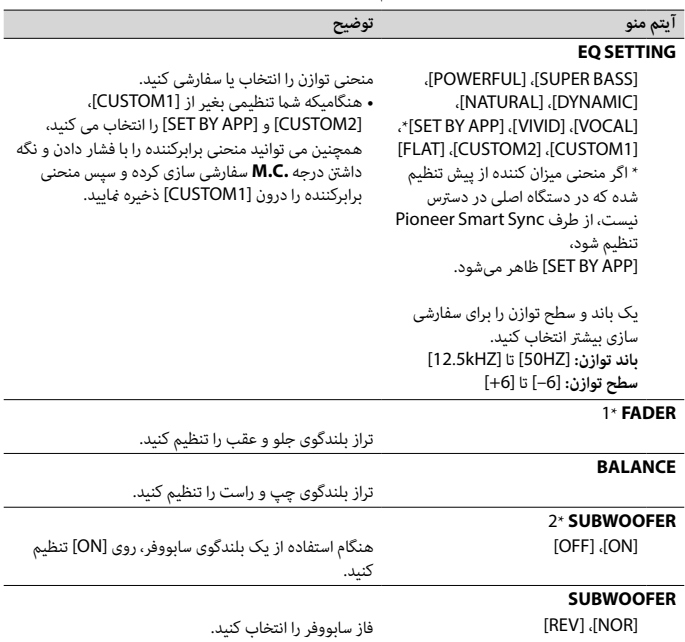

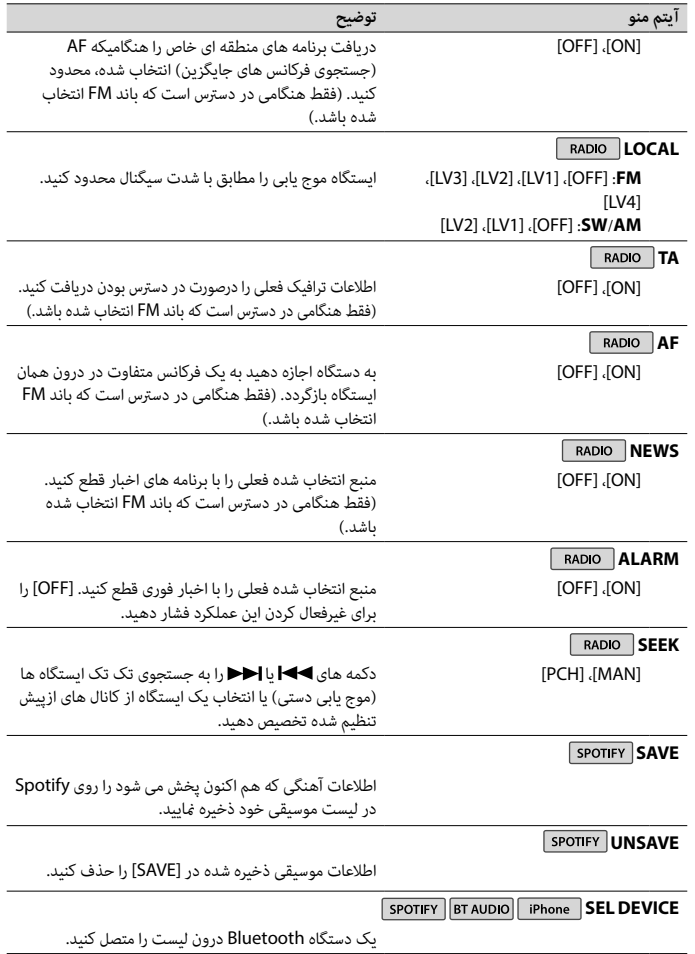

<span id="page-112-0"></span> $\sim$ فلابسى

- **1 درجه .C.M را برای منایش منوی اصلی فشار دهید.**
- **2 درجه .C.M را برای انتخاب [AUDIO [بچرخانید، سپس برای تایید فشار دهید.**
- **3 درجه .C.M را برای انتخاب [CROSSOVER [بچرخانید، سپس برای تایید فشار دهید.**
- <span id="page-113-1"></span>**4 درجه .C.M را برای انتخاب واحد بلندگو )فیلرت( تنظیم شونده بچرخانید، سپس برای تایید فشار دهید.**
- **5 درجه .C.M را برای انتخاب [HPF [یا [LPF [بسته به واحد بلندگو )فیلرت( بچرخانید، سپس برای تایید فشار دهید.**
- **6 درجه .C.M را برای انتخاب یک فرکانس off-cut مناسب برای واحد بلندگو )فیلرت( انتخاب شده در مرحله 4 بچرخانید، سپس برای تایید فشار دهید.** [250HZ] تا] 25HZ]
	- **7 درجه .C.M را برای انتخاب یک شیب مناسب برای واحد بلندگو )فیلرت( انتخاب شده در مرحله <sup>4</sup> بچرخانید.**

[6–] تا [24–] )اگر [FRONT [یا [REAR [را انتخاب کنید(

[6–] تا [36–] )اگر [SUBWOOFER [را انتخاب کنید(

# **تنظیامت**

<span id="page-113-0"></span>فالبسى

شام می توانید تنظیامت متنوعی را در منوی اصلی تنظیم کنید.

- **1 درجه .C.M را برای منایش منوی اصلی فشار دهید.**
- **2 درجه .C.M را برای انتخاب یکی از گروه های زیر بچرخانید، سپس برای تایید فشار دهید.**
	- •[تنظیامت](#page-113-0) [FUNCTION](#page-113-0)( [صفحه 22](#page-113-0)(
		- •[تنظیامت](#page-111-1) AUDIO( [صفحه 24](#page-111-1)(
		- •[تنظیامت](#page-109-0) SYSTEM[\(](#page-109-0) [صفحه 26\(](#page-109-0)
	- •[تنظیامت](#page-106-0) [ILLUMINATION](#page-106-0)( [صفحه 29\(](#page-106-0)
		- •[تنظیامت](#page-106-1) MIXTRAX[\(](#page-106-1) [صفحه 29\(](#page-106-1)

**3 درجه .C.M را برای انتخاب گزینه ها بچرخانید، سپس برای تایید فشار دهید.**

### **تنظیامت FUNCTION**

آیتم های منو بسته به منبع متفاوت هستند.

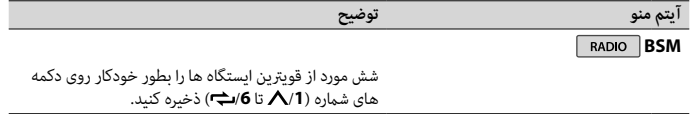

**RADIO REGIONAL** 

- •[WIRED [را برای اتصال USB انتخاب کنید.
- •[BLUETOOTH [را برای اتصال Bluetooth انتخاب کنید.

<span id="page-114-1"></span>**5 درجه .C.M را برای انتخاب [CONN APP AUTO [بچرخانید، سپس برای تایید فشار دهید.**

**6 درجه .C.M را برای انتخاب [ON [بچرخانید، سپس برای تایید فشار دهید.**

- **7 این واحد را به دستگاه موبایل متصل کنید.**
- •دستگاه iPhone/Android توسط USB( [صفحه 10](#page-125-0)(
- •دستگاه iPhone/Android توسط Bluetooth[\(](#page-123-0) [صفحه 12\(](#page-123-0)

Sync Smart Pioneer روی دستگاه بطور خودکار آغاز میشود.

#### **نکته**

همچنین صرفنظر از تنظیم شدن [AUTO APP CONN] روی [ON] یا [OFF]، میتوانید موارد زیر را انجام دهید تا .شود آغاز Pioneer Smart Sync

- •برای دستگاههایی به غیر از دستگاه Android متصل شده با USB، برای انتخاب یک منبع **OFF/SRC** را فشار دهید و درجه **.C.M** را فشار داده و نگه دارید.
	- •برای iPhone، Sync Smart Pioneer را روی دستگاه موبایل خود روانه سازید.

#### **نکات**

فار<br>س

- •اگر دستگاه موبایلی به غیر از دستگاه Android/iPhone را متصل کنید، بسته به دستگاه موبایل شام ممکن است به درستی عمل نکند.
- •اگر Sync Smart Pioneer هنوز روی دستگاه Android/iPhone شام نصب نشده باشد، پیامی روی دستگاه /iPhone Android (به غیر از دستگاه Android متصل شده توسط Bluetooth) ظاهر شده و از شما می خواهد که برنامه را نصب کنید. برای پاک کردن پیام، [OFF] را در [AUTO APP CONN] انتخاب کنید (صفحه 27).

# **گوش دادن به موسیقی در وسیله نقلیه خود**

**1 SRC/OFF را برای انتخاب [APP [فشار دهید.**

# **تنظیامت صوتی**

شام همچنین می توانید تنظیامت متنوعی را در تنظیامت AUDIO( [صفحه 24](#page-111-1)( انجام دهید.

# **تنظیم کردن مقدار فرکانس off-cut و مقدار شیب**

شما می توانید مقدار فرکانس cut-off و مقدار شیب هر بلندگو را تنظیم کنید. بلندگوهای زیر می توانند تنظیم شوند. [SUBWOOFER] ،[REAR] ،[FRONT]

#### <span id="page-114-0"></span>**نکته**

[SUBWOOFER [فقط زمانی می تواند انتخاب شود که [ON [در [SUBWOOFER [انتخاب شده باشد )[صفحه 24\(](#page-111-0).

**مثال:** –انتخاب منبعی از واحد اصلی –گوش دادن به موسیقی روی دستگاه Android/iPhone خود –کنرتل مستقیم روی زمینه صدا –کنرتل دستگاه Bluetooth متصل شده

#### **گسرتش عملکردهای واحد اصلی با استفاده از این برنامه**

عملکردهای زیر که روی واحد اصلی در دسرتس منیباشند، با انجام اتصال Sync Smart Pioneer در دسرتس خواهند بود.

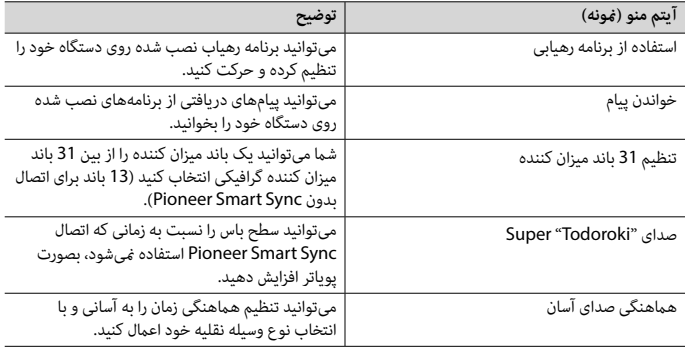

**نکات**

 •ممکن است برخی عملکردها بسته به رشایط اتصال به برنامه محدود باشند.

 •تنظیم 31 باند میزان کننده به 13 باند تغییر داده میشود اگر یک منبع موسیقی از این محصول درگیر شود.

**اطالع**

توصیه میشود که واژه "Sync Smart Pioneer "در قسمت جستجو وارد شود تا این برنامه جستجو شود.

**Pioneer Smart Sync** 

# **برقراری اتصال با Sync Smart Pioneer**

- **1 درجه .C.M را برای منایش منوی اصلی فشار دهید.**
- **2 درجه .C.M را برای انتخاب [SYSTEM [بچرخانید، سپس برای تایید فشار دهید.**
- **3 درجه .C.M را برای انتخاب [CONTROL APP [بچرخانید، سپس برای تایید فشار دهید.**
	- **4 برای انتخاب یکی از موارد زیر، درجه .C.M را بچرخانید.**

**برای کاربران iPhone** این عملکرد با 10.3 iOS یا باالتر سازگار میباشد. شام میتوانید Sync Smart Pioneer را از Store App iTunes دانلود کنید.

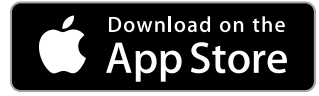

#### **برای کاربران دستگاه Android**

برای اتصاالت Bluetooth، این عملکرد با دستگاههایی که 5.0 OS Android یا باالتر را نصب کردهاند سازگار میباشد. برای اتصاالت USB، این عملکرد با تلفنی سازگار است که دارای 5.0 Android تا 7.1.2 بوده و از AOA( Accessory Open Android )2.0 نیز پشتیبانی کند. اگرچه، این سازگاری به تلفن هوشمند بستگی دارد. شام میتوانید Sync Smart Pioneer را از Play Google دانلود کنید.

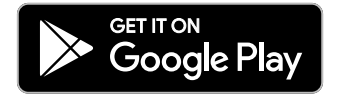

**نکته**

Ļ €

برخی دستگاه های Android متصل شده از طریق 2.0 AOA ممکن است به درستی عمل نکنند یا صداها را بسته به طراحی نرم افزار خودشان و بدون توجه به نسخه OS منتشر کنند.

**این برنامه چه عملکردهایی دارد؟**

**ارتقای استفاده از واحد اصلی** رابط واحد اصلی می تواند با استفاده از دستگاه iPhone/Android شما بهبود یابد.

تصویر (<del>مُ</del>ونه):

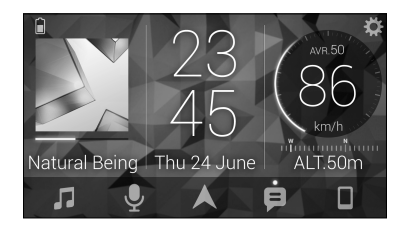

<span id="page-117-1"></span>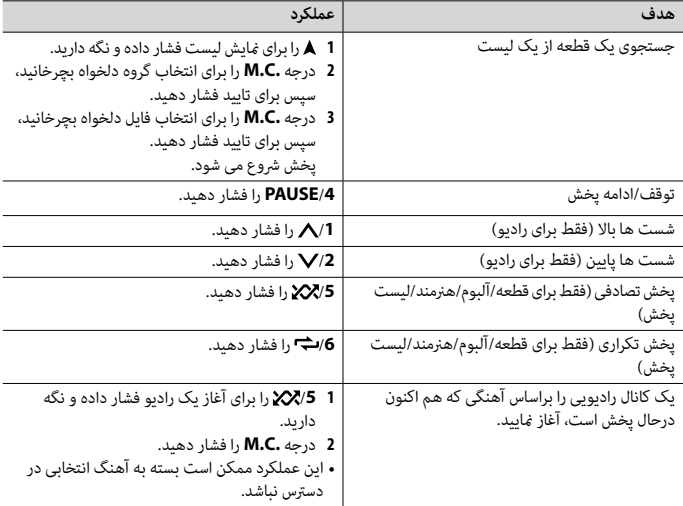

<span id="page-117-0"></span>

**نکته**

ممکن است برخی عملکردهای Spotify از واحد انجام نشوند.

# **Pioneer Smart Sync/APP از استفاده**

Pioneer Smart Sync برنامهای است که بطور هوشمندانه نقشهها، پیامها و موسیقی شما را در وسیله نقلیه گردهم میآورد.

شما می توانید توسط Pioneer Smart Sync نصب شده روی یک دستگاه Android/iPhone، واحد را به کار بگیرید. در برخی موارد، شام می توانید جنبه های برنامه را با استفاده از واحد کنرتل کنید، مانند انتخاب منبع، مکث و غیره.

برای جزئیات در مورد اینکه کدام عملکردها روی برنامه در دسرتس هستند، بخش راهنامی برنامه را ببینید.

#### **نکته**

منبع APP در دسترس می باشد اگر اتصال Pioneer Smart Sync ایجاد نشده باشد یا در تنظیمات SYSTEM)، [USB MTP] روی [ON] تنظیم شده باشد (صفحه 27).

# **هشدار**

از بکارگیری برنامه درحین رانندگی خودداری کنید. قبل ازاینکه بخواهید از کنرتل های روی برنامه استفاده کنید، حتام از جاده خارج شده و وسیله نقلیه خود را در مکان امنی پارک کنید. برای لذت بردن از Spotify مطابق دلخواه خود، ابتدا اپلیکیشن Spotify را روی دستگاه iPhone یا Android خود دانلود مایید. شما می توانید آن را از ®iTunes App Store دانلود مایید. یک حساب Soogle Play دانلود منایید. یک حساب کاربری رایگان یا یک حساب کاربری Premium با پرداخت هزینه در اپلیکیشن یا در com.spotify انتخاب کنید. یک حساب کاربری Premium با پرداخت هزینه، ویژگی های بیشرتی مانند گوش دادن آفالین را به شام ارائه می دهد.

#### **مهم**

- •این محصول از نرم افزار Spotify استفاده می کند که تحت مجوزهای شخص سوم درون این وبسایت می باشد: .www.spotify.com/connect/third-party-licenses
	- •برای اطالعات در مورد کشورها و مناطقی که می توان از Spotify استفاده کرد، از .منایید بازدید https://spotify.com/us/select-your-country/

# **گوش دادن به Spotify**

قبل از استفاده، سفت افزار برنامه Spotify را به آخرین نسخه بروز رسانی کنید.

- **1 این واحد را به دستگاه موبایل متصل کنید.**
	- •iPhone توسط USB( [صفحه 10](#page-125-0)(
- •دستگاه iPhone/Android توسط Bluetooth[\(](#page-123-0) [صفحه 12\(](#page-123-0)
	- **2 SRC/OFF را برای انتخاب [SPOTIFY [فشار دهید.**
- **3 /1 را فشار داده و نگه دارید تا [CONTROL APP [منایش داده شود.**
	- **4 برای انتخاب یکی از موارد زیر، درجه .C.M را بچرخانید.**
		- •[WIRED [را برای اتصال USB انتخاب کنید.
	- •[BLUETOOTH [را برای اتصال Bluetooth انتخاب کنید.
		- **5 SRC/OFF را برای انتخاب [SPOTIFY [فشار دهید.**
- **6 برنامه Spotify را روی دستگاه موبایل روانه کرده و پخش را رشوع کنید.**

#### **نکته**

لي<br>و

اگر دستگاه موبایلی به غیر از دستگاه Android/iPhone را متصل کنید، بسته به آن دستگاه موبایل ممکن است به درستی عمل نکند.

#### **عملکردهای اولیه**

شام می توانید تنظیامت متنوعی در تنظیامت FUNCTION( [صفحه 22](#page-113-0)( انجام دهید.

#### **نکته**

عملکردهای در دسترس ممکن است بسته به نوع متحوا (قطعه/آلبوم/هنرمند/لیست پخش/رادیو) که شما می خواهید پخش کنید، متفاوت باشد.

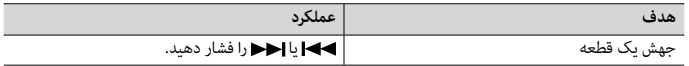

**1 یک اتصال Bluetooth با پخش کننده Bluetooth صوتی ایجاد کنید.**

**2 SRC/OFF را برای انتخاب [AUDIO BT [به عنوان منبع فشار دهید.**

**3 BAND/ را برای رشوع پخش فشار دهید.**

#### **نکته**

اگر منبع تعویض شود یا دستگاه خاموش شود، باید اتصال Bluetooth را دوباره برقرار کنید.

#### **اطالع**

<span id="page-119-0"></span>هنگامی که بیشرت از دو تا حداکرث پنج دستگاه توسط Bluetooth روی دستگاه ثبت شده باشند، میتوانید دستگاه Bluetooth را با پخش آهنگ روی دستگاه تغییر دهید. بدین ترتیب، پخش آهنگ از دستگاه Bluetooth متعلق بع هرکدام از مسافرین به راحتی ممکن خواهد بود. اگرچه، بسته به شرایط استفاده، ممکن است اتصالات متعدد در دسترس نباشد و .<br>فایلها/آهنگهای صوتی به درستی پخش نشوند.

#### **عملکردهای اولیه**

شام می توانید تنظیم متنوعی در تنظیامت FUNCTION[\(](#page-113-0) [صفحه 22\(](#page-113-0) انجام دهید.

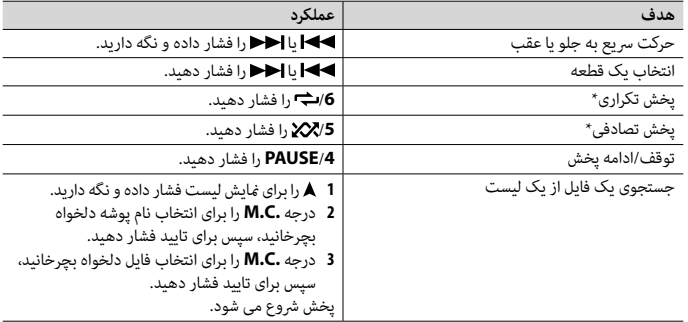

\*بسته به دستگاه متصل شده، این عملکردها ممکن است در دسرتس نباشند.

# **Spotify®**

(اگر در تنظیمات SYSTEM،] USB MTP روی [ON] تنظیم شده باشد، در دسترس نمیباشد (صفحه 27).) Spotify یک رسویس توزیع ارسال موسیقی می باشد که به Pioneer وابسته نیست. اطالعات بیشرت در http://www.spotify.com در دسترس می باشد.

برنامه Spotify برای تلفن های هوشمند سازگار در دسرتس می باشد، لطفا برای آخرین اطالعات سازگاری از .منایید بازدید https://support.spotify.com/

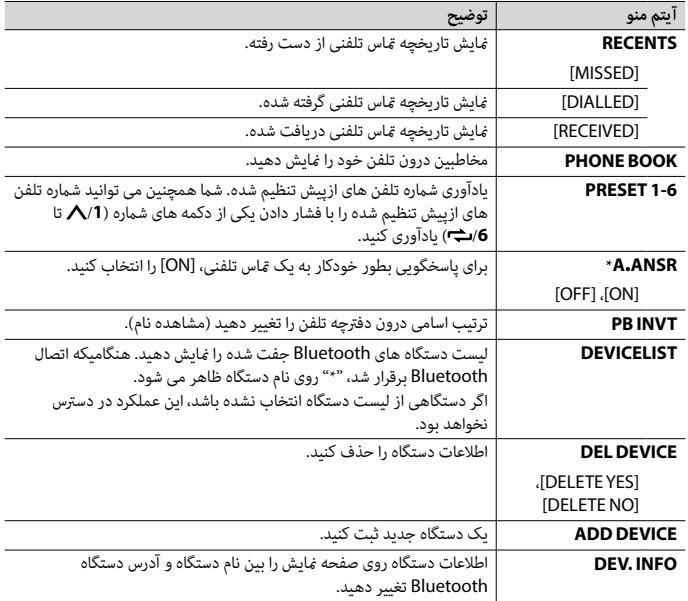

 \*اگر دو تلفن متصل شده اند، این عملکرد روی متاس های تلفنی ورودی که درحین استفاده یکی از تلفن ها برای یک متاس تلفنی دریافت می شوند، عمل منی کند.

# **Bluetooth صوتی**

#### **مهم**

م<br>م

- •بسته به پخش کننده Bluetooth صوتی متصل شده به این دستگاه، عملکردهای در دسرتس به دو سطح زیر محدود خواهند شد: –DP2A( پروفایل توزیع پیرشفته صدا( فقط می تواند آهنگ های روی پخش کننده صوتی شام را پخش کند. –AVRCP( پروفایل کنرتل از راه دور صوتی/تصویری( می تواند عملکردهایی مانند پخش، مکث، انتخاب آهنگ و غیره را انجام دهد.
	- •هنگامیکه تلفن درحال استفاده است، پخش کننده Bluetooth صوتی بیصدا خواهد شد.
	- •هنگامیکه پخش کننده Bluetooth صوتی درحال استفاده است، شام منی توانید بطور خودکار به یک تلفن Bluetooth متصل شوید.
	- •بسته به نوع پخش کننده Bluetooth صوتی که شام به این دستگاه متصل کرده اید، بکارگیری و اطالعات منایش داده شده ممکن است بر اساس دسرتسی و عملکرد متفاوت باشند.

**عملکردهای اولیه**

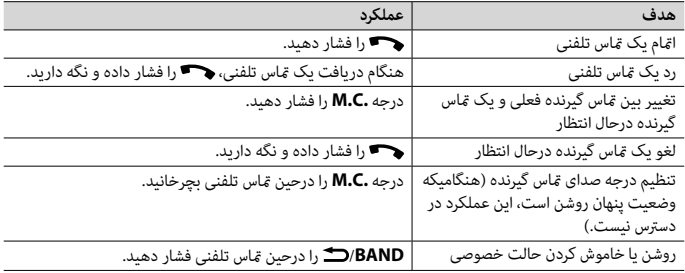

**برای ازپیش تنظیم کردن شامره تلفن ها**

- **1 یک شامره تلفن را از یک دفرتچه تلفن یا تاریخچه متاس انتخاب کنید.**
- **2 یکی از دکمه های شامره )/1 تا /<sup>6</sup> ( را فشار داده و نگه دارید.** مخاطب در شماره ازپیش تنظیم شده منتخب ذخیره شد.

برای گرفنت یک متاس تلفنی با استفاده از یک شامره ازپیش تنظیم شده، درحالی که منوی تلفن منایش داده میشود یکی از دکمههای شامره )/**1** تا /**6** ( را فشار داده، سپس درجه **.C.M** را فشار دهید.

### **تشخیص صدا**

این عملکرد فقط هنگامی در دسرتس است که یک Android/iPhone مجهز به تشخیص صدا توسط Bluetooth به دستگاه متصل شده باشد.

**1 را فشار داده و نگه دارید و سپس با میکروفن صحبت کنید تا دستورات صوتی وارد شوند.**

برای خروج از حالت تشخیص صدا، **BAND**/ را فشار دهید.

#### **نکته**

فار<br>س

برای جزئیات در مورد ویژگیهای تشخیص صدا، به دفرتچه راهنامی ضمیمه شده به دستگاه خود مراجعه کنید.

#### **اطالع**

همچنین هنگام ایجاد شدن یک اتصال Sync Smart Pioneer[\(](#page-117-0) [صفحه 18](#page-117-0)(، میتوانید با فشار دادن و نگه داشنت از عملکرد تشخیص صدای Sync Smart Pioneer نصب شده روی دستگاه Android/iPhone خود استفاده کنید. برای جزئیات درباره ویژگیهای تشخیص صدا، به قسمت راهنمای برنامه مراجعه ماسد.

#### **منوی تلفن**

**1 را برای منایش منوی تلفن فشار دهید.**

- **3 درجه .C.M را برای انتخاب یک دستگاه از لیست دستگاه بچرخانید، سپس برای تایید فشار دهید.** درجه **.C.M** را برای تغییر اطالعات دستگاه منایش داده شده بین آدرس دستگاه Bluetooth و نام دستگاه فشار داده و نگه دارید. اگر اتصال Bluetooth را از واحد ایجاد می کنید، به مرحله 5 بروید.
	- **4 نام واحد اصلی که در صفحه منایش دستگاه نشان داده شده را انتخاب کنید.**
- **5 مطمنئ شوید که شامره 6 رقمی یکسانی روی واحد اصلی و دستگاه ظاهر شود، و اگر اعداد 6 رقمی منایش داده شده روی واحد اصلی و دستگاه یکسان هستند، [YES [را انتخاب کنید.**

# **تلفن Bluetooth**

ابتدا، یک اتصال Bluetooth با تلفن Bluetooth ایجاد کنید )[صفحه 12](#page-123-0)(. بطور همزمان، تا دو تلفن Bluetooth می توانند متصل شوند.

### **مهم**

قىل<br>مە

- •رها کردن دستگاه در حالت آماده برای اتصال به تلفن شام توسط Bluetooth، درحین خاموش بودن موتور، می تواند باطری وسیله نقلیه را خالی کند.
	- •قبل از عملکرد حتام وسیله نقلیه خود را در مکان امنی پارک کرده و ترمز دستی را بکشید.

### **برای برقراری یک متاس تلفنی**

- **1 را برای منایش منوی تلفن فشار دهید.** هنگامیکه دو تلفن متصل شده اند، ابتدا یک نام تلفن ظاهر می شود سپس یک منوی تلفن منایش داده می شود. برای تغییر به تلفن دیگر، را دوباره فشار دهید.
- **2 درجه .C.M را برای انتخاب [RECENTS [یا [BOOK PHONE [بچرخانید، سپس برای تایید فشار دهید.** اگر [BOOK PHONE [را انتخاب کردید، به مرحله 4 بروید.
	- **3 درجه .C.M را برای انتخاب [MISSED[،] DIALLED [یا [RECEIVED [بچرخانید، سپس برای تایید فشار دهید.**
		- **4 درجه .C.M را برای انتخاب یک نام یا شامره تلفن بچرخانید، سپس برای تایید فشار دهید.** متاس تلفنی رشوع می شود.
			- **برای پاسخ به یک متاس تلفنی**

**1 هنگام دریافت یک متاس تلفنی، دکمهای را فشار دهید.**

#### **اطالع**

هنگامیکه دو تلفن توسط Bluetooth به واحد متصل شده اند و یک متاس تلفنی ورودی وجود دارد، درحینی که یک تلفن برای یک متاس تلفنی استفاده می شود، یک پیام در صفحه منایش ظاهر می شود. برای پاسخ دادن به آن متاس تلفنی ورودی، شما باید مّاس تلفنی فعلی را خامّه دهید.

<span id="page-123-1"></span>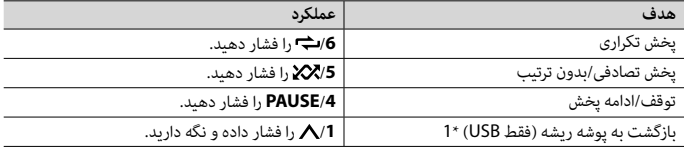

\*1 فقط فایل های صوتی فرشده شده

\*2 هنگامیکه درحین پخش یک فایل VBR، از عملکرد رسیع به جلو و عقب استفاده می کنید، زمان پخش ممکن است صحیح نباشد.

# **در مورد MIXTRAX( فقط USB/iPhone)**

عملکرد MIXTRAX یک میکس بدون وقفه از کتابخانه موسیقی شام را ایجاد می کند. برای جزئیات در مورد تنظیامت MIXTRAX، [صفحه 29](#page-106-1) را ببینید.

**نکات**

 •برای استفاده از این عملکرد، iPhone باید از طریق USB به Sync Smart Pioneer متصل شده باشد )[صفحه 18](#page-117-0)(. •بسته به فایل/آهنگ، جلوه های صوتی ممکن است در دسرتس نباشند.

**1 /3MIX را برای روشن/خاموش کردن MIXTRAX فشار دهید.**

# **Bluetooth**

# <span id="page-123-0"></span> $\overline{f}$

## **اتصال Bluetooth**

#### **مهم**

اگر ده دستگاه Bluetooth یا بیشتر (مانند یک تلفن و پخش کننده صوتی جداگانه) متصل شده اند، ممکن است به درستی کار نکنند.

#### **اطالع**

اگر دستگاه Bluetooth قبال طی مراحل زیر متصل شده باشد، اتصال بعدی به واحد اصلی بطور خودکار انجام خواهد شد.

- **1 عملکرد Bluetooth دستگاه را روشن کنید.** اگر اتصال Bluetooth را از دستگاه ایجاد می کنید، به مرحله 4 بروید.
- **2 را برای منایش دادن تنظیم [DEVICE ADD [فشار دهید.**
- واحد جستجوی دستگاه های در دسرتس را رشوع می کند، سپس آنها را در لیست دستگاه منایش می دهد.
	- •برای لغو جستجو، درجه **.C.M** را فشار دهید.
	- •اگر دستگاه دلخواه در لیست نیست، [SEARCH-RE [را انتخاب کنید.
	- •اگر هیچ دستگاهی در دسرتس نباشد، [FOUND NOT [در صفحه منایش ظاهر می شود.
		- •اگر دستگاهی هم اکنون متصل باشد، منوی تلفن با فشار دادن ظاهر میشود.

#### **نکته**

اگر از اتصال AOA استفاده میکنید، لازم است که در تنظیمات SYSTEM) (وی [WIRED] روی [WIRED] [ )[صفحه 27\(](#page-108-2) و [MTP USB [روی [OFF [تنظیم شود [\)صفحه 27](#page-108-1)(.

#### **اتصال MTP**

یک دستگاه دارای سیستم عامل 4.0 Android یا اکرث نسخههای باالتر، میتواند توسط MTP با استفاده از کابل ضمیمه شده همراه با دستگاه، به واحد متصل شود. اگرچه، بسته به دستگاه متصل شده، نسخه سیستم عامل یا تعداد فایلهای درون دستگاه، ممکن است فایلهای صوتی/آهنگها نتوانند توسط MTP پخش شوند. توجه داشته باشید که اتصال MTP با فرمتهای فایل WAV و FLAC سازگار نیست و منیتواند با عملکرد MIXTRAX مورد استفاده قرار گیرد.

#### **نکته**

اگر از یک اتصال MTP استفاده می کنید، در تنظیمات SYSTEM،] (USB MTP) باید روی [ON] تنظیم شود (صفحه 27).

#### **AUX**

**1 اتصال کوچک اسرتیو را درون فیش ورودی AUX قرار دهید.**

**2 SRC/OFF را برای انتخاب [IN AUX [به عنوان منبع فشار دهید.**

**نکته**

اگر در تنظیامت SYSTEM،] AUX [روی [OFF [تنظیم شده باشد، [IN AUX [منی تواند به عنوان یک منبع انتخاب شود )[صفحه 27\(](#page-108-3).

#### **عملکردها**

قال<br>م

شما میتوانید تنظیمات FUNCTION را تعویض کنید (صفحه 22) (به غیر از منبع AUX IN/USB). توجه داشته باشید که عملکردهای زیر برای یک دستگاه AUX عمل منی کنند. برای بکارگیری یک دستگاه AUX، از خود دستگاه استفاده کنید.

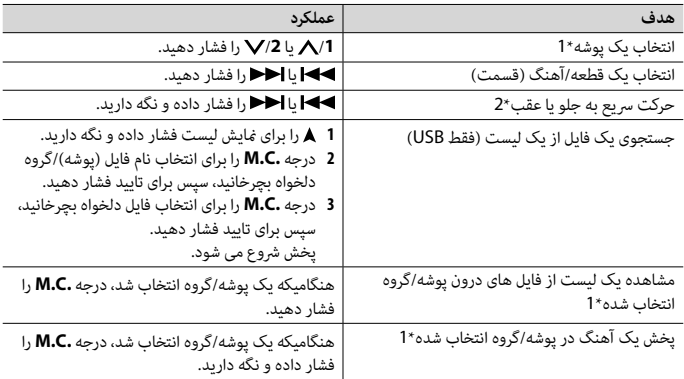

- <span id="page-125-1"></span>**2 درجه .C.M را برای انتخاب یک نوع برنامه از بین [INFO/NEWS[،] POPULAR[،] CLASSICS [یا [OTHERS [بچرخانید.**
- **3 درجه .C.M را فشار دهید.** دستگاه جستجوی یک ایستگاه را شروع می کند. هنگامیکه یافت شد، نام سرویس برنامه آن نمایش داده می شود.

**نکات**

- •برای لغو جستجو، درجه **.C.M** را فشار دهید.
- •برنامه برخی ایستگاه ها ممکن است با موارد مشخص شده توسط PTY مخابره شده متفاوت باشد.
- •اگر هیچ ایستگاهی نوع برنامه مورد جستجوی شام را پخش نکند، [FOUND NOT [برای حدود 2 ثانیه منایش داده می شود و سپس موج یاب به ایستگاه اصلی باز می گردد.

# **AUX/iPhone®/USB**

)اگر در تنظیامت SYSTEM،] MTP USB [روی [ON [تنظیم شده باشد، منبع iPhone در دسرتس منیباشد )[صفحه 27](#page-108-1)(.(

## **پخش کردن**

قبل از اتصال دستگاه به این دستگاه، هدفون ها را از آن جدا کنید.

#### **دستگاه های USB( شامل TMAndroid)/iPhone**

**1 پوشش درگاه USB را باز کنید.**

**2 دستگاه USB/iPhone را با استفاده از یک کابل مناسب متصل کنید.**

<span id="page-125-0"></span> $\tilde{f}$ 

به منظور تغییر خودکار به منبع USB به هنگام متصل شدن یک دستگاه USB/iPhone به واحد، در تنظیامت SYSTEM، **نکته** [AUTO USB [را روی [ON [تنظیم کنید [\)صفحه 28](#page-107-1)(.

#### **احتیاط**

برای متصل کردن دستگاه USB، از یک کابل USB (فروش جداگانه) استفاده کنید زیرا هر دستگاهی که مستقیما به واحد متصل شود، از واحد بیرون میزند و میتواند خطرناک باشد.

قبل از جداسازی دستگاه، پخش را متوقف کنید.

یک دستگاه دارای 4.1 OS Android یا باالتر که از AOA( Accessory Open Android )2.0 نیز پشتیبانی میکند، **اتصاالت AOA** میتواند از طریق AOA و با استفاده از کابل ضمیمه دستگاه به واحد اصلی متصل شود.

# **رادیو**

**دریافت ایستگاه های ازپیش تنظیم شده**

- **1 SRC/OFF را برای انتخاب [RADIO [فشار دهید.**
- <span id="page-126-0"></span>**2 BAND/ را برای انتخاب باند از بین [1FM[،] 2FM[،] 3FM[،] AM[،] 1SW [یا [2SW [فشار دهید.**
	- **3 یک دکمه شامره )/1 تا /<sup>6</sup> ( را فشار دهید.**

**اطالع**

دکمه های / همچنین می توانند برای انتخاب یک ایستگاه از پیش تنظیم شده استفاده شوند وقتیکه در تنظیامت FUNCTION( [صفحه 23\(](#page-112-0)، [SEEK [روی [PCH [تنظیم شده است.

### **حافظه بهرتین ایستگاه ها )BSM)**

شش مورد از قویرتین ایستگاه ها روی دکمه های شامره )/**1** تا /**6** ( ذخیره می شوند. **پس از انتخاب کردن باند، درجه .C.M را برای منایش منوی اصلی فشار دهید. درجه .C.M را برای انتخاب [FUNCTION [بچرخانید، سپس برای تایید فشار دهید. درجه .C.M را برای انتخاب [BSM [بچرخانید، سپس برای تایید فشار دهید.**

ية<br>م

**برای جستجوی یک ایستگاه بطور دستی 1 پس از انتخاب کردن باند،** / **را برای انتخاب یک ایستگاه فشار دهید.**  / را فشار داده و نگه دارید. سپس برای جستجوی یک ایستگاه در دسرتس، رها کنید. هنگامی که دستگاه یک ایستگاه دریافت می کند، بررسی متوقف می شود. برای لغو موج یابی، / را فشار دهید.

**نکته**

در تنظیمات FUNCTION [\(](#page-112-0)[صفحه 23](#page-112-0))، [SEEK] باید روی [MAN] تنظیم شده باشد.

**برای ذخیره ایستگاه ها بطور دستی**

**1 درحین دریافت ایستگاهی که می خواهید ذخیره کنید، یکی از دکمه های شامره )/1 تا /6 ( را فشار داده و نگه دارید تا چشمک زدن آن متوقف شود.** 

### **استفاده از عملکردهای PTY**

دستگاه توسط اطلاعات PTY (نوع برنامه) یک ایستگاه را جستجو می کند.

**1 درحین دریافت FM را فشار داده و نگه دارید.**

# <span id="page-127-1"></span><span id="page-127-0"></span>**تنظیامت INITIAL**

**1 SRC/OFF را فشار داده و نگه دارید تا دستگاه خاموش شود.**

**2 درجه .C.M را برای منایش منوی اصلی فشار دهید.**

**3 درجه .C.M را برای انتخاب [INITIAL [بچرخانید، سپس برای تایید فشار دهید.**

**4 درجه .C.M را برای انتخاب یک گزینه بچرخانید، سپس برای تایید فشار دهید.**

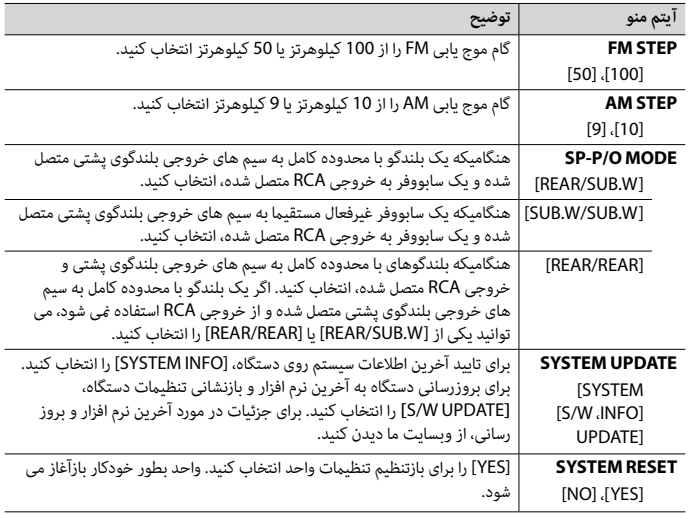

 •اگر باطری نشت می کند، باطری را خارج کرده و کنرتل از راه دور را کامال متیز کنید. سپس یک باطری جدید نصب کنید. •هنگام دور انداخنت باتری های مستعمل، از قوانین دولتی یا قوانین تعیین شده توسط موسسات عمومی و محیطی که در کشور یا منطقه شما اعمال می شود پیروی کنید.

#### **مهم**

- •کنرتل از راه دور را در دماهای باال یا تابش مستقیم نور خورشید نگهداری نکنید.
- •از افتادن کنرتل از راه دور بر روی زمین و گیر کردن آن زیر پدال ترمز یا گاز جلوگیری کنید.

## <span id="page-128-0"></span>**منوی تنظیم**

هنگامیکه پس از نصب، سوئیچ احرتاق را روی ON قرار می دهید، منوی تنظیم در صفحه منایش ظاهر می شود.

**1 درجه .C.M را برای انتخاب گزینه ها بچرخانید، سپس برای تایید فشار دهید.** برای پیش روی به گزینه منوی بعدی، باید انتخاب خود را تایید کنید.

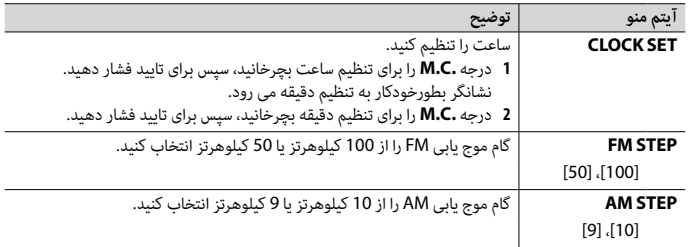

#### **2 [YES: QUIT [ظاهر میشود.**

برای بازگشت به آیتم اول از منوی تنظیم، درجه **.C.M** را برای انتخاب [NO: QUIT [بچرخانید، سپس برای تایید فشار دهید.

**3 درجه .C.M را برای تایید تنظیامت فشار دهید.**

#### **نکته**

این تنظیامت در هر زمانی میتوانند از طریق تنظیامت SYSTEM( [صفحه 26\(](#page-109-0) و تنظیامت INITIAL( [صفحه 8\(](#page-127-1) انجام شوند.

### **لغو منایش دمو )OFF DEMO)**

- **1 درجه .C.M را برای منایش منوی اصلی فشار دهید.**
- **2 درجه .C.M را برای انتخاب [SYSTEM [بچرخانید، سپس برای تایید فشار دهید.**
- **3 درجه .C.M را برای انتخاب [OFF DEMO [بچرخانید، سپس برای تایید فشار دهید.**

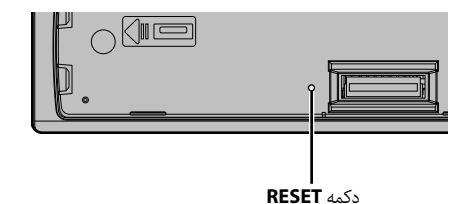

# **آماده سازی کنرتل از راه دور**

قبل از استفاده، ورق پوششی را بردارید.

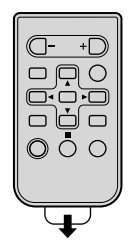

**نحوه تعویض باطری**

باطری 2025CR( V 3 )را با جهت گیری صحیح قطب های مثبت )+( و منفی )–( وارد کنید.

# **هشدار**

شاويسى

 •مراقب باشید باتری بلعیده نشود، خطر سوختگی شیمیایی وجود دارد. )کنرتل از راه دور ارائه شده است( این محصول یک باتری سلولی دکمه ای/سکه ای دارد. اگر باتری سلولی دکمه ای/سکه ای بلعیده شود، می تواند ظرف فقط 2 ساعت موجب سوختگی شدید داخلی شده و منجر به مرگ شود. باتری های جدید و کار کرده را دور از دسرتس کودکان نگهدارید. اگر محفظه باتری بطور ایمن بسته نشده است، از محصول استفاده نکنید و آن را دور از دسرتس کودکان نگه دارید. اگر فکر می کنید ممکن است باتری ها خورده شده یا وارد بدن شده اند، فوراً به پزشک مراجعه کنید. • باتری ها (بسته باتری يا باتری های نصب شده) نبايد در معرض گرمای بيش از حد مانند نور خورشيد، آتش يا موارد مشابه قرار بگريند.

### **احتیاط**

- •اگر باتری به طور نادرست تعويض شود خطر انفجار وجود دارد. تنها باتری هايی از هامن نوع يا نوع مشابه را جايگزين کنيد.
	- •باطری را با ابزار یا اشیای فلزی نگیرید یا نگهداری نکنید.

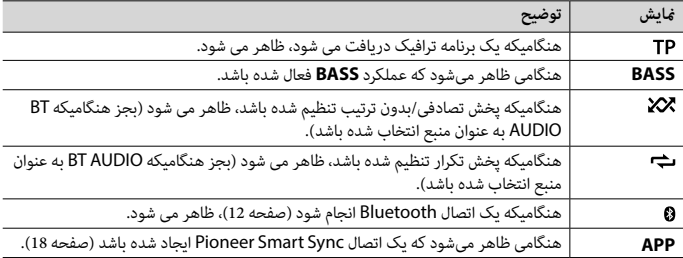

# **جداسازی پانل جلویی**

پانل جلویی را برای جلوگیری از رسقت جدا کنید. متام کابل ها و دستگاه های متصل شده به پانل جلویی را جدا کرده و دستگاه را قبل از جداسازی خاموش کنید.

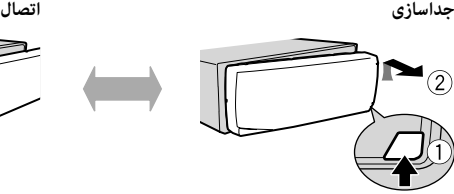

 **مهم**

<span id="page-130-0"></span> $\epsilon$ 

- •از قرار دادن پانل جلویی در معرض تکانهای شدید بپرهیزید.
- •پانل جلویی را دور از تابش مستقیم نور خورشید و دماهای باال نگه دارید.
	- •همیشه پانل جلویی را در یک جعبه یا کیف محافظ نگه دارید.

# **بازنشانی ریزپردازنده**

ریزپردازنده باید در رشایط زیر بازنشانی شود: –قبل از استفاده از این واحد برای اولین بار پس از نصب –اگر واحد به درستی عمل نکند –هنگامیکه پیام های عجیب و نادرست روی صفحه ظاهر شوند

- **1 پانل جلویی را جدا کنید [\)صفحه 5\(](#page-130-0).**
- **2 دکمه RESET را با یک وسیله تیز بلندتر از 8 میلیمرت فشار دهید.**

**عملکردهایی که مکررا استفاده می شوند**

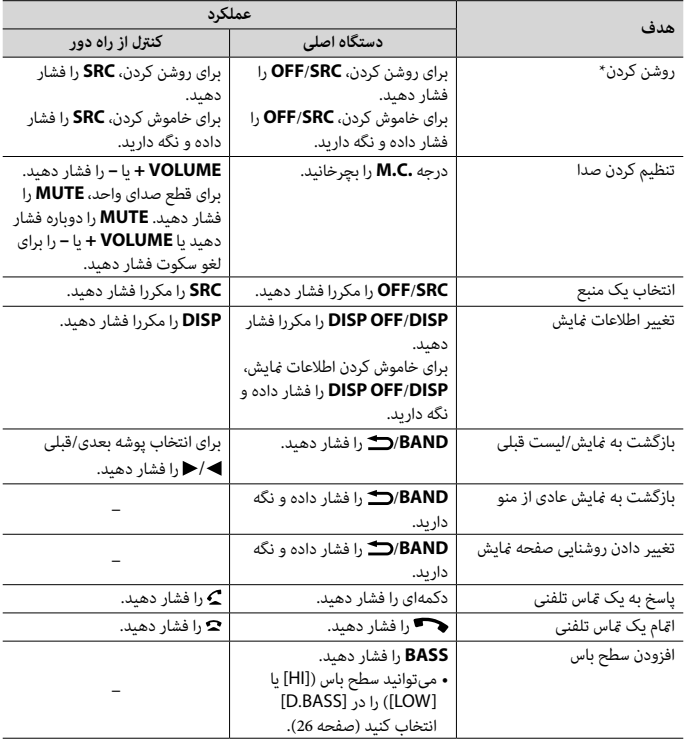

 \*وقتی سیم آبی/سفید این دستگاه به ترمینال کنرتل تقویت آننت خودکار وسیله نقلیه متصل باشد، هنگام روشن شدن منبع این دستگاه، آننت وسیله نقلیه باز می شود. برای جمع کردن آننت، منبع را خاموش کنید.

# **منایش صفحه**

فارسی<br>م

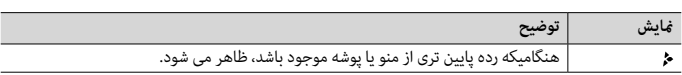

# **رشوع به کار**

# **عملکرد اولیه**

### **MVH-S325BT**

<span id="page-132-0"></span>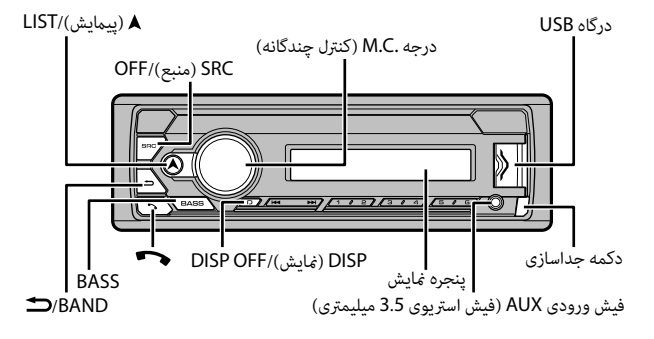

ع<sup>ک</sup>اتترل از راه دور<br>ع

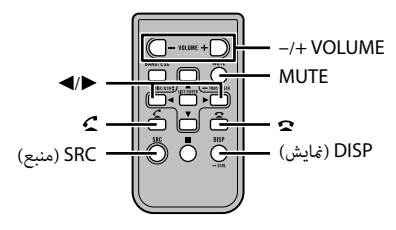

# | فهرست مندرجات

فلزيس

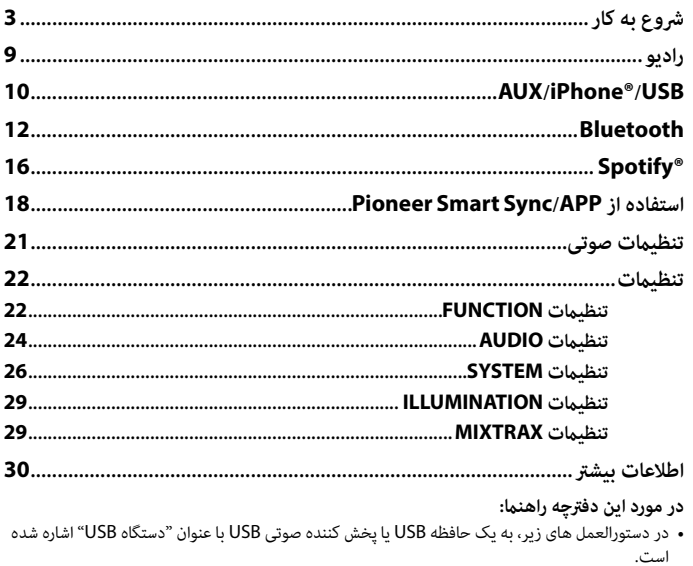

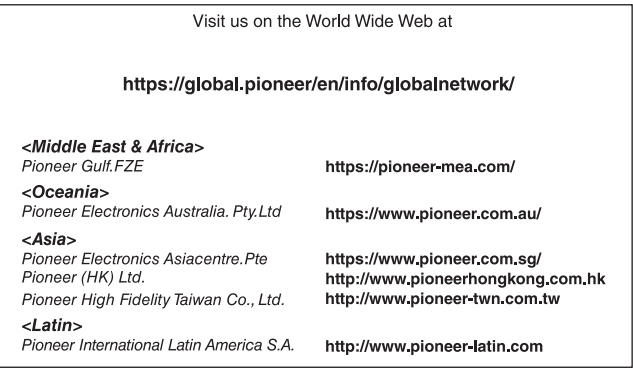

#### PIONEER CORPORATION

28-8, Honkomagome 2-chome, Bunkyo-ku, Tokyo 113-0021, Japan

PIONEER ELECTRONICS (USA) INC. P.O. Box 1540, Long Beach, California 90801-1540, U.S.A. TEL: (800) 421-1404

PIONEER EUROPE NV Haven 1087, Keetberglaan 1, B-9120 Melsele, Belgium/Belgique TEL: (0) 3/570.05.11

#### PIONEER ELECTRONICS ASIACENTRE PTE. LTD.

2 Jalan Kilang Barat, #07 01, Singapore 159346 TEL: 65-6378-7888

PIONEER ELECTRONICS AUSTRALIA PTY. LTD. 5 Arco Lane, Heatherton, Victoria, 3202 Australia TEL: (03) 9586-6300

PIONEER ELECTRONICS DE MÉXICO S.A. DE C.V. Blvd. Manuel Ávila Camacho 138, 10 piso Col Lomas de Chapultepec, México, D.F. 11000 Tel: 52-55-9178-4270, Fax: 52-55-5202-3714

先鋒股份有限公司 台北市內湖區瑞光路407號8樓 電話: 886-(0) 2-2657-3588

先鋒電子 (香港) 有限公司 香港九龍長沙灣道909號5樓<br>電話: 852-2848-6488

© 2019 PIONEER CORPORATION. All rights reserved.